### aludu CISCO.

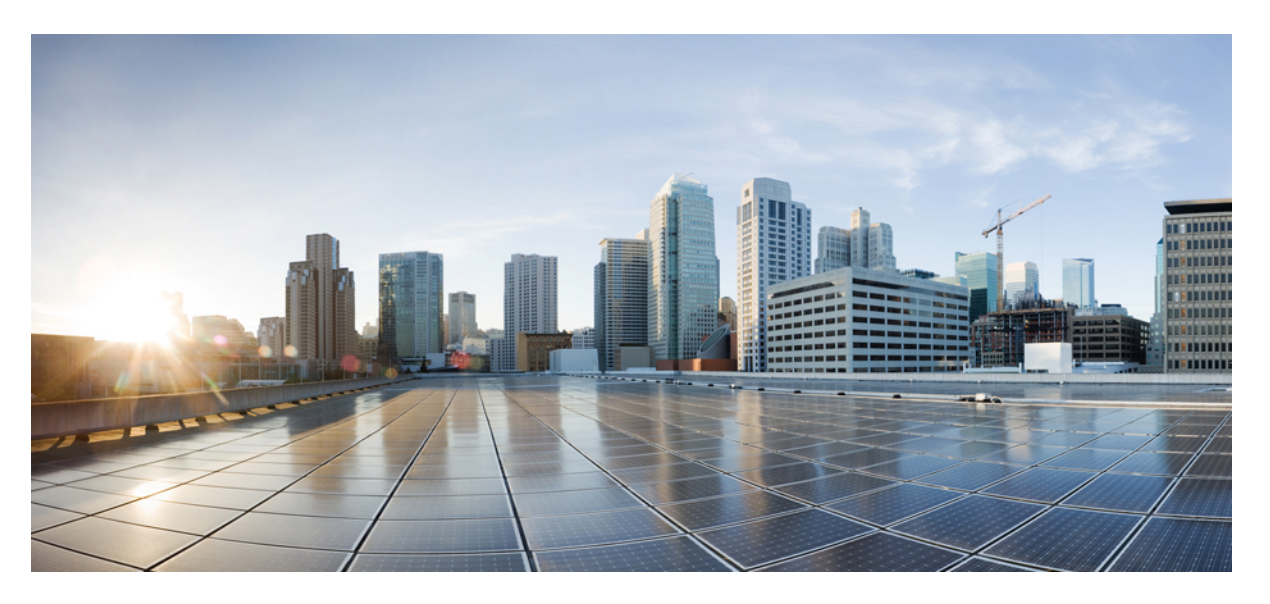

### **Firepower ReleaseNotes, Version 6.2.2.1, Version 6.2.2.2, Version 6.2.2.3, Version 6.2.2.4, and Version 6.2.2.5**

**First Published:** 2017-11-06

**Last Modified:** 2018-11-27

### **Americas Headquarters**

Cisco Systems, Inc. 170 West Tasman Drive San Jose, CA 95134-1706 USA http://www.cisco.com Tel: 408 526-4000 800 553-NETS (6387) Fax: 408 527-0883

THE SPECIFICATIONS AND INFORMATION REGARDING THE PRODUCTS IN THIS MANUAL ARE SUBJECT TO CHANGE WITHOUT NOTICE. ALL STATEMENTS, INFORMATION, AND RECOMMENDATIONS IN THIS MANUAL ARE BELIEVED TO BE ACCURATE BUT ARE PRESENTED WITHOUT WARRANTY OF ANY KIND, EXPRESS OR IMPLIED. USERS MUST TAKE FULL RESPONSIBILITY FOR THEIR APPLICATION OF ANY PRODUCTS.

THE SOFTWARE LICENSE AND LIMITED WARRANTY FOR THE ACCOMPANYING PRODUCT ARE SET FORTH IN THE INFORMATION PACKET THAT SHIPPED WITH THE PRODUCT AND ARE INCORPORATED HEREIN BY THIS REFERENCE. IF YOU ARE UNABLE TO LOCATE THE SOFTWARE LICENSE OR LIMITED WARRANTY, CONTACT YOUR CISCO REPRESENTATIVE FOR A COPY.

The Cisco implementation of TCP header compression is an adaptation of a program developed by the University of California, Berkeley (UCB) as part of UCB's public domain version of the UNIX operating system. All rights reserved. Copyright © 1981, Regents of the University of California.

NOTWITHSTANDING ANY OTHER WARRANTY HEREIN, ALL DOCUMENT FILES AND SOFTWARE OF THESE SUPPLIERS ARE PROVIDED "AS IS" WITH ALL FAULTS. CISCO AND THE ABOVE-NAMED SUPPLIERS DISCLAIM ALL WARRANTIES, EXPRESSED OR IMPLIED, INCLUDING, WITHOUT LIMITATION, THOSE OF MERCHANTABILITY, FITNESS FOR A PARTICULAR PURPOSE AND NONINFRINGEMENT OR ARISING FROM A COURSE OF DEALING, USAGE, OR TRADE PRACTICE.

IN NO EVENT SHALL CISCO OR ITS SUPPLIERS BE LIABLE FOR ANY INDIRECT, SPECIAL, CONSEQUENTIAL, OR INCIDENTAL DAMAGES, INCLUDING, WITHOUT LIMITATION, LOST PROFITS OR LOSS OR DAMAGE TO DATA ARISING OUT OF THE USE OR INABILITY TO USE THIS MANUAL, EVEN IF CISCO OR ITS SUPPLIERS HAVE BEEN ADVISED OF THE POSSIBILITY OF SUCH DAMAGES.

Any Internet Protocol (IP) addresses and phone numbers used in this document are not intended to be actual addresses and phone numbers. Any examples, command display output, network topology diagrams, and other figures included in the document are shown for illustrative purposes only. Any use of actual IP addresses or phone numbers in illustrative content is unintentional and coincidental.

All printed copies and duplicate soft copies of this document are considered uncontrolled. See the current online version for the latest version.

Cisco has more than 200 offices worldwide. Addresses and phone numbers are listed on the Cisco website at www.cisco.com/go/offices.

Cisco and the Cisco logo are trademarks or registered trademarks of Cisco and/or its affiliatesin the U.S. and other countries. To view a list of Cisco trademarks, go to this URL: [www.cisco.com](www.cisco.com/go/trademarks) go [trademarks.](www.cisco.com/go/trademarks) Third-party trademarks mentioned are the property of their respective owners. The use of the word partner does not imply a partnership relationship between Cisco and any other company. (1721R)

© 2017–2018 Cisco Systems, Inc. All rights reserved.

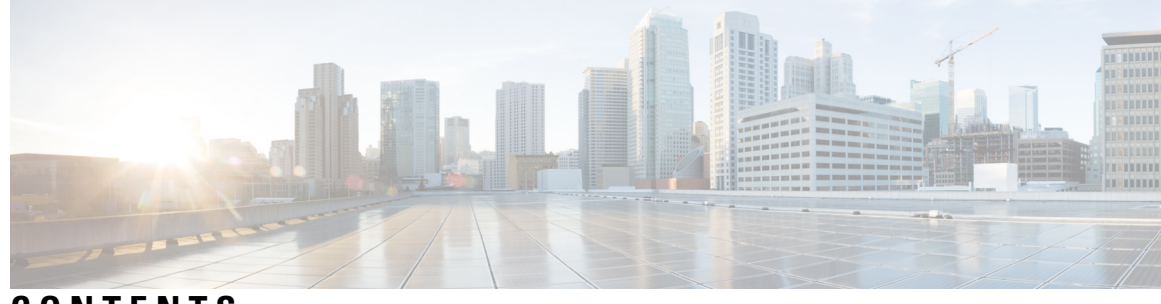

**CONTENTS**

I

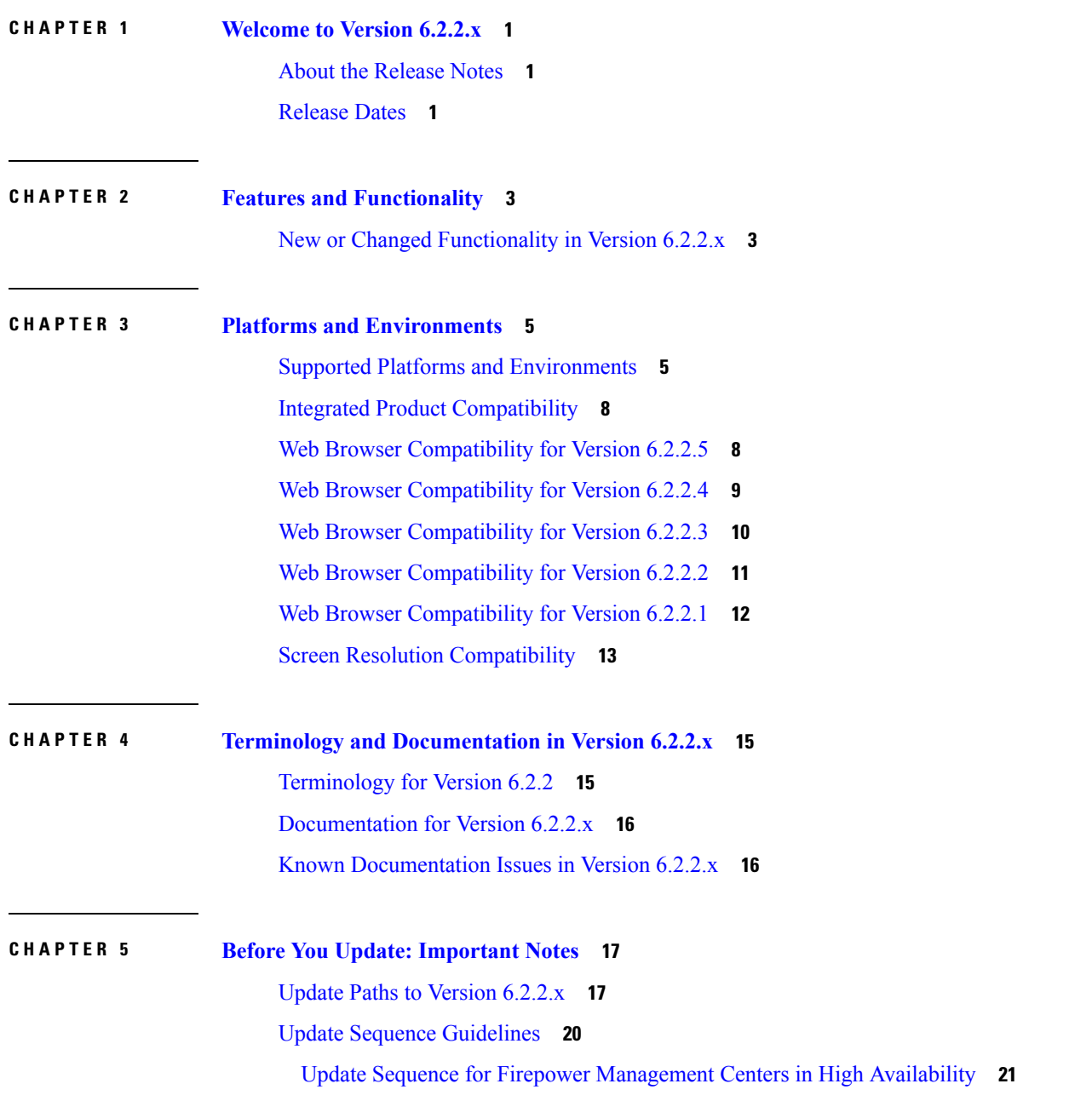

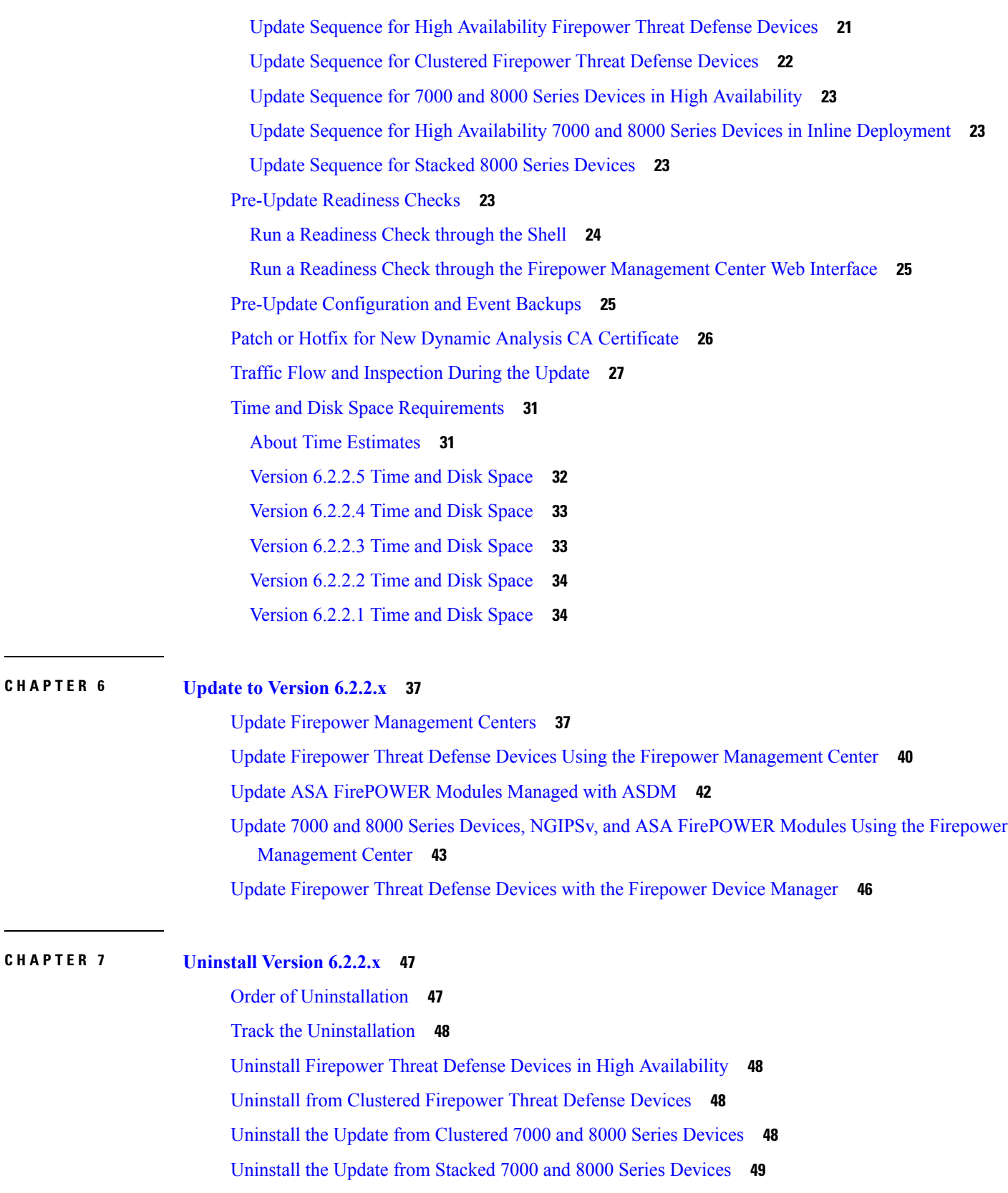

I

 $\mathbf l$ 

i.

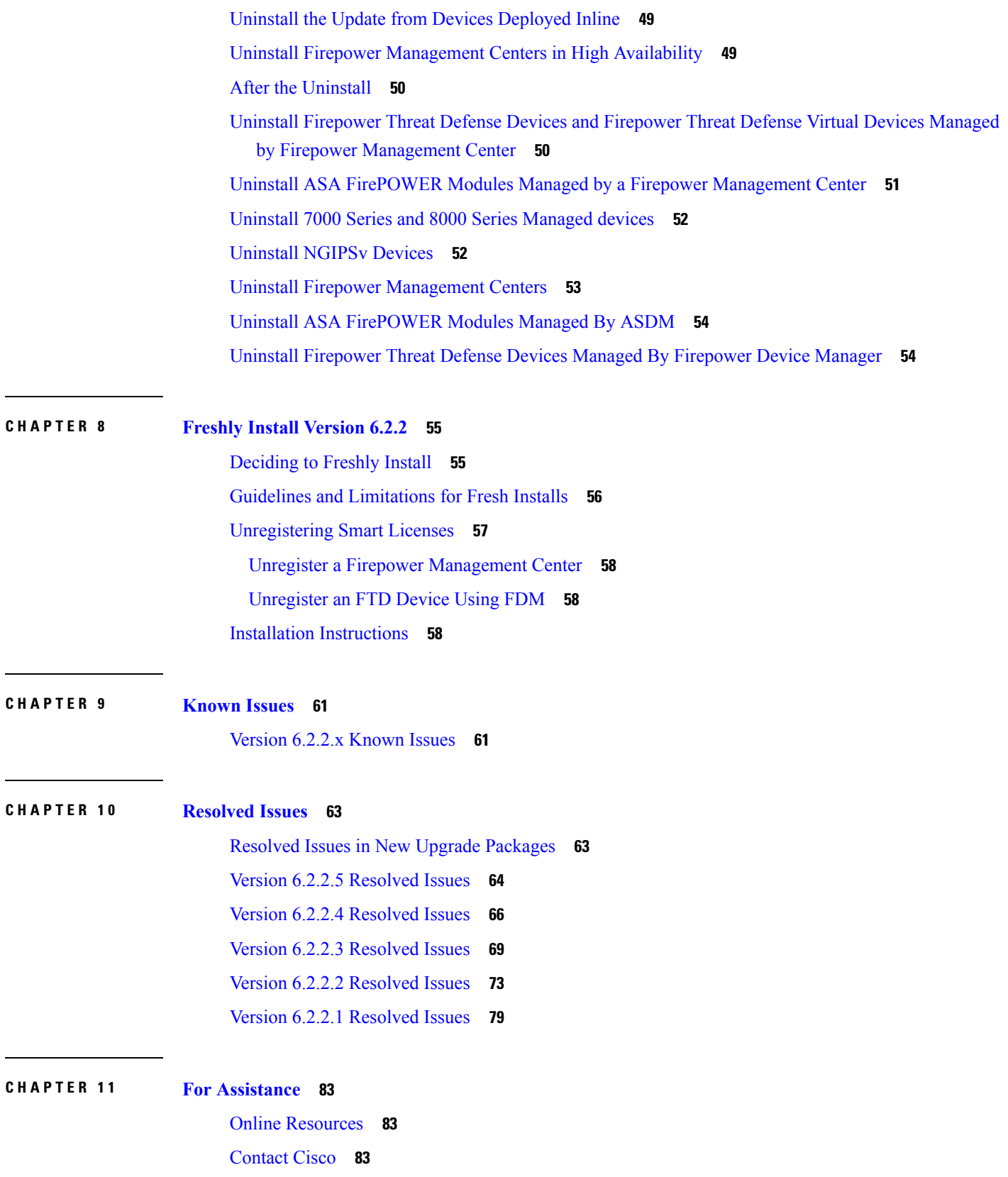

 $\blacksquare$ 

 $\mathbf I$ 

#### **Contents**

I

 $\mathbf I$ 

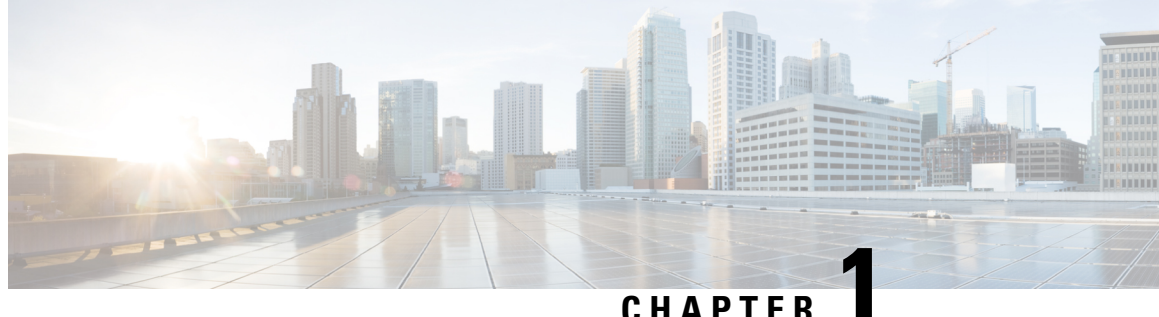

# <span id="page-6-0"></span>**Welcome to Version 6.2.2.x**

Thank you for choosing Firepower.

- About the [Release](#page-6-1) Notes, on page 1
- [Release](#page-6-2) Dates, on page 1

### <span id="page-6-1"></span>**About the Release Notes**

The release notes provide critical and release-specific information for Version 6.2.2.x, including upgrade warnings and behavior changes. Read this document even if you are familiar with Firepower releases and have previous experience upgrading Firepower deployments.

</del>

**Warning**

You cannot uninstall a Version 6.2.2.2+ patch from a device in CC or UCAPL compliance mode. Instead, you must reimage. Before you begin, we *strongly* recommend backing up event and configuration data to an external location.

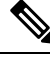

Devices running Version 6.2.2.1, Version 6.2.2.2, Version 6.2.2.3, and Version 6.2.2.4 that are configured for Threat Grid integration may be unable to pull reports from Threat Grid or submit files manually for analysis, per [CSCvj07038.](https://quickview.cloudapps.cisco.com/quickview/bug/CSCvj07038) See Patch or Hotfix for New Dynamic Analysis CA [Certificate,](#page-31-0) on page 26 for more information. **Note**

### <span id="page-6-2"></span>**Release Dates**

Sometimes Cisco releases updated builds. Only the latest build for each platform is available on the Cisco Support & Download site. You should always use the latest build. If you downloaded an earlier build, do not use it. For more information, see Resolved Issues in New Upgrade [Packages,](#page-68-1) on page 63.

**Table 1: Dates for Version 6.2.2.x**

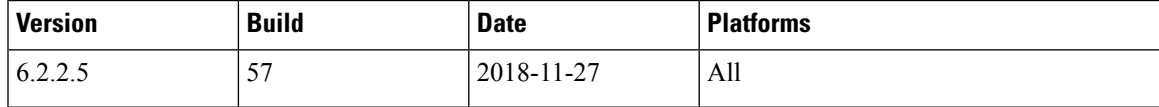

 $\mathbf l$ 

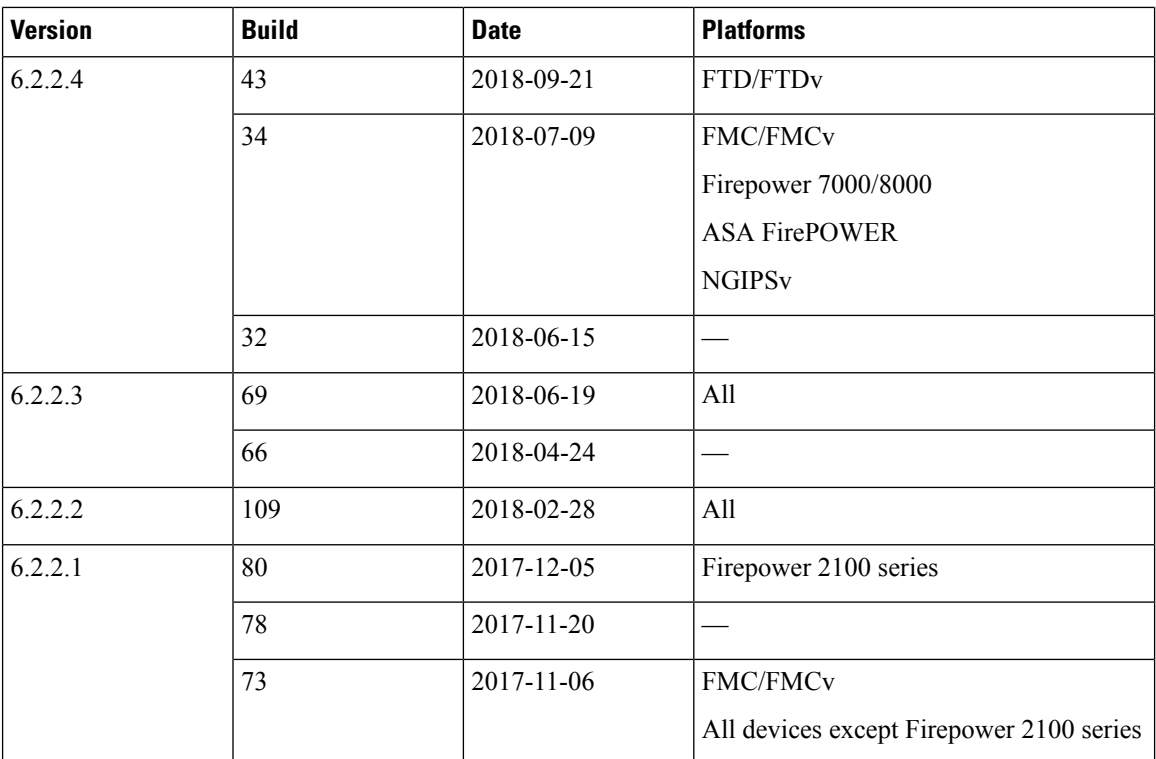

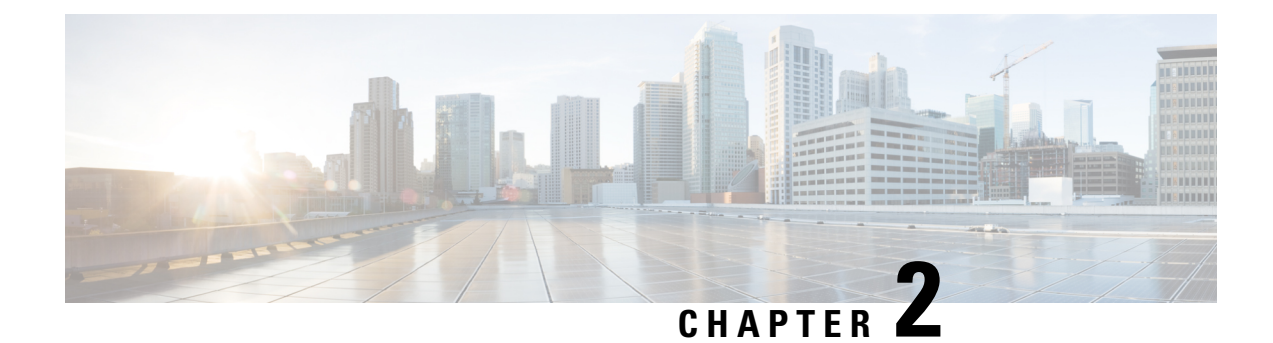

# <span id="page-8-0"></span>**Features and Functionality**

Features and functionality introduced in previous versions may be superseded by new features and functionality in later versions.

• New or Changed [Functionality](#page-8-1) in Version 6.2.2.x, on page 3

### <span id="page-8-1"></span>**New or Changed Functionality in Version 6.2.2.x**

#### **Version 6.2.2.2**

The following features have new or changed functionality in Version 6.2.2.2:

- The audit log now denotes if a policy changed on the Firepower Threat Defense Platform Settings (Devices > Platform Settings) page. (CSCvg79176)
- If an ISE pxgrid deployed in high availability fails or becomes unreachable, the Firepower Management Center now discovers the new active pxgrid faster. (CSCve71562)
- Version 6.2.2.2 increases the memory capacity for lower-end Firepower appliances and reduces the number of health alerts. (CSCvg34306)

 $\mathbf I$ 

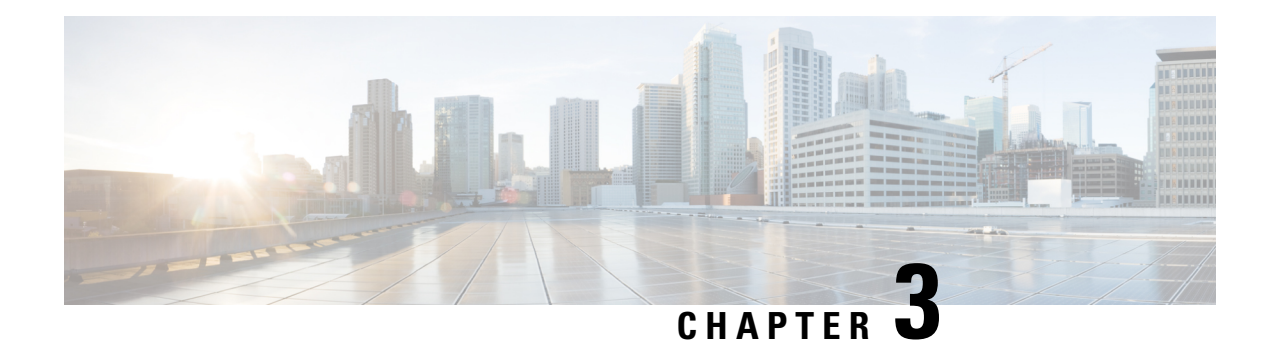

# <span id="page-10-0"></span>**Platforms and Environments**

The following sections describe the supported platforms and environments in Version 6.2.2.x, as well as compatibility guidelines:

- Supported Platforms and [Environments,](#page-10-1) on page 5
- Integrated Product [Compatibility,](#page-13-0) on page 8
- Web Browser [Compatibility](#page-13-1) for Version 6.2.2.5, on page 8
- Web Browser [Compatibility](#page-14-0) for Version 6.2.2.4, on page 9
- Web Browser [Compatibility](#page-15-0) for Version 6.2.2.3, on page 10
- Web Browser [Compatibility](#page-16-0) for Version 6.2.2.2, on page 11
- Web Browser [Compatibility](#page-17-0) for Version 6.2.2.1, on page 12
- Screen Resolution [Compatibility,](#page-18-0) on page 13

### <span id="page-10-1"></span>**Supported Platforms and Environments**

Specific manager-device compatibility depends on the version of both the manager and device. A Firepower Management Center running Version 6.2.2.x can manage the following devices:

- Firepower 2100 series devices—Version 6.2.1, Version 6.2.2
- All other Firepower devices—Version 6.1.0 or later, Version 6.2.0 or later, Version 6.2.2 or later

However, keep in mind that many features depend on the version of the system running on the device. Even if a Firepower Management Center is running Version 6.2.2, your deployment may not support all its features until you also update managed devices to Version 6.2.2.x.

We *strongly* recommend upgrading the Firepower Management Center to the same maintenance release or later as the version you upgrade the managed device to. As an example, we recommend a Firepower Management Center run at least Version 6.2.2.1 before you upgrade a managed device to Version 6.2.2.1.

For smaller deployments, you can manage devices either locally or with a Firepower Management Center. On specific platforms, you can use Firepower Device Manager to manage Firepower Threat Defense. You can also use ASDM to manage ASA FirePOWER modules. You can use only one management method for a device at a time.

#### **Supported Firepower Management Center**

The following table lists supported Firepower Management Center platforms, and their operating system or hosting environment requirements.

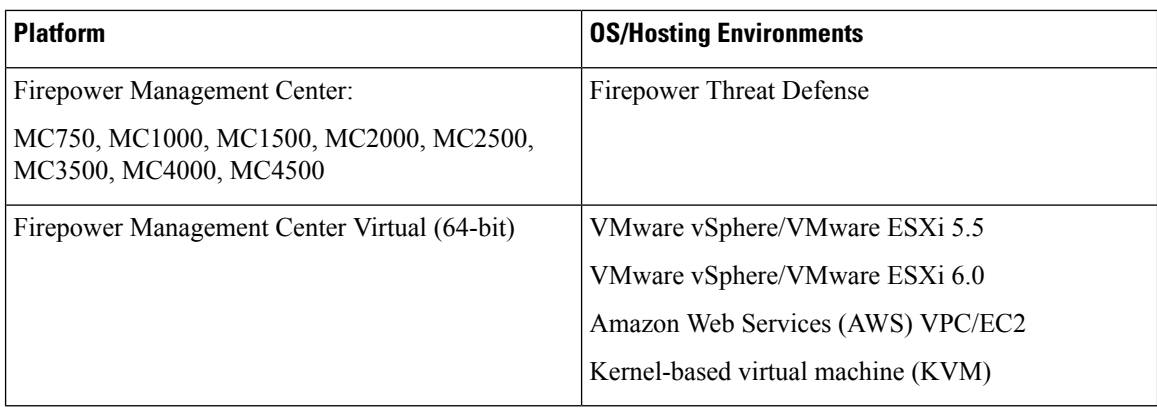

#### **Supported Devices in Version 6.2.2.x**

The following table lists supported device platforms and their supported implementations, management methods, and operating system or hosting environment requirements.

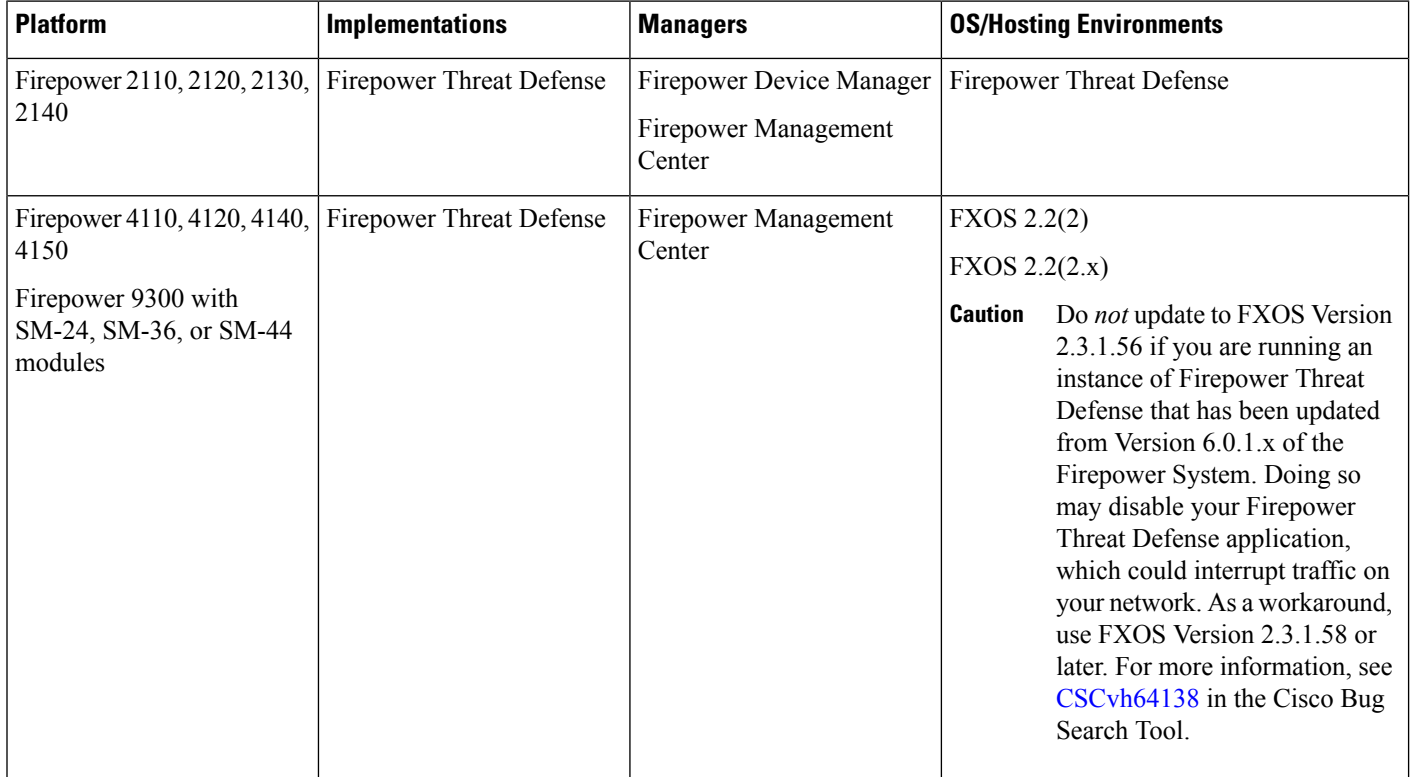

Ι

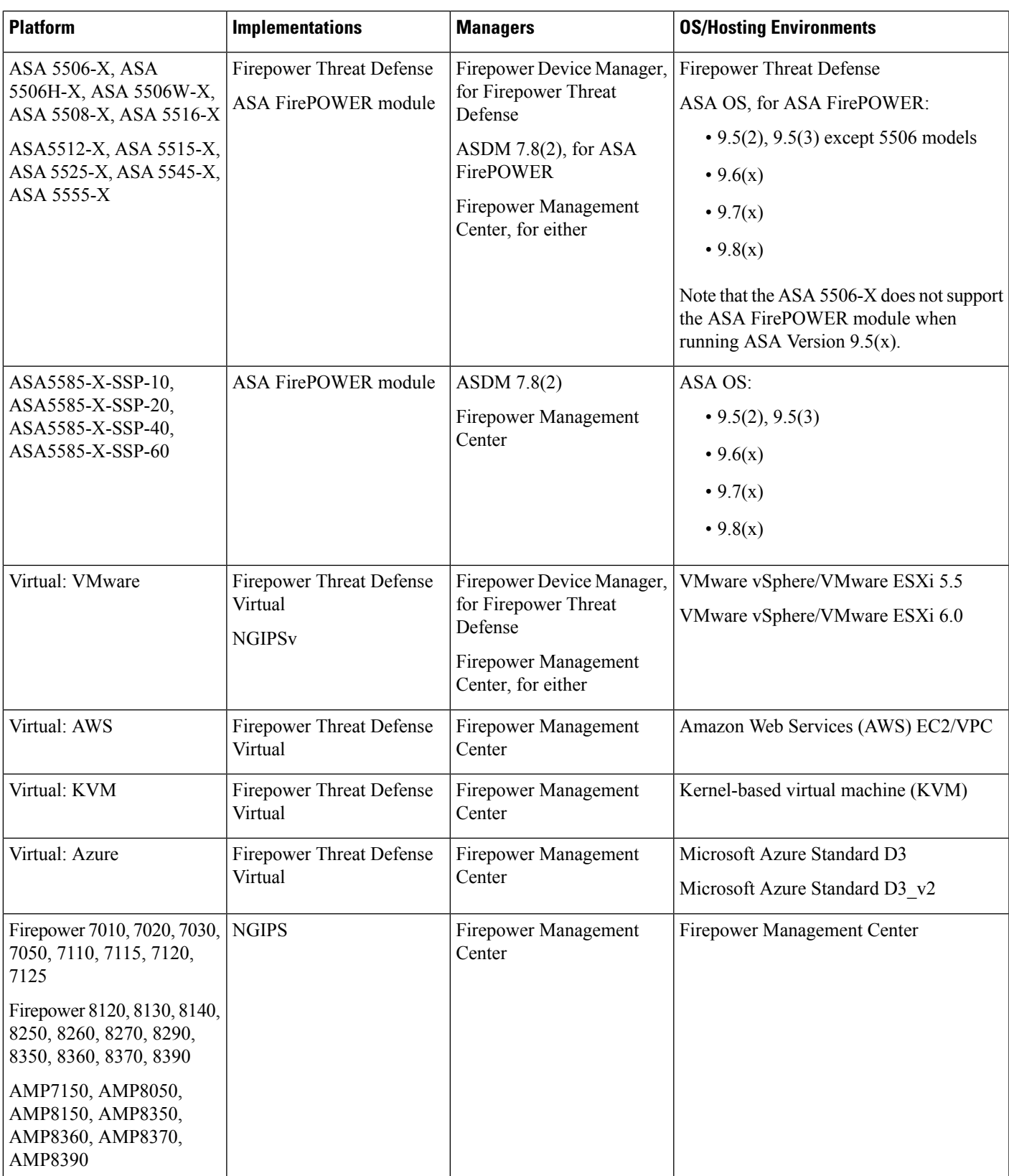

### <span id="page-13-0"></span>**Integrated Product Compatibility**

You can integrate a variety of products with Firepower, including:

- Cisco Identity Services Engine (ISE and ISE-PIC)
- Cisco AMP Threat Grid
- Cisco Terminal Services (TS) Agent
- Cisco AnyConnect Secure Mobility Client
- Cisco Firepower System User Agent

See the Firepower System [Compatibility](https://www.cisco.com/c/en/us/td/docs/security/firepower/compatibility/firepower-compatibility.html) Guide for required versions of these integrated products,.

### <span id="page-13-1"></span>**Web Browser Compatibility for Version 6.2.2.5**

The Firepower web interfaces for Version 6.2.2.5 have been tested on the following browsers:

#### **Table 2: Supported Web Browsers**

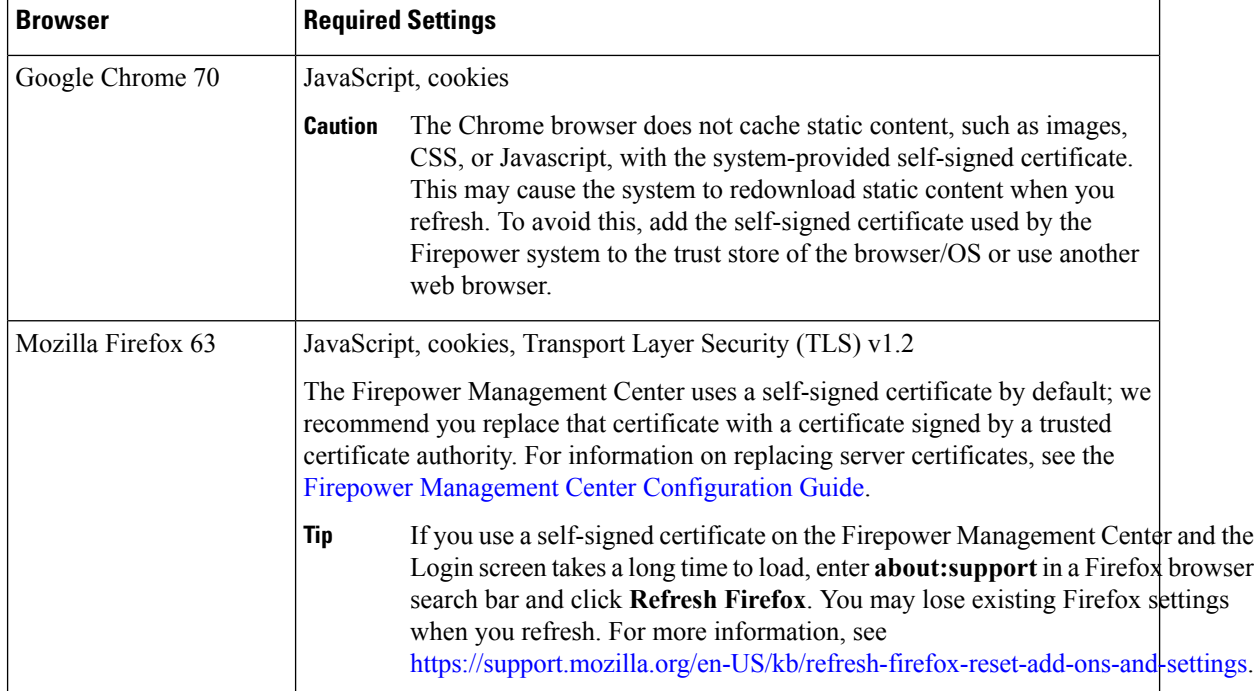

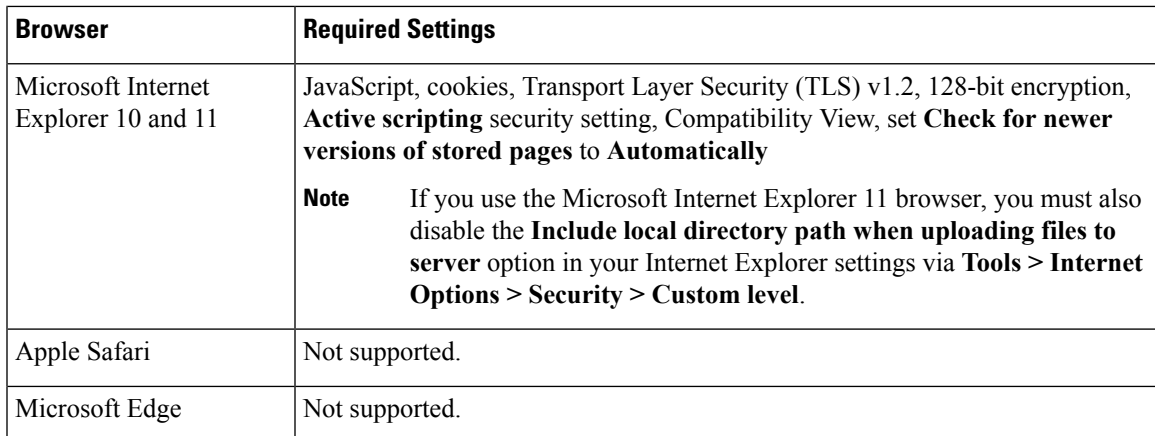

<span id="page-14-0"></span>The Firepower web interfaces for Version 6.2.2.4 have been tested on the following browsers:

**Table 3: Supported Web Browsers**

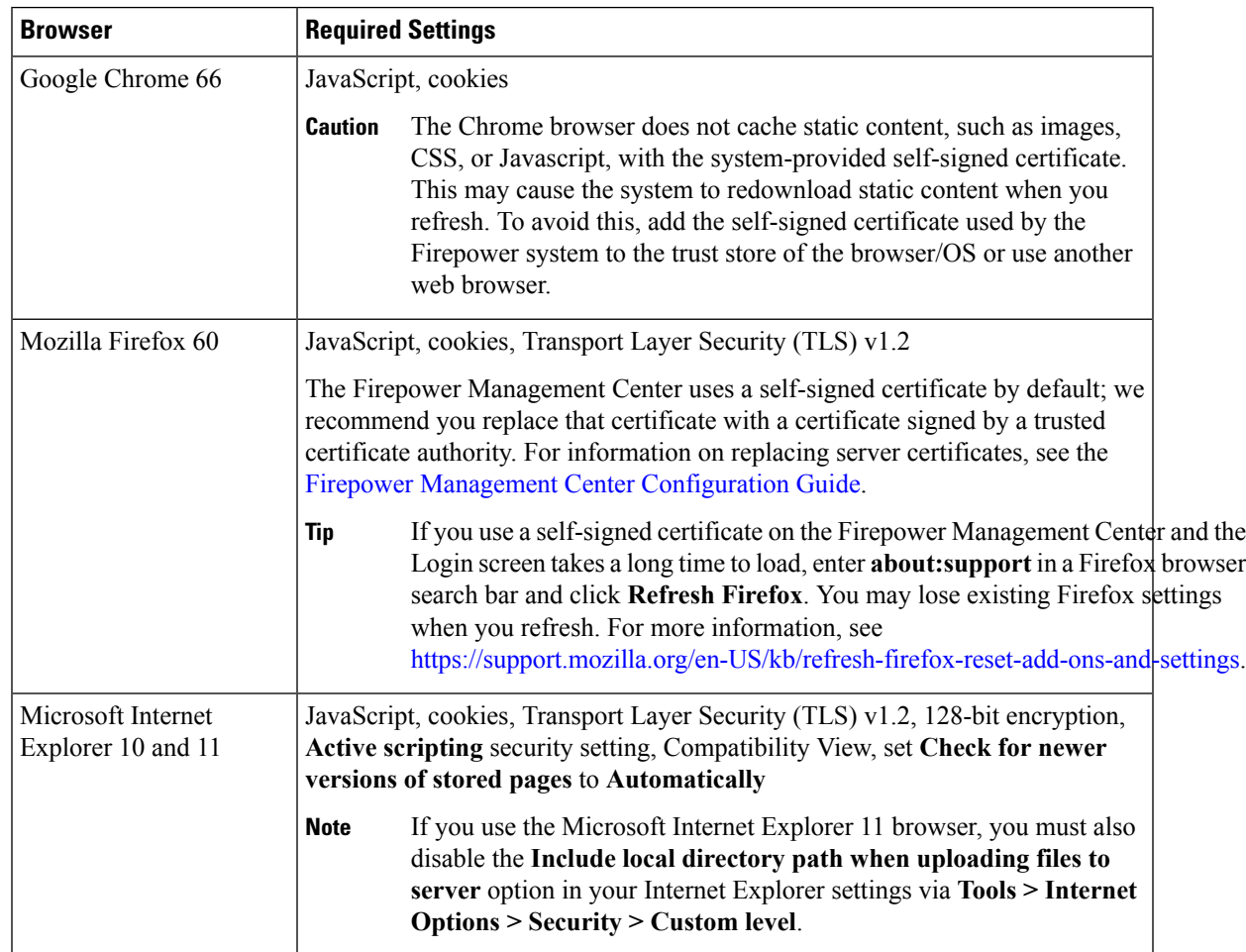

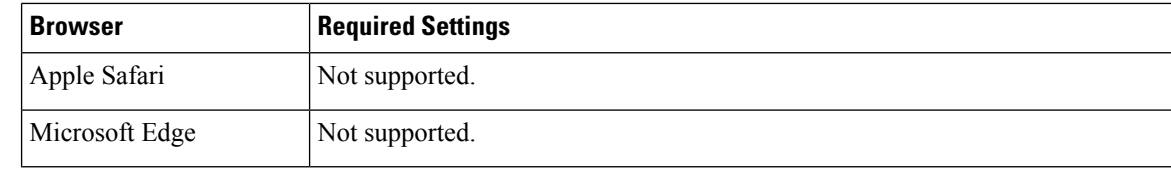

<span id="page-15-0"></span>The Firepower web interfaces for Version 6.2.2.3 have been tested on the following browsers:

#### **Table 4: Supported Web Browsers**

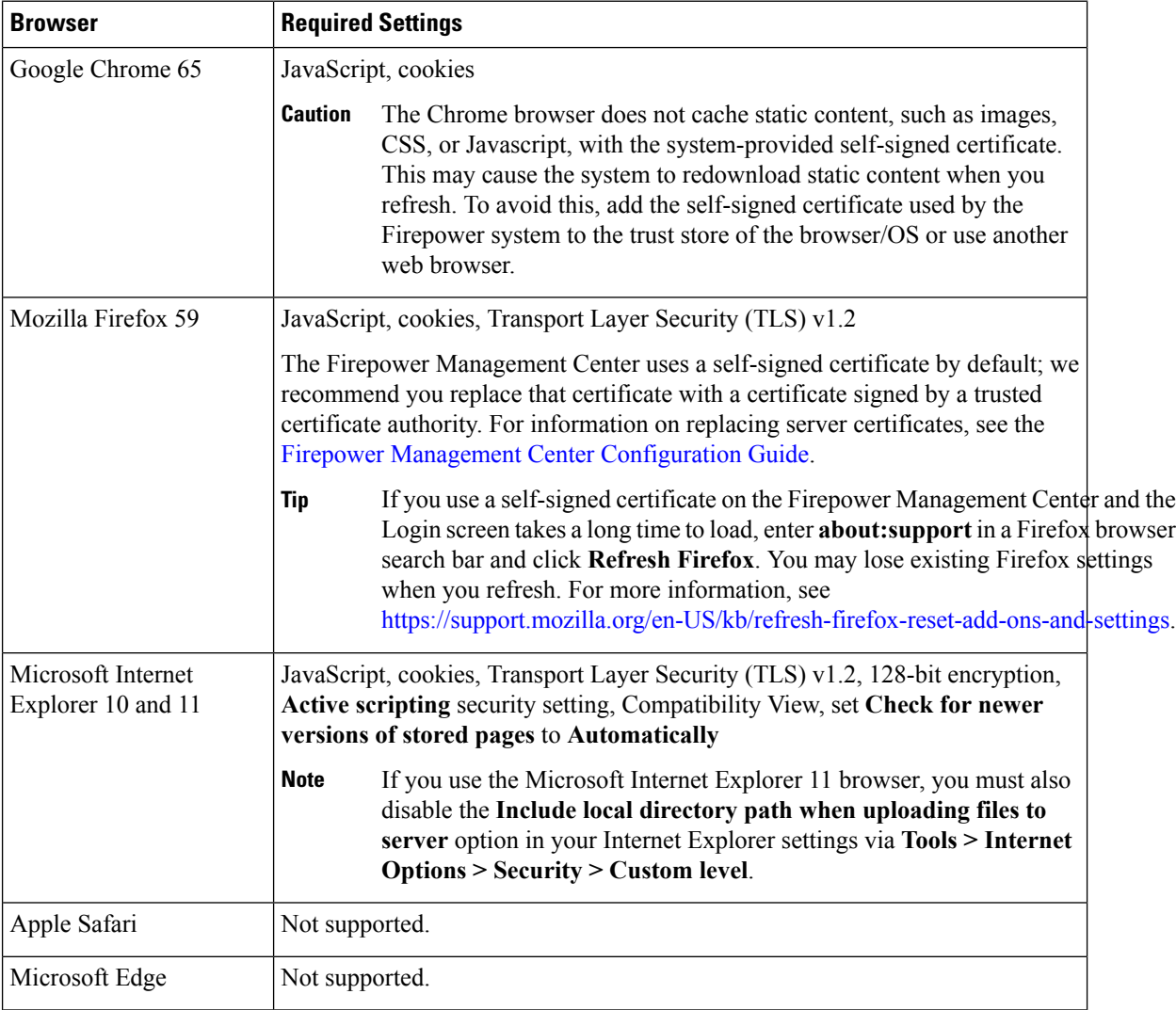

<span id="page-16-0"></span>The Firepower web interfaces for Version 6.2.2.2 have been tested on the following browsers:

#### **Table 5: Supported Web Browsers**

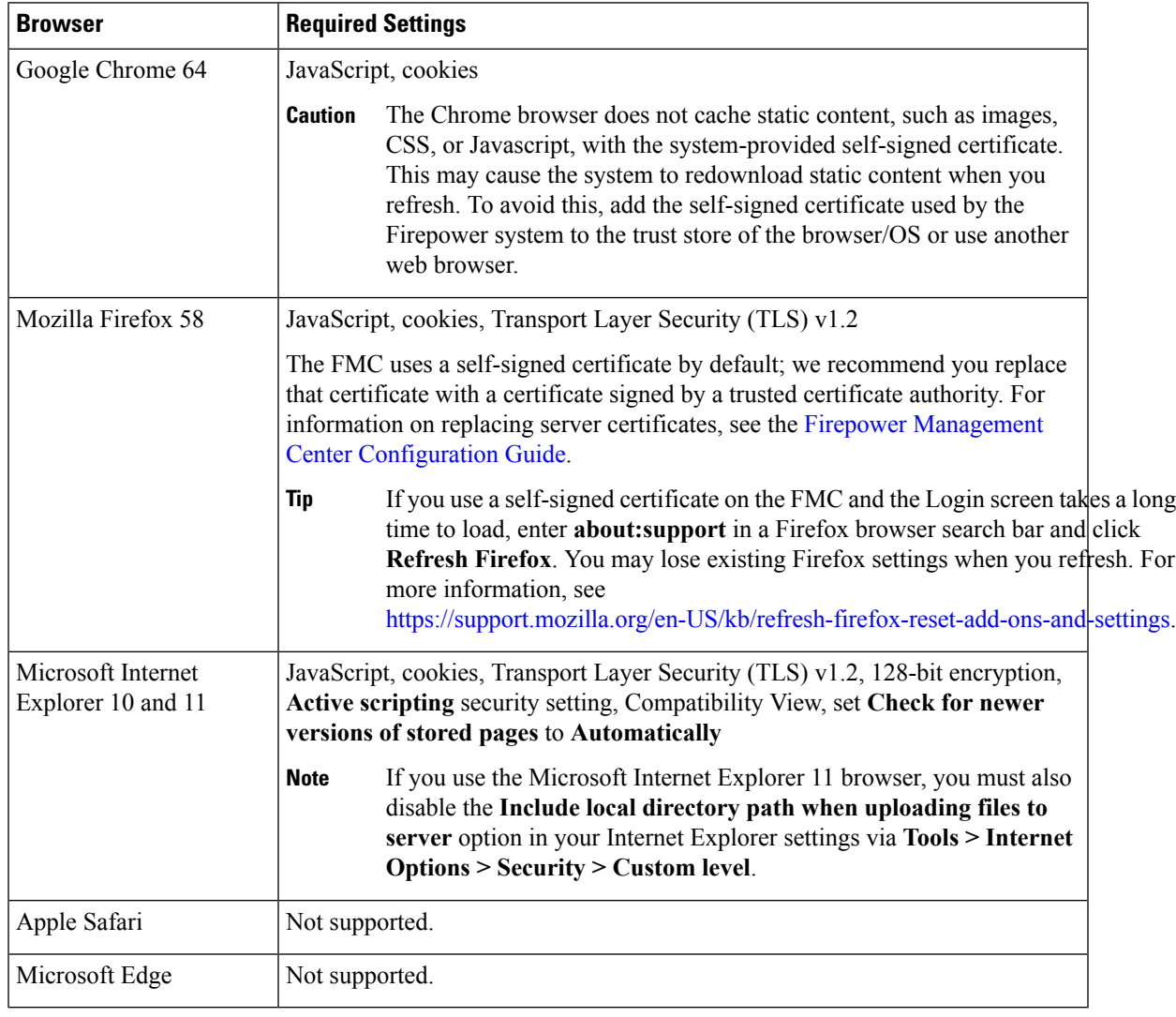

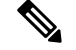

**Note**

Many browsers use Transport Layer Security (TLS) v1.3 by default. If you have an active SSL policy and your browser uses TLSv1.3, websites that support TLSv1.3 fail to load. As a workaround, configure your managed device to remove extension 43 (TLS 1.3) from ClientHello negotiation. See this [software](https://www.cisco.com/c/en/us/td/docs/security/firepower/SA/SW_Advisory_CSCvh22181.html) advisory for more information.

<span id="page-17-0"></span>The Firepower web interfaces for Version 6.2.2.1 have been tested on the following browsers:

#### **Table 6: Supported Web Browsers**

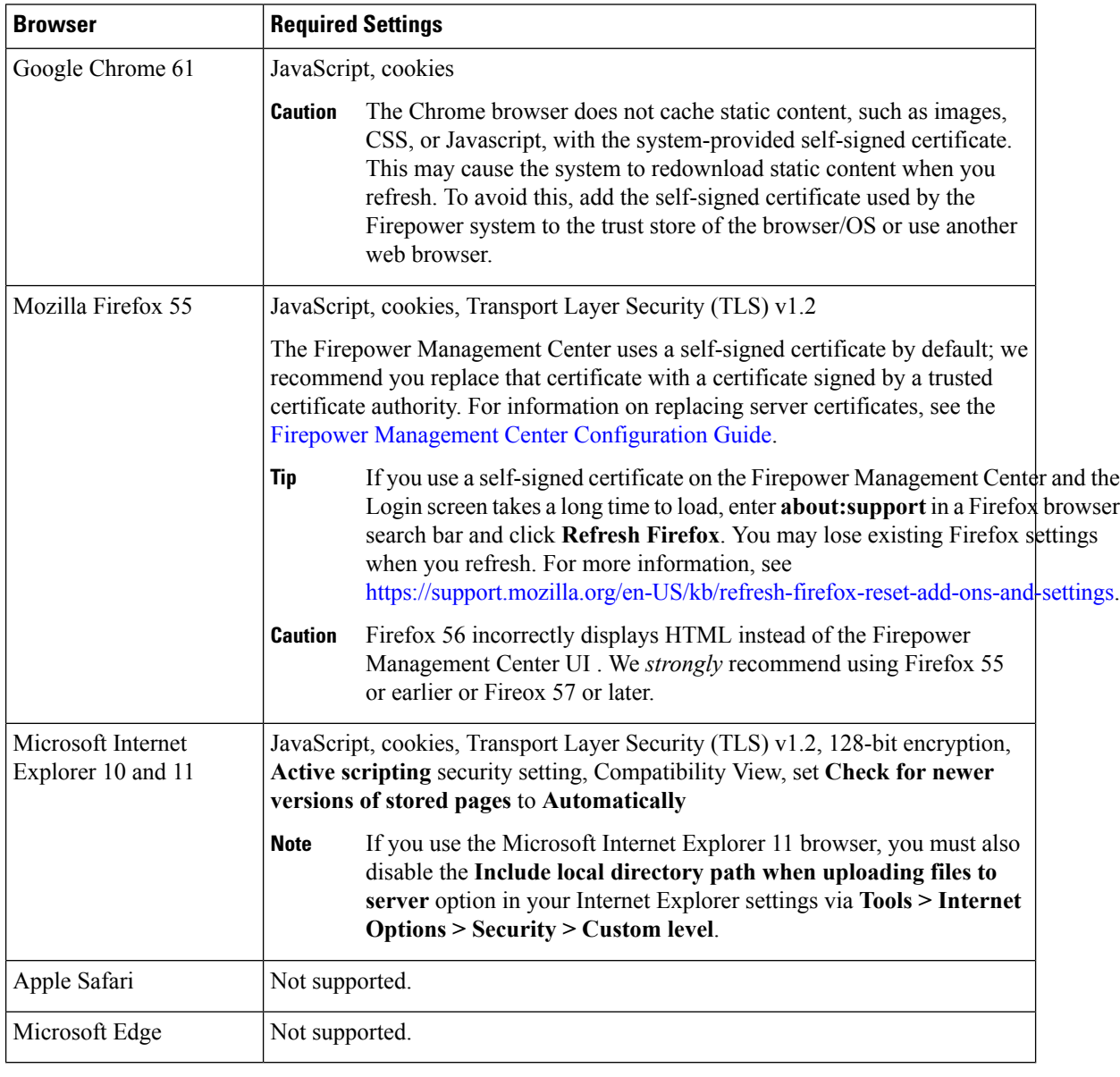

Many browsers use Transport Layer Security (TLS) v1.3 by default. If you have an active SSL policy and your browser uses TLSv1.3, websites that support TLSv1.3 fail to load. As a workaround, configure your managed device to remove extension 43 (TLS 1.3) from ClientHello negotiation. See this software [advisory](https://www.cisco.com/c/en/us/td/docs/security/firepower/SA/SW_Advisory_CSCvh22181.html) for more information. **Note**

# <span id="page-18-0"></span>**Screen Resolution Compatibility**

Firepower user interfaces are not compatible with lower screen resolutions than those recommended in the following table:

**Table 7: Recommended Screen Resolutions**

| User Interface                                                  | <b>Minimum Recommended Resolution</b> |
|-----------------------------------------------------------------|---------------------------------------|
| Firepower Management Center                                     | At least 1280 pixels wide             |
| 7000 and 8000 Series devices (limited local web<br>interface)   |                                       |
| Firepower 4100 and Firepower 9300 devices                       |                                       |
| ASDM (managing ASA FirePOWER)                                   | 1024 pixels wide by 768 pixels high   |
| Firepower Device Manager (managing Firepower<br>Threat Defense) | 1024 pixels wide by 768 pixels high   |

 $\mathbf I$ 

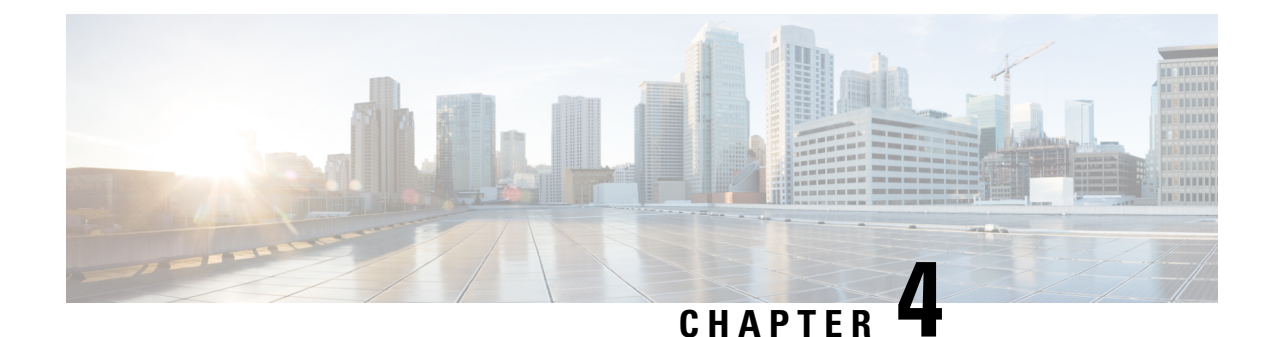

# <span id="page-20-0"></span>**Terminology and Documentation in Version 6.2.2.x**

- [Terminology](#page-20-1) for Version 6.2.2, on page 15
- [Documentation](#page-21-0) for Version 6.2.2.x, on page 16
- Known [Documentation](#page-21-1) Issues in Version 6.2.2.x, on page 16

# <span id="page-20-1"></span>**Terminology for Version 6.2.2**

The terminology and branding used in Version 6.2.2.x may differ from the terminology used in previous releases, as summarized in the following table. For more information about terminology and branding changes, see the Firepower [Compatibility](https://www.cisco.com/c/en/us/td/docs/security/firepower/compatibility/firepower-compatibility.html) Guide.

#### **Table 8: Product Terminology and Branding in Version 6.2.2.x**

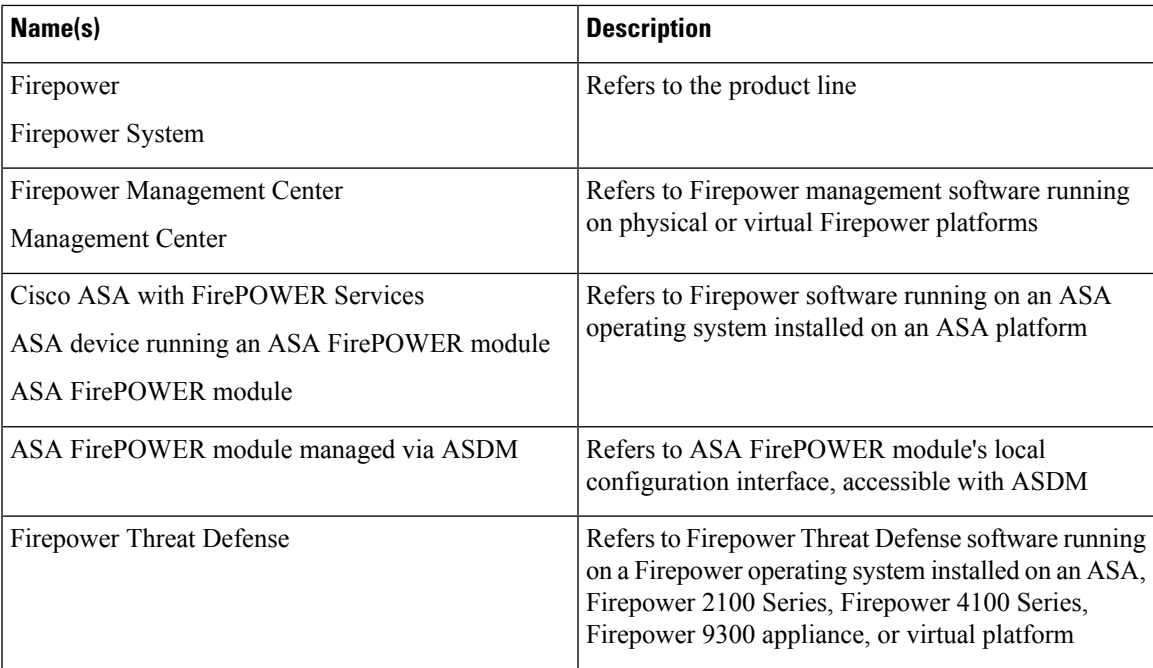

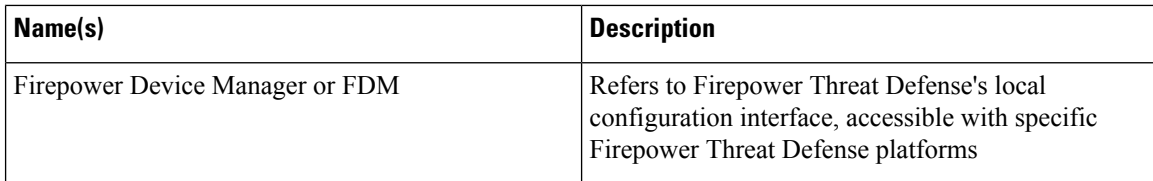

# <span id="page-21-0"></span>**Documentation for Version 6.2.2.x**

The following documents were updated for Version 6.2.2.x to reflect the addition of new features and functionality and to address reported documentation issues:

For additional information about updating and configuring your system, see the documents in the [Cisco](https://www.cisco.com/c/en/us/td/docs/security/firepower/roadmap/firepower-roadmap.html) Firepower System [Documentation](https://www.cisco.com/c/en/us/td/docs/security/firepower/roadmap/firepower-roadmap.html) Roadmap.

For the ASA documentation roadmap and release notes (including known issues) for parallel ASA versions, see Navigating the Cisco ASA Series [Documentation.](https://www.cisco.com/c/en/us/td/docs/security/asa/roadmap/asaroadmap.html)

For the FXOS documentation roadmap and release notes (including known issues) for parallel FXOS versions, see Navigating the Cisco FXOS [Documentation](https://www.cisco.com/c/en/us/td/docs/security/firepower/fxos/roadmap/fxos-roadmap.html).

## <span id="page-21-1"></span>**Known Documentation Issues in Version 6.2.2.x**

- The Firepower Management Center [Configuration](https://www.cisco.com/c/en/us/td/docs/security/firepower/622/configuration/guide/fpmc-config-guide-v622.html) Guide does not state that if you deploy an access control rule, SSL rule, or identity rule with geolocation network conditions and the system detects an IP address that appears to be moving from country to country, the system incorrectly reports the continent rule as **unknown** country.
- Online help is missing some information about Cisco Threat Intelligence Director configuration. Specifically, the topic **Configure Policies to Support TID** is missing information about SSL. The missing information is: *If you choose Intrusion Prevention as the default action for the access control policy and* you want to decrypt traffic for TID detection, associate an SSL policy with the access control policy; see *the topic "Associating Other Policies with Access Control* in the *Firepower Management Center Configuration Guide.* The Firepower Management Center [Configuration](https://www.cisco.com/c/en/us/td/docs/security/firepower/622/configuration/guide/fpmc-config-guide-v622/threat_intelligence_director_tid.html#id_55372) Guide Version 6.2.2 is correct.

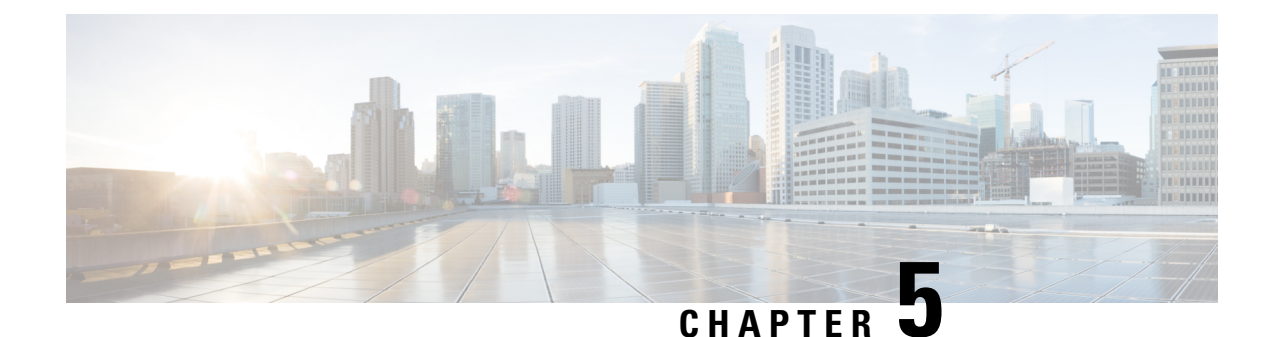

# <span id="page-22-0"></span>**Before You Update: Important Notes**

Before you update, familiarize yourself with the update process, the system's behavior during the update, compatibility issues, and required pre or post-update configuration changes.

For Firepower 4100/9300 chassis with FTD, do *not* update to FXOS Version 2.3.1.56 if you updated Firepower Threat Defense from Version 6.0.1.x. This can disable FTD and interrupt traffic on your network. For more

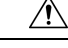

**Caution**

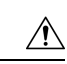

**Caution**

Do *not* manually reboot, shut down the system, or restart the update until you see the login prompt. The system may appear inactive during prechecks; this is expected. If you encounter issues with the update, contact Cisco TAC.

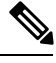

Do not enable common criteria (CC) or UCAPL mode on 8000 series devices running Version 6.2.2. If you do, the device may fail file system integrity checks (FSIC) and become unresponsive. If this happens, you must reimage. We recommend you upgrade to Version 6.2.2.1+ before you enable security certifications compliance. **Note**

For more information, see:

• Update Paths to [Version](#page-22-1) 6.2.2.x, on page 17

information, see [CSCvh64138](https://bst.cloudapps.cisco.com/bugsearch/bug/CSCvh64138) in the Cisco Bug Search Tool.

- Update Sequence [Guidelines,](#page-25-0) on page 20
- [Pre-Update](#page-28-3) Readiness Checks, on page 23
- Pre-Update [Configuration](#page-30-1) and Event Backups, on page 25
- Patch or Hotfix for New Dynamic Analysis CA [Certificate,](#page-31-0) on page 26
- Traffic Flow and [Inspection](#page-32-0) During the Update, on page 27
- Time and Disk Space [Requirements,](#page-36-0) on page 31

### <span id="page-22-1"></span>**Update Paths to Version 6.2.2.x**

To update to Version 6.2.2.x, you must be running the following Firepower versions:

- Firepower Management Center—Version 6.2.2
- Firepower 2100 series with Firepower Threat Defense—Version 6.2.2
- All other devices—Version 6.2.2

**Note**

Version 6.2.1 is no longer available. We strongly recommend updating Firepower Management Centers or Firepower 2100 Series devices running Version 6.2.1 to Version 6.2.2, and then to a subsequent patch of Version 6.2.2.x to take advantage of resolved defects and vulnerabilities.

If you update from one major update to another, updating may cause or require significant configuration changes that you must address such as more memory or policy configuration. For example, the Version 6.2.0 update eliminates nested correlation rules, and you may need to take action related to this change.

#### **Firepower Management Center Update Paths**

The following table describes update paths for Firepower Management Centers, including Firepower Management Center Virtual:

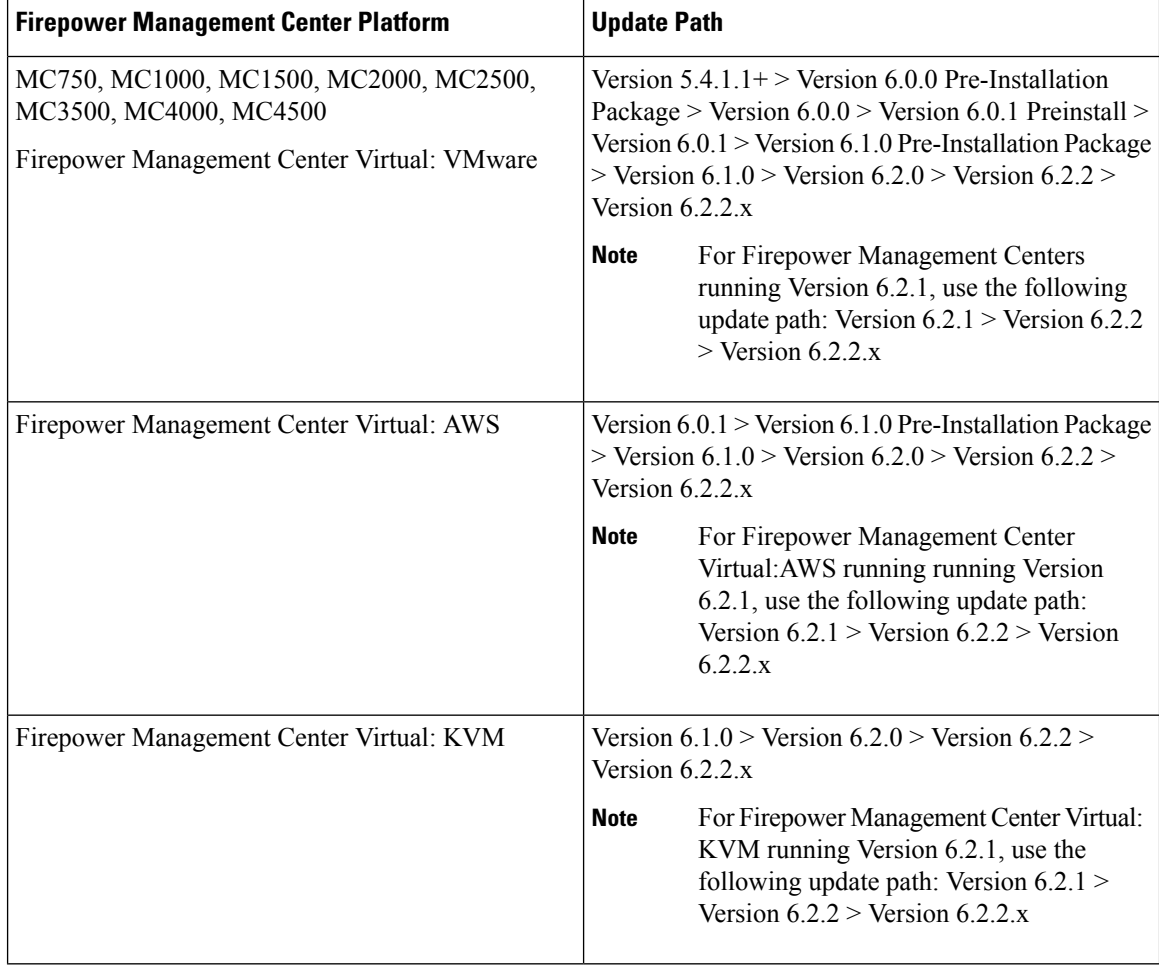

#### **Firepower Threat Defense Update Paths—With Firepower Management Center**

This table describes update paths for Firepower Threat Defense devices managed by a Firepower Management Center.

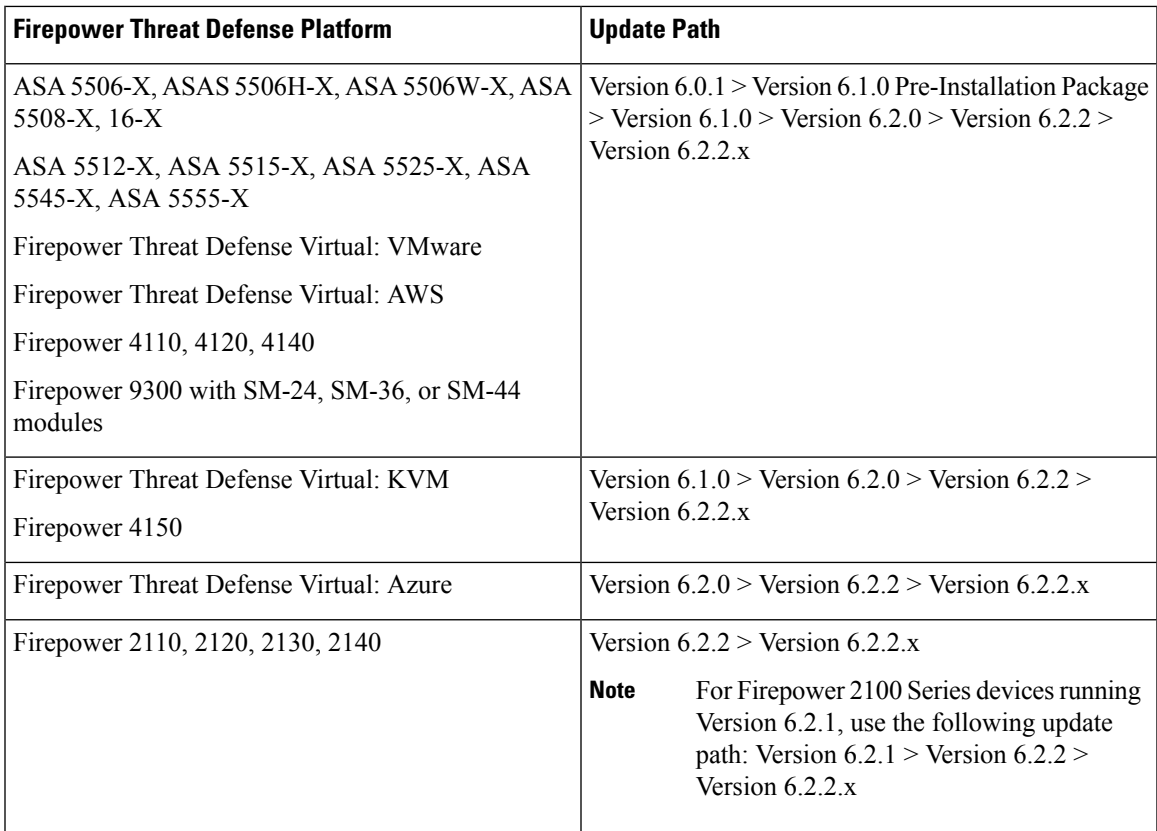

#### **Firepower Threat Defense Update Paths—With Firepower Device Manager**

This table describes update paths for Firepower Threat Defense devices managed by Firepower Device Manager.

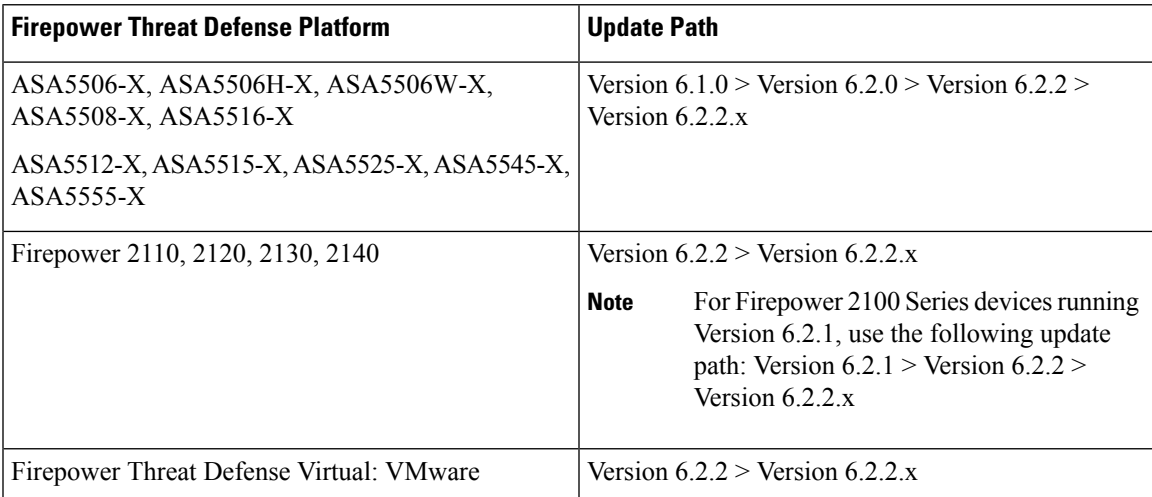

#### **NGIPS Update Paths—With Firepower Management Center**

This table describes update paths for NGIPS devices (including ASA FirePOWER modules) managed by a Firepower Management Center.

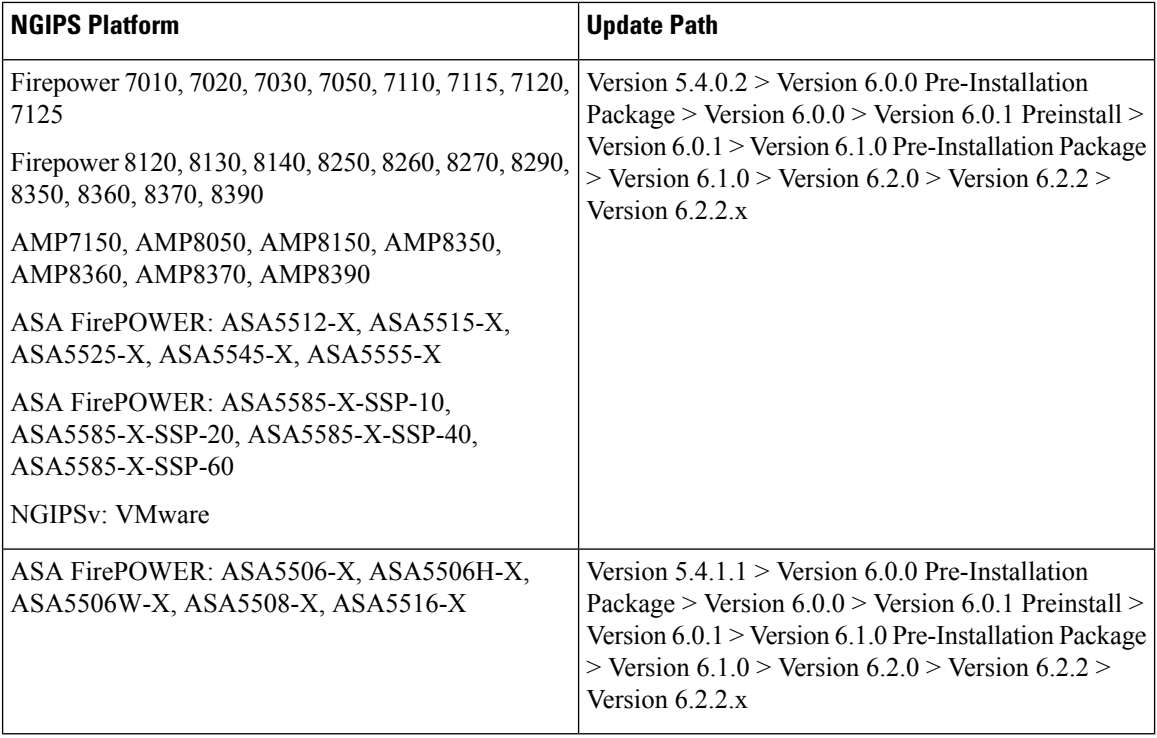

#### **NGIPS Update Paths—ASA FirePOWER with ASDM**

This table describes update paths for ASA FirePOWER modules managed by ASDM.

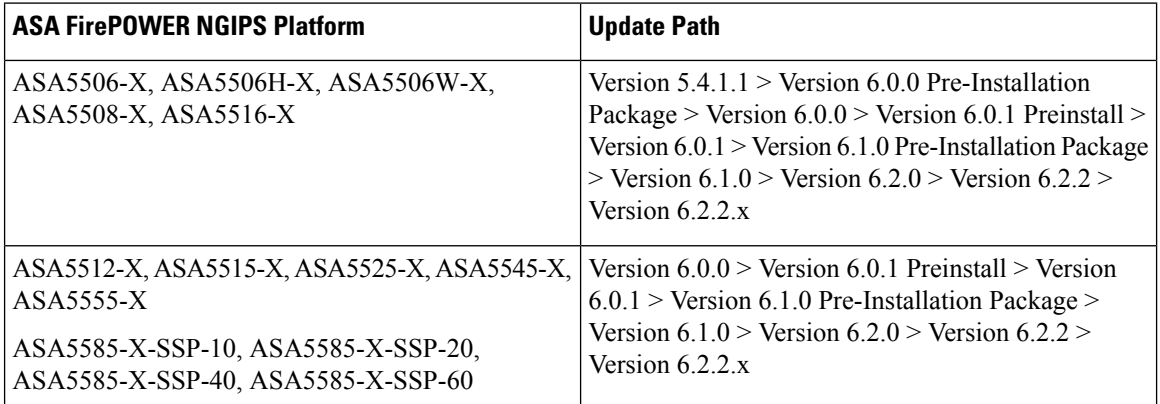

# <span id="page-25-0"></span>**Update Sequence Guidelines**

The following sections describe update sequences for deployments that include appliances that you linked for performance or redundancy:

- Update Sequence for Firepower [Management](#page-26-0) Centers in High Availability, on page 21
- Update Sequence for High [Availability](#page-26-1) Firepower Threat Defense Devices, on page 21
- Update Sequence for Clustered [Firepower](#page-27-0) Threat Defense Devices, on page 22
- Update Sequence for 7000 and 8000 Series Devices in High [Availability,](#page-28-0) on page 23
- Update Sequence for High Availability 7000 and 8000 Series Devices in Inline [Deployment,](#page-28-1) on page [23](#page-28-1)
- Update [Sequence](#page-28-2) for Stacked 8000 Series Devices, on page 23

### <span id="page-26-0"></span>**Update Sequence for Firepower Management Centers in High Availability**

This procedure explains how to upgrade the Firepower software on Firepower Management Centers in a high availability pair.

Do not simultaneously update Firepower Management Centers in a high availaiblity pair. You upgrade peers one at a time. With synchronization paused, first upgrade the standby (or secondary), then the active (or primary). When the standby Firepower Management Center starts prechecks, its status switches from standby to active, so that both peers are active. This temporary state is called *split-brain* and is *not* supported except during upgrade. Do *not* make or deploy configuration changes while the pair is split-brain; your changes will be lost after you upgrade the Firepower Management Centers and restart synchronization.

- **Step 1** Pause the synchronization of the active Firepower Management Center of the high availability pair with the High Availability tab of the Integration page ( **System > Integration**) as described in the Pausing [Communication](http://www-author.cisco.com/c/en/us/td/docs/security/firepower/621/configuration/guide/fpmc-config-guide-v621/firepower_management_center_high_availability.html#ID-2242-000004f4) Between Paired Firepower [Management](http://www-author.cisco.com/c/en/us/td/docs/security/firepower/621/configuration/guide/fpmc-config-guide-v621/firepower_management_center_high_availability.html#ID-2242-000004f4) Centers topic of the *Firepower Management Center Configuration Guide*.
- **Step 2** Update the standby Firepower [Management](#page-42-1) Center in the high availability pair. See the Update Firepower Management [Centers,](#page-42-1) on page 37 for more information.

The Firepower Management Center switches from standby to active so both Firepower Management Centers in the high availability pair are active.

- **Step 3** Update the other Firepower Management Center within the pair.
- <span id="page-26-1"></span>**Step 4** Click **Make-Me-Active** on the High Availability tab of one of the Firepower Management Center web interfaces.

The Firepower Management Center you do not make active automatically switches to standby mode. Communication between the Firepower Management Center pairs automatically restarts.

### **Update Sequence for High Availability Firepower Threat Defense Devices**

Before you update Firepower Threat Defense, update the operating system on high availability Firepower 4100 series and Firepower 9300 devices to the most recent compatible FXOS version. For more information on FXOS versions, see the Firepower System [Compatibility](https://www.cisco.com/c/en/us/td/docs/security/firepower/compatibility/firepower-compatibility.html) Guide.

Make sure you update FXOS to the most recent compatible FXOS version for the *current* Firepower version, that is, the version you are updating *from*. You may have to update FXOS again after you update Firepower to Version 6.2.2.x.

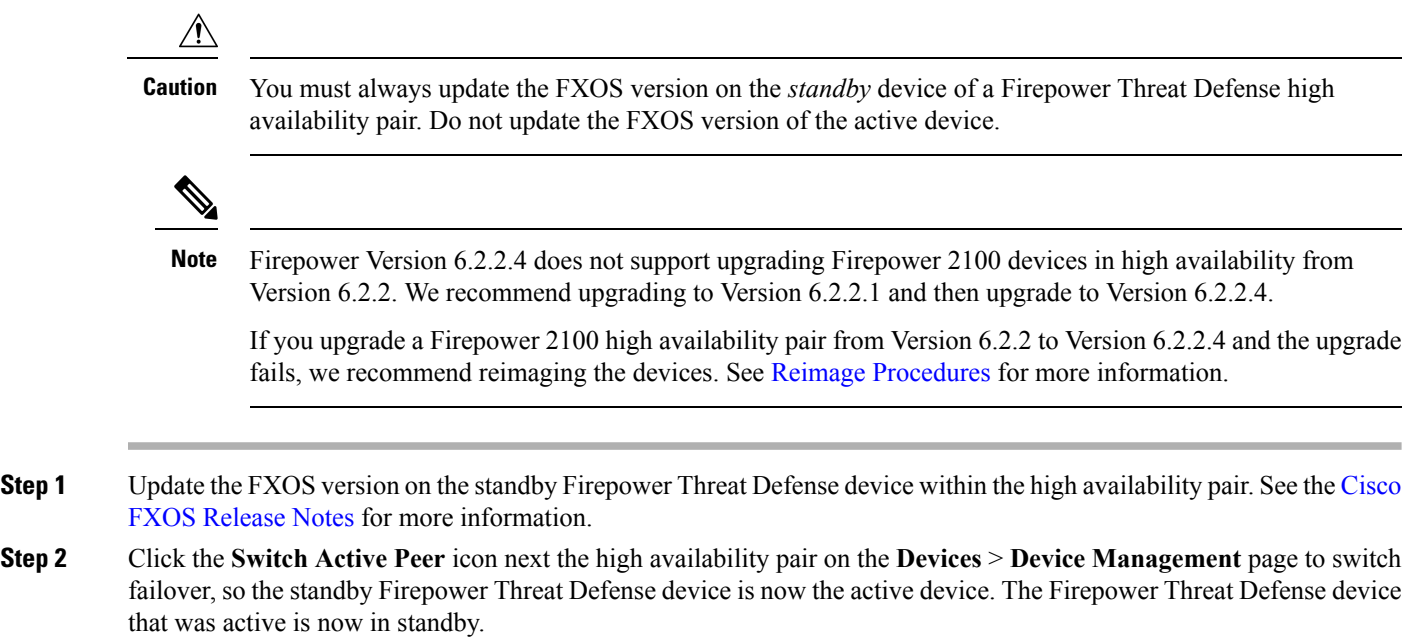

- **Step 3** Update the FXOS version on the new standby Firepower Threat Defense device.
- **Step 4** Update the [Firepower](#page-45-0) Threat Defense high availability pair to the most recent Firepower version. See Update Firepower Threat Defense Devices Using the Firepower [Management](#page-45-0) Center, on page 40 for more information.

When you install a Firepower update on Firepower Threat Defense devices in a high availability pair, the devices update one at a time. When the update starts, Firepower first applies it to the standby device, which goes into maintenance mode until any necessary processes restart and the device is processing traffic again. Firepower then updates the active device, which follows the same process.

### <span id="page-27-0"></span>**Update Sequence for Clustered Firepower Threat Defense Devices**

When you update Firepower 4100 or Firepower 9300 clusters running Firepower Threat Defense, the system updates the security modules one at a time—first the secondary security modules, then the primary security module. Modules operate in maintenance mode while they are updated.

During the primary security module update, although traffic inspection and handling continues normally, the system stops logging events. Event logging resumes after the full update is completed.

 $\sqrt{N}$ 

**Caution**

Updating FXOS reboots the device, which can affect traffic in a clustered environment until at least one module comes online. In an intra-chassis cluster, traffic drops if the cluster does not use an optional hardware bypass (fail-to-wire) module or if bypass is disabled. Traffic passes without inspection if bypass is enabled. In an inter-chassis cluster, traffic drops during the reboot if chassis reboots overlap before at least one module comes online; traffic is unaffected if there is no reboot overlap.

For more information, see the [Firepower](Firepower%20Threat%20Defense%20Cluster%20for%20the%20FXOS%20Chassis) Threat Defense Cluster for the FXOS Chassis chapter of the *Firepower Management Center Configuration Guide* and the About [Clustering](https://www.cisco.com/c/en/us/td/docs/security/firepower/fxos/fxos211/web-config/b_GUI_ConfigGuide_FXOS_211/logical_devices.html#concept_E0AA44EF3C8748BD94A7F5FBB91F2176) on theFXOS Chassis chapter of the *Cisco FXOS Firepower Chassis Manager Configuration Guide*.

Events for traffic processed during the logging downtime appear with out-of-sync timestamps after the update is completed. However, if the logging downtime was significant, the system may prune the oldest events before they can be logged.

### <span id="page-28-0"></span>**Update Sequence for 7000 and 8000 Series Devices in High Availability**

**Note**

Use the Firepower Management Center to update 7000 or 8000 Series devices in a high availability pair. You cannot update using the devices' web interface.

When you install an update on 7000 and 8000 Series devices in a high availability pair, the system updates the devices one at a time. When the update starts, the system first applies it to the standby device, which goes into maintenance mode until any necessary processes restart and the device is processing traffic again. The system then updates the active device, which follows the same process.

### <span id="page-28-1"></span>**Update Sequence for High Availability 7000 and 8000 Series Devices in Inline Deployment**

When you install an update on 7000 Series or 8000 Series devices in high availability configured for inline deployment, the system performs the update on the devices one at a time. The system first applies it to the primary device, which goes into maintenance mode until any necessary processes restart and the device is processing traffic again. While the primary device updates in maintenance mode, the secondary device temporarily becomes primary and does not drop traffic. When the primary device update completes, the primary device movesfrom maintenance mode to primary mode and the system updatesthe secondary device.

### <span id="page-28-2"></span>**Update Sequence for Stacked 8000 Series Devices**

When you install an update on 8000 Series stacked devices, Firepower updates the stacked devices simultaneously. Each device resumes normal operation when the update is completed. Note the following scenarios:

- If the primary device completes the update before all of the secondary devices, the stack operates in a limited, mixed-version state until all devices have completed the update.
- If the primary device completes the update after all of the secondary devices, the stack resumes normal operation when the update is completed on the active device.

### <span id="page-28-3"></span>**Pre-Update Readiness Checks**

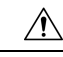

**Caution**

Do *not* reboot or shut down an appliance during the readiness check. If your appliance fails the readiness check, correct the issues and run the readiness check again. If the readiness check exposes issues that you cannot resolve, do not begin the upgrade. Instead, contact Cisco TAC.

- Checks Firepower software readiness only—The readiness check does not assess preparedness for intrusion rule, VDB, or GeoDB updates.
- Version 6.1+ required—The readiness check was introduced in Version 6.1. A readiness check on the upgrade *to* Version 6.1 may not return accurate results.
- Web interface vs shell—You can use the Firepower Management Center web interface to perform the readiness check on itself and its standalone managed devices only. For clustered devices, stacked devices, and devices in high availability pairs, run the readiness check from each device's shell.
- Time requirements—The time required to run the readiness check varies depending on your appliance model and database size. You may find it expedient to forgo readiness checks if your deployment is large (for example, if your Firepower Management Center manages more than 100 devices).

### <span id="page-29-0"></span>**Run a Readiness Check through the Shell**

For clustered devices, stacked devices, and devices in high availability pairs, you *must* use the shell.

#### **Before you begin**

- Download the upgrade package for the appliance whose readiness you want to check. Readiness checks are included in upgrade packages.
- Deploy configurations to managed devices whose configurations are out of date. Otherwise, the readiness check may fail.
- **Step 1** Log into the shell as a user with administrator privileges.

**Step 2** Make sure the upgrade package is on the appliance in the correct place:

- Firepower Threat Defense devices: /ngfw/var/sf/updates
- All other Firepower appliances: /var/sf/updates

On Firepower Management Centers, you can use the web interface to upload the upgrade package.

If you cannot or do not want to use the Firepower Management Center web interface, use SCP to copy the upgrade package to the appliance. Initiate from the Firepower side.

**Step 3** Run this command as the root user:

sudo install\_update.pl --detach --readiness-check *full path to update package* 

Unless you are running the readiness check from the console, use the  $-\text{det}$  option to ensure the check does not stop if your user session times out. Otherwise, the readiness check runs as a child process of the user shell. If your connection is terminated, the process is killed, the check is disrupted, and the appliance may be left in an unstable state.

**Step 4** (Optional) Monitor the readiness check.

If you use the --detach option (or begin another shell session), you can use the tail or tailf command to display logs, for example:

- Firepower Threat Defense devices: tail /ngfw/var/log/sf/*update\_package\_name*/status.log
- All other Firepower appliances: tail /var/log/sf/*update\_package\_name*/status.log

If you use  $\text{tail}$  to display log entries as they occur, you must cancel (Ctrl+C) to return to the command prompt.

- **Step 5** When the readiness check completes, access the full readiness check report.
	- Firepower Threat Defense devices: /ngfw/var/log/sf/*\$rpm\_name*/upgrade\_readiness
	- All other Firepower appliances: /var/log/sf/*\$rpm\_name*/upgrade\_readiness

### <span id="page-30-0"></span>**Run a Readiness Check through the Firepower Management Center Web Interface**

You can use the Firepower Management Center web interface to perform readiness checks on itself and its standalone managed devices.

#### **Before you begin**

- Readiness checks are included in upgrade packages. Note that upgrade packages from Version 6.2.1+ are *signed*, and terminate in .sh.REL.tar instead of just .sh. Do *not* untar signed upgrade packages before performing either a readiness check or the upgrade itself.
- Redeploy configuration changes to any managed devices. Otherwise, the readiness check may fail.
- **Step 1** On the Firepower Management Center web interface, choose **System** > **Updates**.
- **Step 2** Click the Install icon next to the upgrade you want the readiness check to evaluate.
- **Step 3** Click **Launch Readiness Check**.
- **Step 4** Monitor the progress of the readiness check in the Message Center. When the readiness check completes, the system reports success or failure on the Readiness Check Status page.
- <span id="page-30-1"></span>**Step 5** Access the full readiness check report in /var/log/sf/*\$rpm\_name*/upgrade\_readiness.

### **Pre-Update Configuration and Event Backups**

Before you begin the update, we *strongly* recommend that you back up current event and configuration data to an external location. You should also copy any locally stored backups to an external location, because the Firepower Management Center purges locally stored backups from previous updates.

Use the Firepower Management Center to back up event and configuration data for itself and the devices it manages. For more information on the backup and restore feature, see the Firepower [Management](https://www.cisco.com/c/en/us/td/docs/security/firepower/622/configuration/guide/fpmc-config-guide-v622.html) Center [Configuration](https://www.cisco.com/c/en/us/td/docs/security/firepower/622/configuration/guide/fpmc-config-guide-v622.html) Guide.

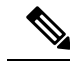

**Note** Verify that external backups are successful before you begin the update.

### <span id="page-31-0"></span>**Patch or Hotfix for New Dynamic Analysis CA Certificate**

**Deployments:** AMP for Networks (malware detection) deployments where you submit files for dynamic analysis

**Upgrading from:** A patched/hotfixed system with new CA certificates

**Directly to:** Version 6.2 through 6.2.3

On June 15, 2018, some Firepower deployments stopped being able to submit files for dynamic analysis. This occurred due to an expired CA certificate that was required for communications with the AMP Threat Grid cloud. In Version 6.1+ deployments, you can obtain a new certificate with a patch or hotfix. For earlier versions, you must upgrade to at least Version 6.1, then patch or hotfix.

If you already patched or hotfixed your deployment, upgrading to a later major version (Version 6.2 through 6.2.3) reverts to the old certificate and disables dynamic analysis. You must patch or hotfix again.

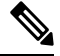

**Note**

If this is your first time installing the patch or hotfix, make sure your firewall allows outbound connections to fmc.api.threatgrid.com (replacing panacea.threatgrid.com) from both the FMC and its managed devices. Managed devices submit files to the cloud for dynamic analysis; the FMC queries for results.

The following table lists the patches and hotfixes that contain the new certificates, for each major version sequence and platform. Patches and hotfixes are available on the Cisco Support & Download site. For release notes, see [Firepower](https://www.cisco.com/go/firepower-release-notes) Release Notes.

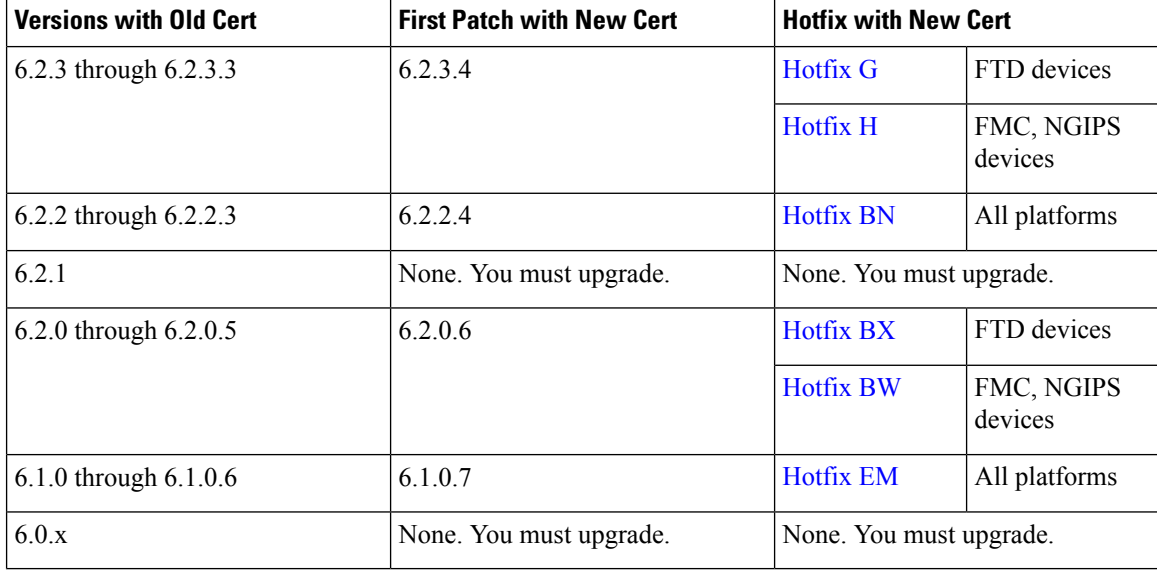

#### **Table 9: Patches and Hotfixes with New CA Certificates**

Ш

### <span id="page-32-0"></span>**Traffic Flow and Inspection During the Update**

When you update your sensing devices, traffic either drops throughout the update or traverses the network without inspection depending on how your devices are configured and deployed: routed or transparent, inline versus passive, bypass mode settings, and so on. We *strongly* recommend performing the update in a maintenance window or at a time when the interruption will have the least impact on your deployment.

**Note**

When you update devices in a high availability pair, the system performs the update one device at a time to avoid traffic interruption.

This section discusses traffic behavior during the followng update stages:

- The update itself, including related reboots
- FXOS updates on clustered Firepower Threat Defense devices
- Configuration deployments after the update

#### **Traffic Behavior During the Update**

The following table describes how updates, including related device reboots, affect traffic flow for different deployments. Note that switching, routing, NAT, and VPN are not performed during the update process, regardless of how you configure any inline sets.

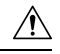

**Caution**

Do *not* update to FXOS Version 2.3.1.56 if you are running an instance of Firepower Threat Defense that has been updated from Version 6.0.1.x of the Firepower System. Doing so may disable your Firepower Threat Defense application, which could interrupt traffic on your network. As a workaround, use FXOS Version 2.3.1.58 or later. For more information, see [CSCvh64138](https://bst.cloudapps.cisco.com/bugsearch/bug/CSCvh64138) in the Cisco Bug Search Tool.

I

#### **Table 10: Update Traffic Behavior**

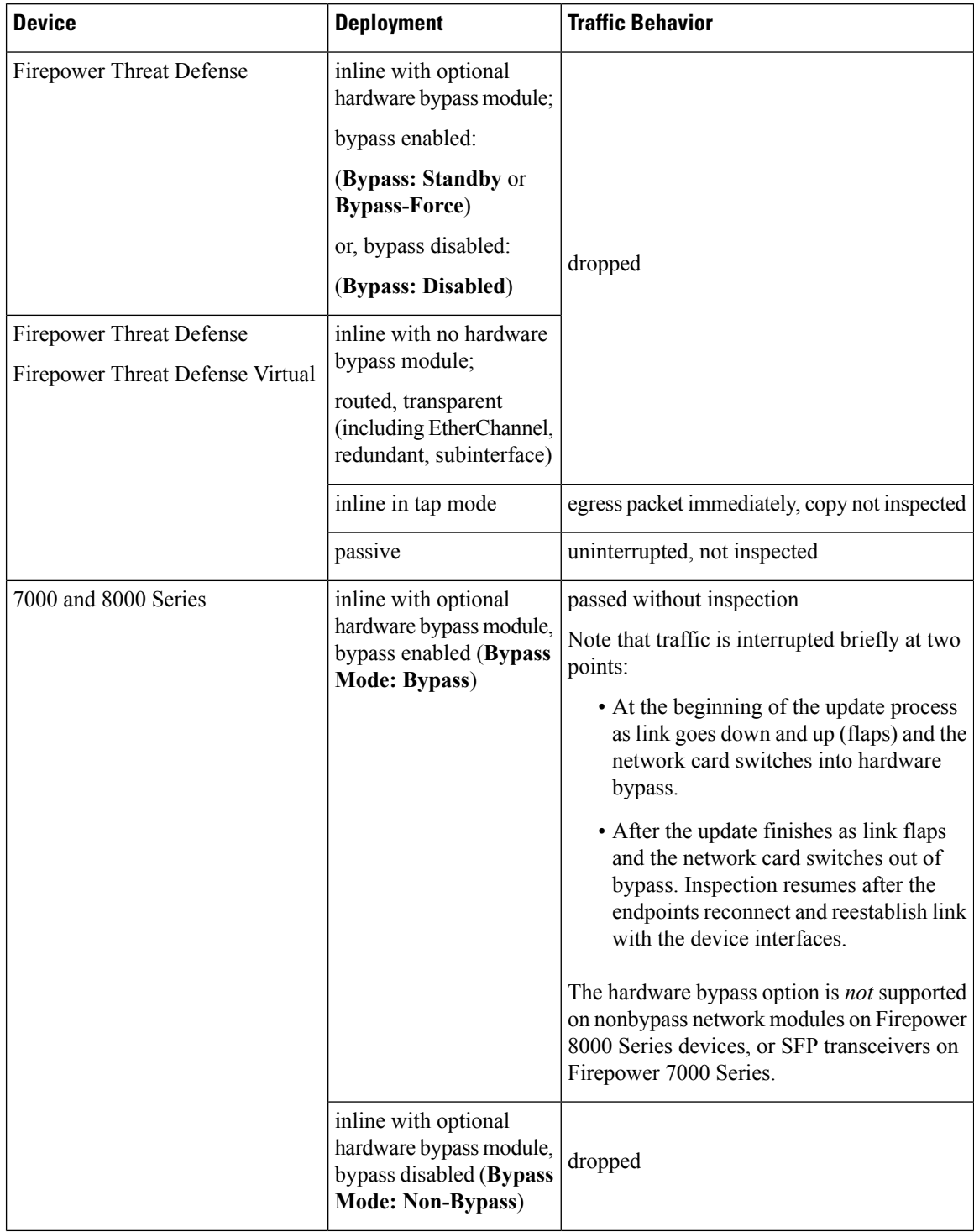

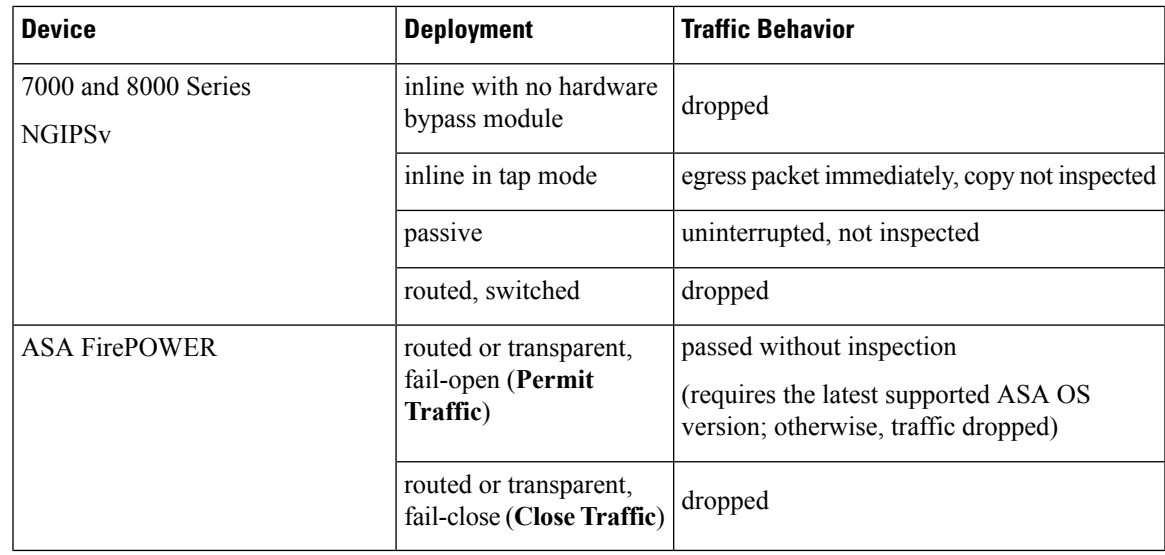

**Caution**

Rebooting the ASA FirePOWER module on an ASA 5585-X, including a reboot that occurs during a module upgrade, causes traffic to drop for up to thirty seconds on the interfaces on the ASA FirePOWER hardware module while the module reboots.

#### **Traffic Behavior When Updating FXOS on Clustered Firepower Threat Defense Devices**

Updating FXOS reboots the chassis, which can affect traffic in a clustered environment until at least one module comes online. Whether and how traffic is affected depends on the cluster type:

- **Intra-chassis cluster**—Traffic dropsif the cluster does not use an optional hardware bypass(fail-to-wire) module or if bypass is disabled. Traffic passes without inspection if bypass is enabled.
- **Inter-chassis cluster**—Traffic drops during the overlap if multiple chassis reboots overlap before at least one module comes online. Traffic is unaffected if there is no reboot overlap.

For example, there would be no reboot overlap, and no dropped traffic, if you complete the FXOS update first on one chassis and then on another. Depending on when each update is initiated, there could be reboot overlap (and dropped traffic) if you update multiple chassis simultaneously.

The following table summarizes this behavior.

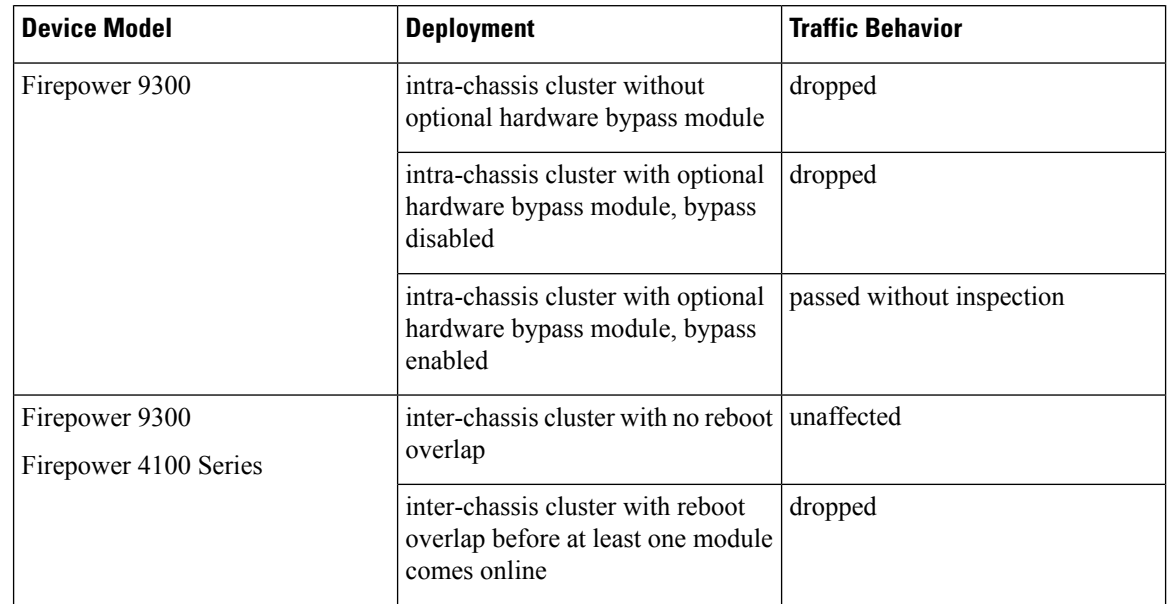

#### **Table 11: Traffic Behavior During an FXOS Update of Clustered Firepower Threat Defense Devices**

#### **Traffic Behavior During Configuration Deployment**

During the upgrade process, you deploy configurations either twice (standalone devices) or three times(devices managed by the Firepower Management Center). When you deploy, resource demands may result in a small number of packets dropping without inspection. In most cases, the deployment immediately after the upgrade restarts the Snort process. During subsequent deployments, the Snort process restarts only if, before deploying, you modify specific policy or device configurations that always restart the process when deployed.

The following table describes how different devices handle traffic during Snort process restarts.

#### **Table 12: Restart Traffic Effects by Managed Device Model**

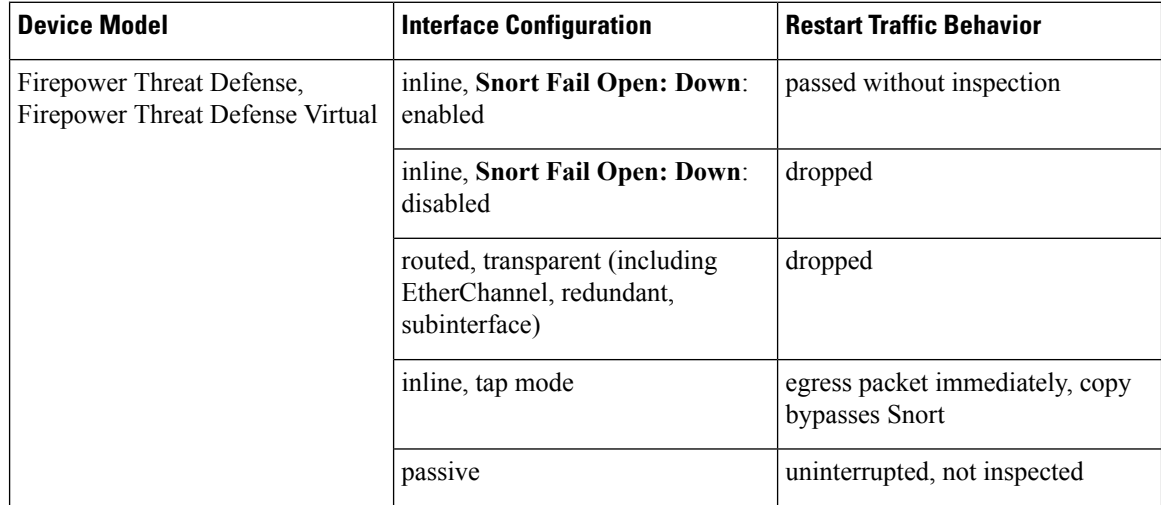
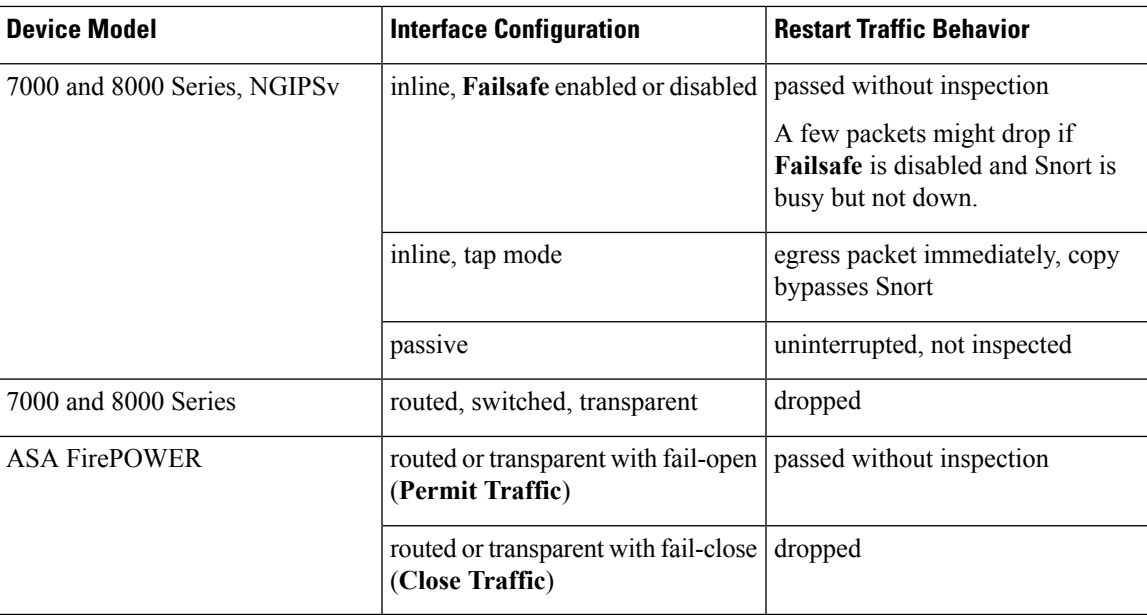

### **Time and Disk Space Requirements**

#### **About Time Estimates**

Upgrade time estimates are based on in-house tests.

Estimates for devices are from tests in a Firepower Management Center deployment. This is because raw upgrade times for remotely and locally managed devices are similar, given similar conditions.

Because lower-memory appliances tend to take longer to upgrade, we try to test on those platforms. For virtual platforms, we use the default settings for memory and resources. However, upgrades may still take longer than the provided estimates for any of the following reasons.

#### **Push and Reboot Not Included**

Estimates represent *only* the time it takes for the Firepower upgrade itself to run. Estimates do not include the time required to upload upgrade packages to a locally managed device or to a FMC, nor the time to copy (*push*) upgrade packages from a FMC to a managed device.

InFMC deployments, insufficient bandwidth between theFirepower Management Center and managed devices can extend upgrade time or even cause the upgrade to time out. Make sure you have the bandwidth to perform a large data transfer from the Firepower Management Center to its devices. For more information, see [Guidelines](https://www.cisco.com/c/en/us/support/docs/security/firepower-management-center/212043-Guidelines-for-Downloading-Data-from-the.html) for [Downloading](https://www.cisco.com/c/en/us/support/docs/security/firepower-management-center/212043-Guidelines-for-Downloading-Data-from-the.html) Data from the Firepower Management Center to Managed Devices (Troubleshooting TechNote).

Estimates also do not include reboots. We do not have estimates for readiness checks, separate operating system upgrades, or configuration deploys.

#### **Time Is per Device**

Estimates are *per device*. In a high availability or clustered configuration, devices upgrade one at a time to preserve continuity of operations, with each device operating in maintenance mode while it upgrades. Upgrading a device pair or entire cluster, therefore, takes longer than upgrading a standalone device. Stacked 8000 series devices upgrade simultaneously, with the stack operating in limited, mixed-version state until all devices complete the upgrade. This should not take significantly longer than upgrading a standalone device.

#### **Affected Configurations and Data**

We perform time tests on appliances with minimal configurations and traffic load. Upgrade time can increase with the complexity of your configurations, size of event databases, and whether/how those things are affected by the upgrade.

For example, if you use a lot of access control rules and the upgrade needs to make a backend change to how those rules are stored, the upgrade can take longer.

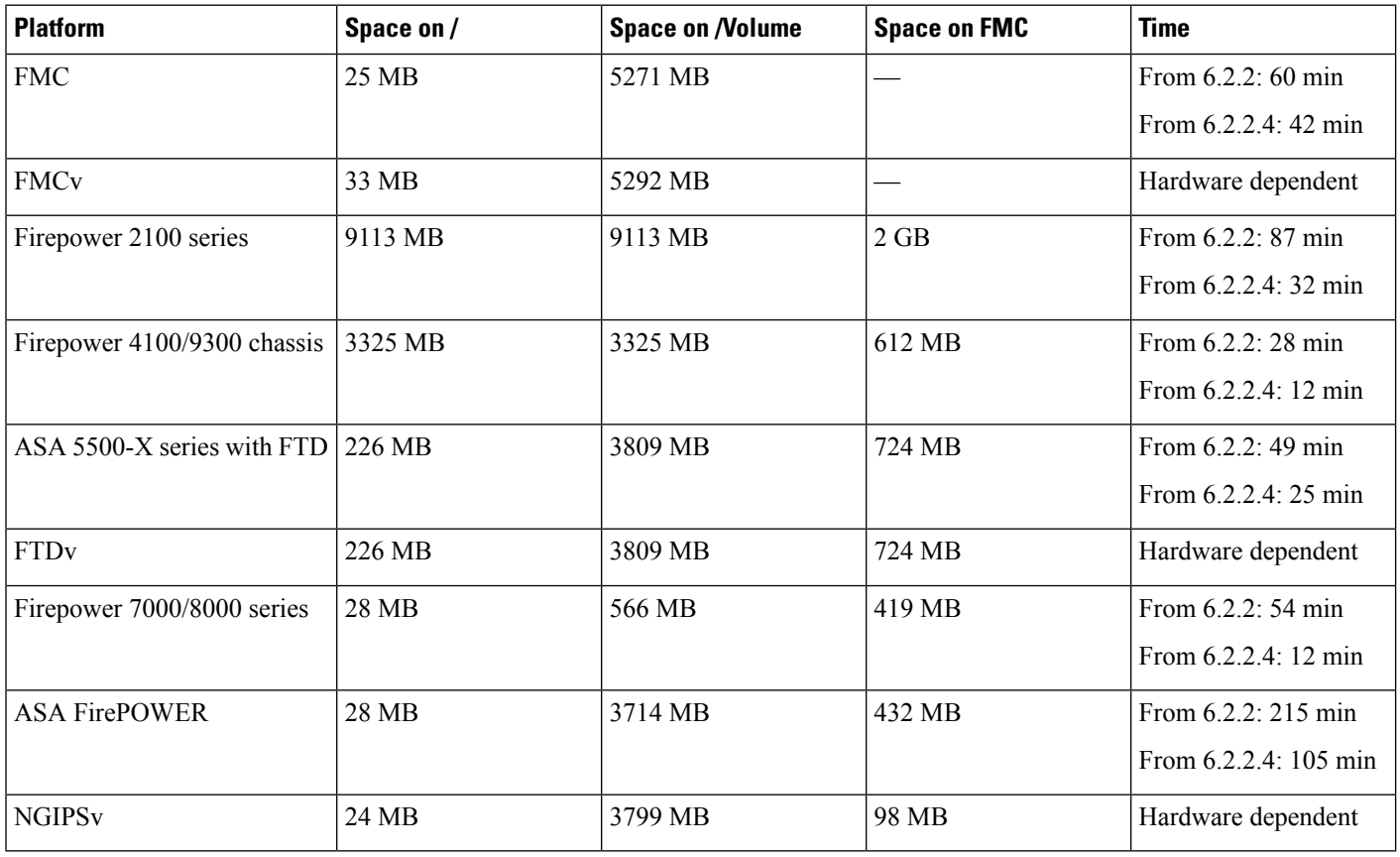

#### **Version 6.2.2.5 Time and Disk Space**

### **Version 6.2.2.4 Time and Disk Space**

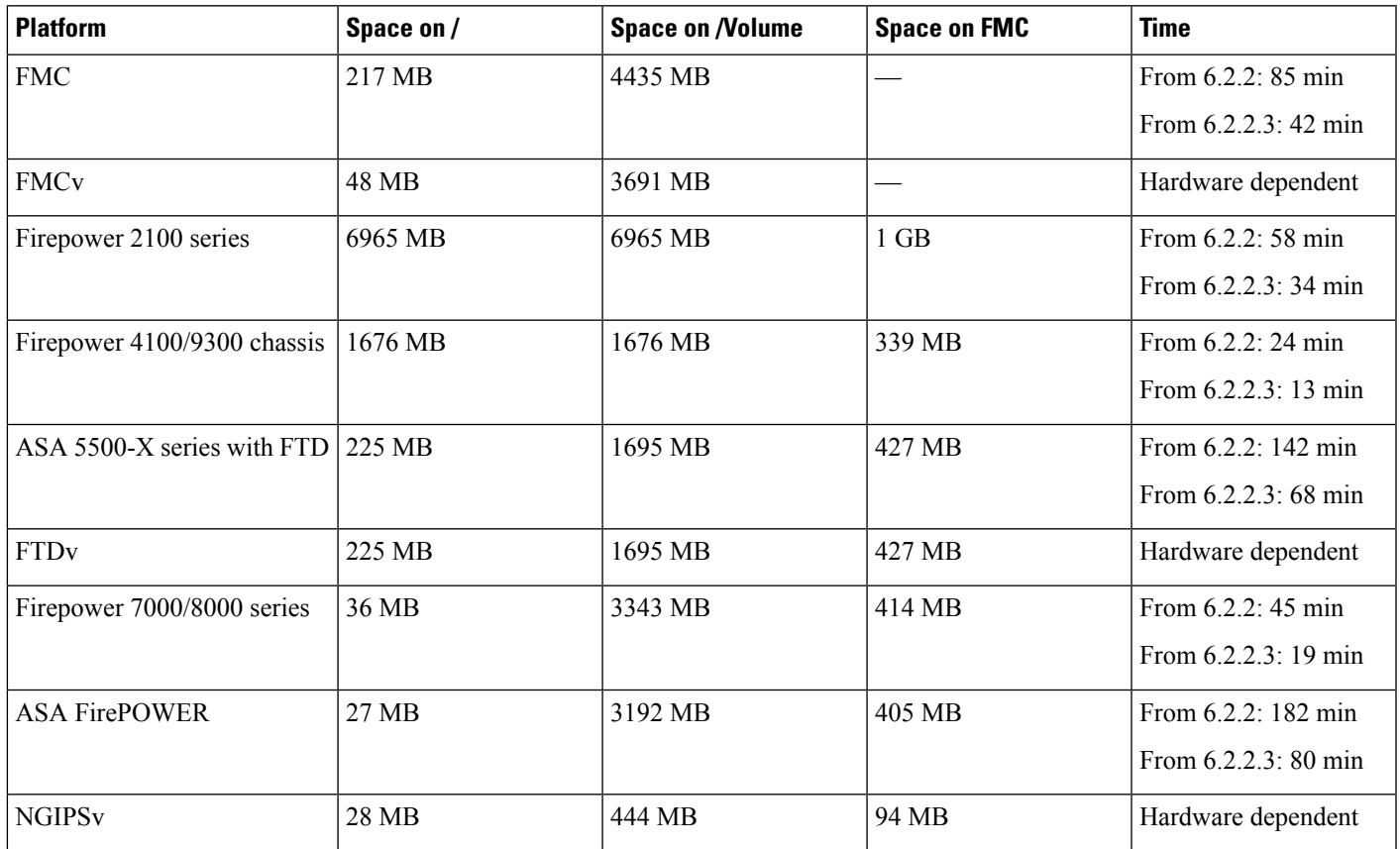

#### **Version 6.2.2.3 Time and Disk Space**

 $\overline{\phantom{a}}$ 

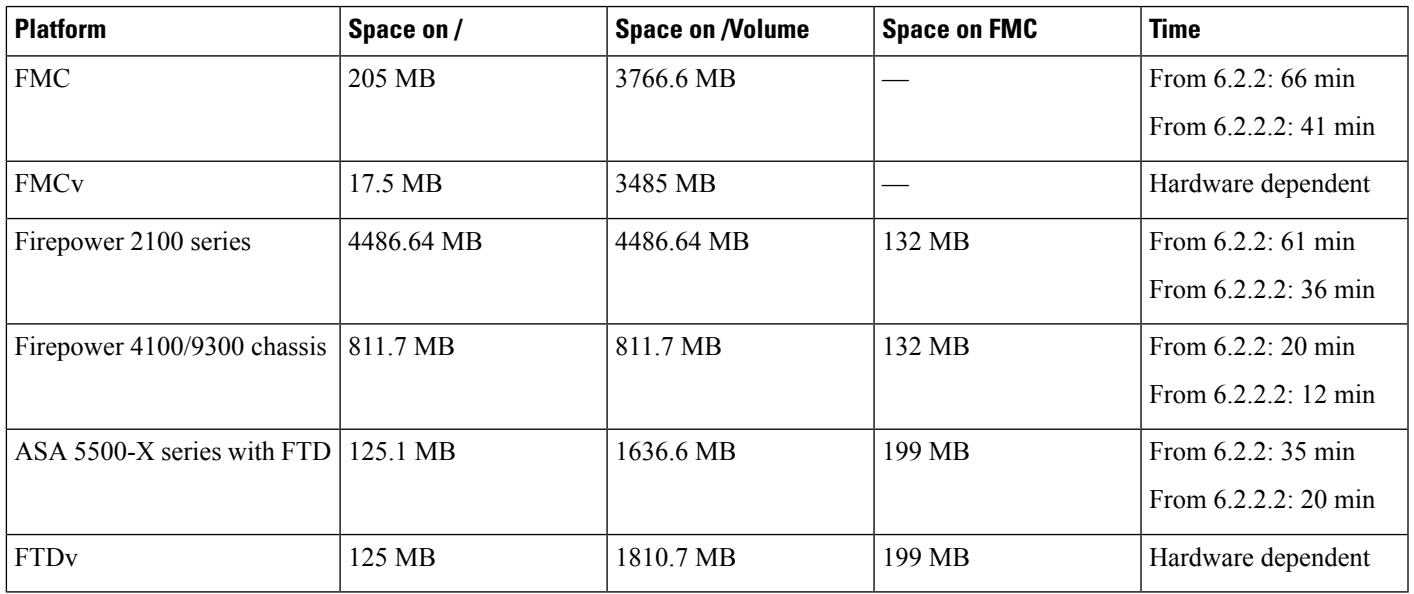

I

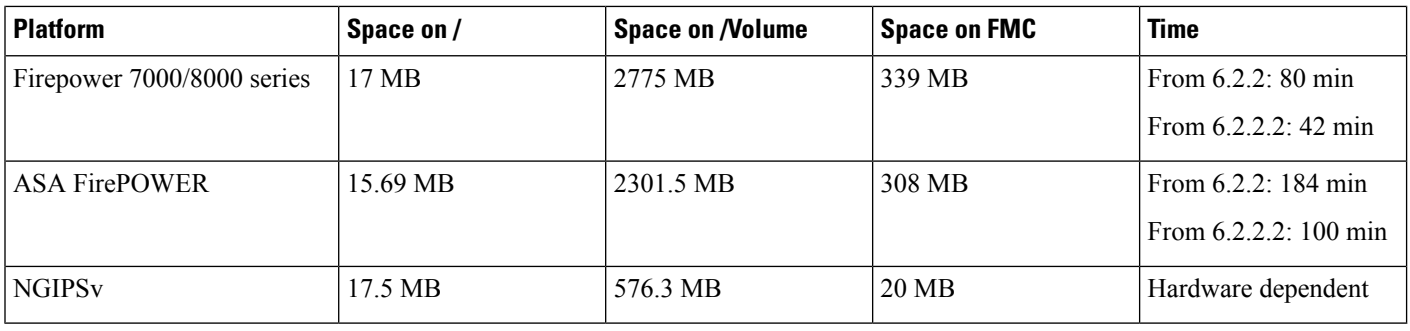

### **Version 6.2.2.2 Time and Disk Space**

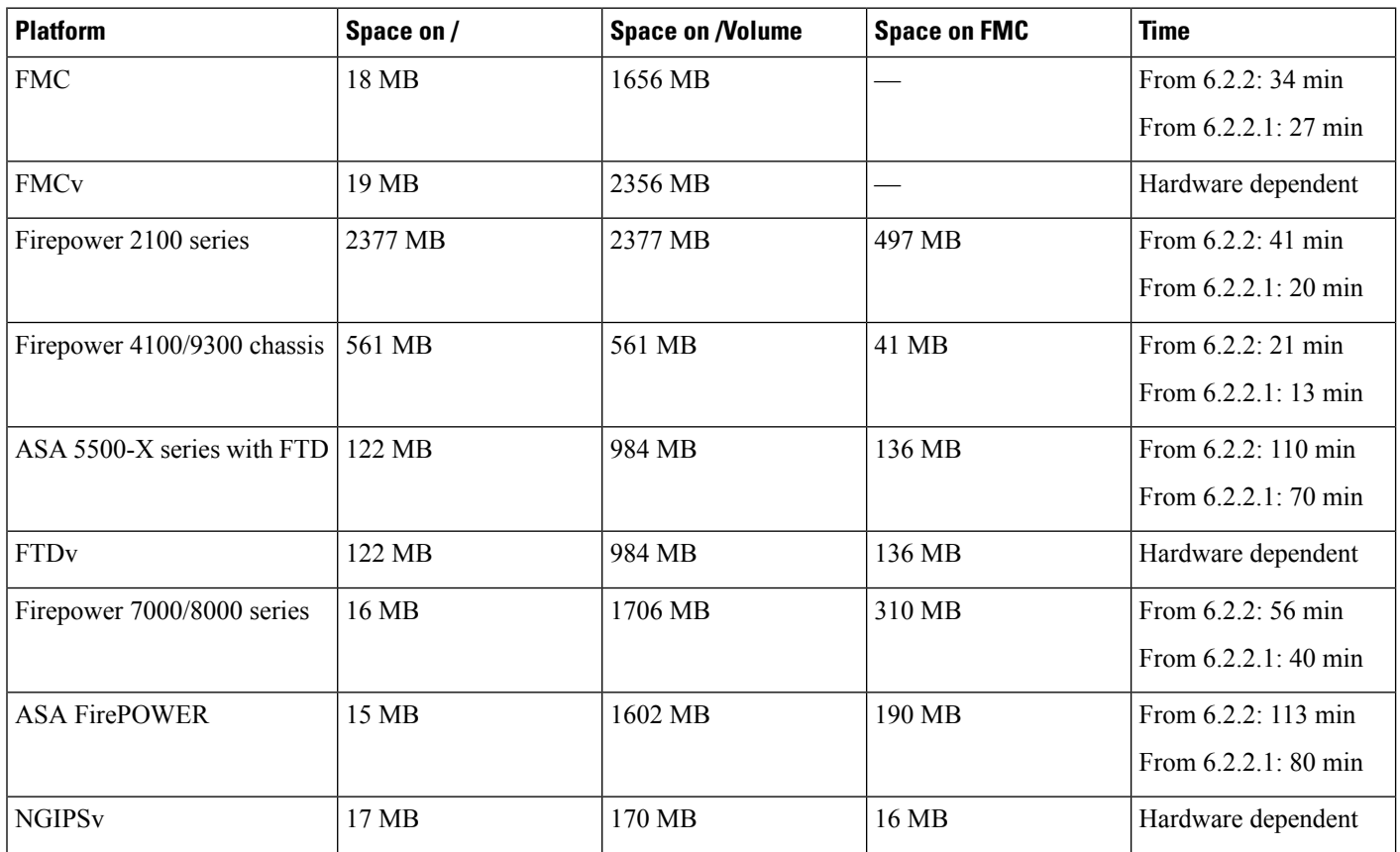

## **Version 6.2.2.1 Time and Disk Space**

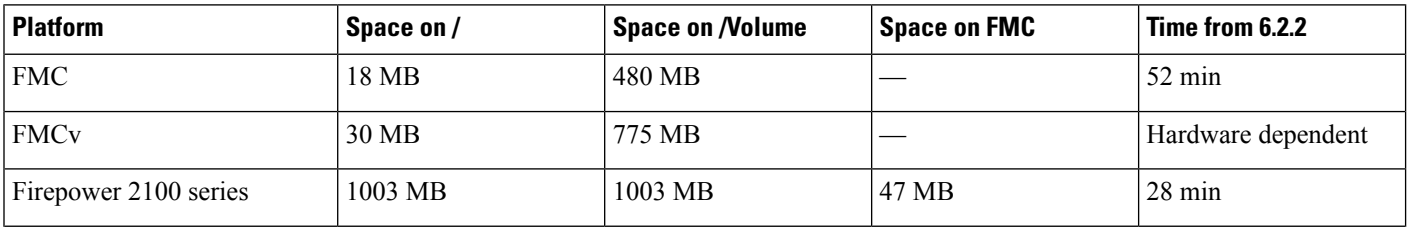

 $\mathbf{l}$ 

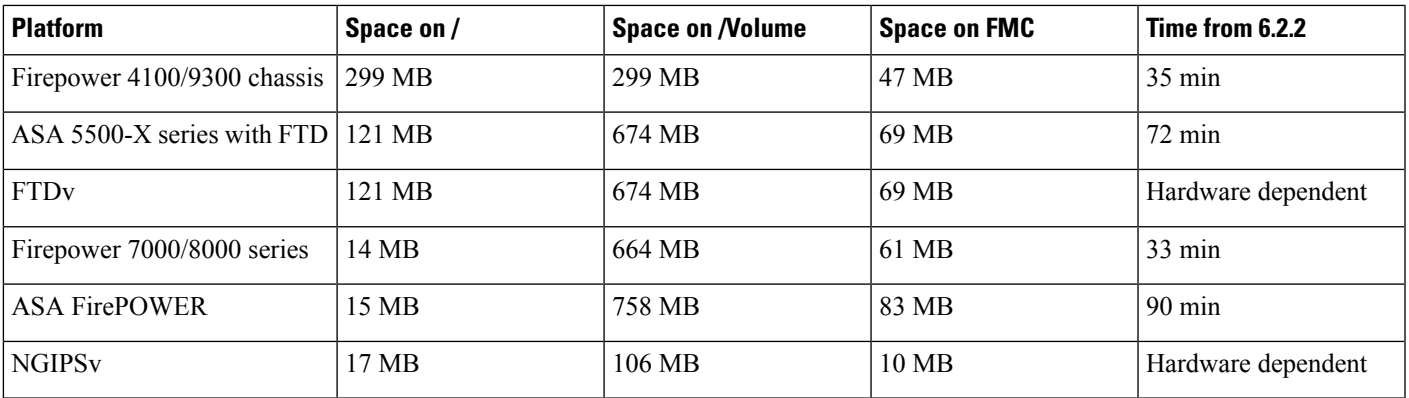

 $\mathbf I$ 

i.

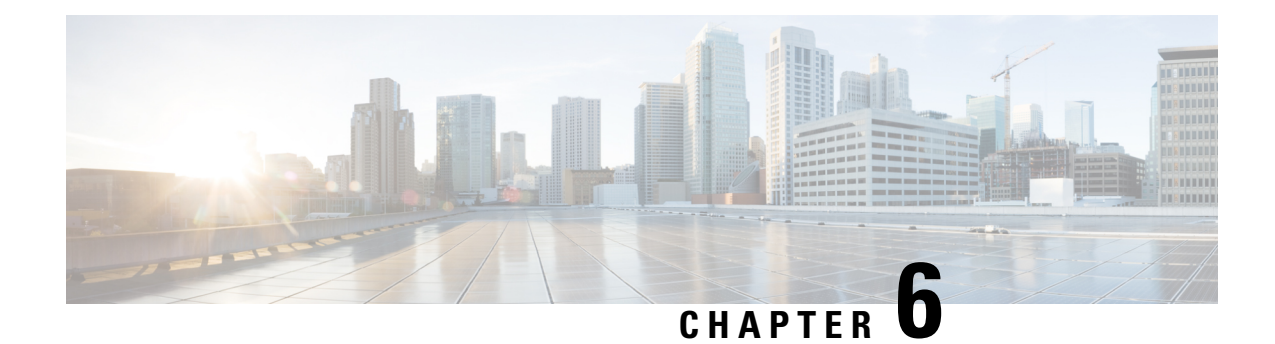

# **Update to Version 6.2.2.x**

Before you begin, you must thoroughly read and understand these release notes, especially Before You [Update:](#page-22-0) [Important](#page-22-0) Notes, on page 17 and [Pre-Update](#page-28-0) Readiness Checks, on page 23.

If you are unsure whether you should update or perform a fresh install, see Freshly Install [Version](#page-60-0) 6.2.2, on [page](#page-60-0) 55.

**Note**

Updates can require large data transfers from the Firepower Management Center to managed devices. Before you begin, make sure your management network has sufficient bandwidth to successfully perform the transfer. See the Troubleshooting Tech Note at [https://www.cisco.com/c/en/us/support/docs/security/](https://www.cisco.com/c/en/us/support/docs/security/firepower-management-center/212043-Guidelines-for-Downloading-Data-from-the.html) [firepower-management-center/212043-Guidelines-for-Downloading-Data-from-the.html](https://www.cisco.com/c/en/us/support/docs/security/firepower-management-center/212043-Guidelines-for-Downloading-Data-from-the.html).

The update process differs depending on which component of the system you are updating, and for devices, the implementation and manager. For more information, see the following topics:

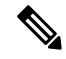

**Note**

Devices running Version 6.2.2.1, Version 6.2.2.2, Version 6.2.2.3, and Version 6.2.2.4 that are configured for Threat Grid integration may be unable to pull reports from Threat Grid or submit files manually for analysis, per [CSCvj07038.](https://quickview.cloudapps.cisco.com/quickview/bug/CSCvj07038) See Patch or Hotfix for New Dynamic Analysis CA [Certificate,](#page-31-0) on page 26 for more information.

- Update Firepower [Management](#page-42-0) Centers, on page 37
- Update Firepower Threat Defense Devices Using the Firepower [Management](#page-45-0) Center, on page 40
- Update ASA [FirePOWER](#page-47-0) Modules Managed with ASDM, on page 42
- Update 7000 and 8000 Series Devices, NGIPSv, and ASA [FirePOWER](#page-48-0) Modules Using the Firepower [Management](#page-48-0) Center, on page 43
- Update [Firepower](#page-51-0) Threat Defense Devices with the Firepower Device Manager, on page 46

## <span id="page-42-0"></span>**Update Firepower Management Centers**

Use this procedure to update all Firepower Management Centers. If you are using high availability, see [Update](#page-26-0) Sequence for Firepower [Management](#page-26-0) Centers in High Availability, on page 21 before you begin.

This update causes a reboot.

 $\mathbf I$ 

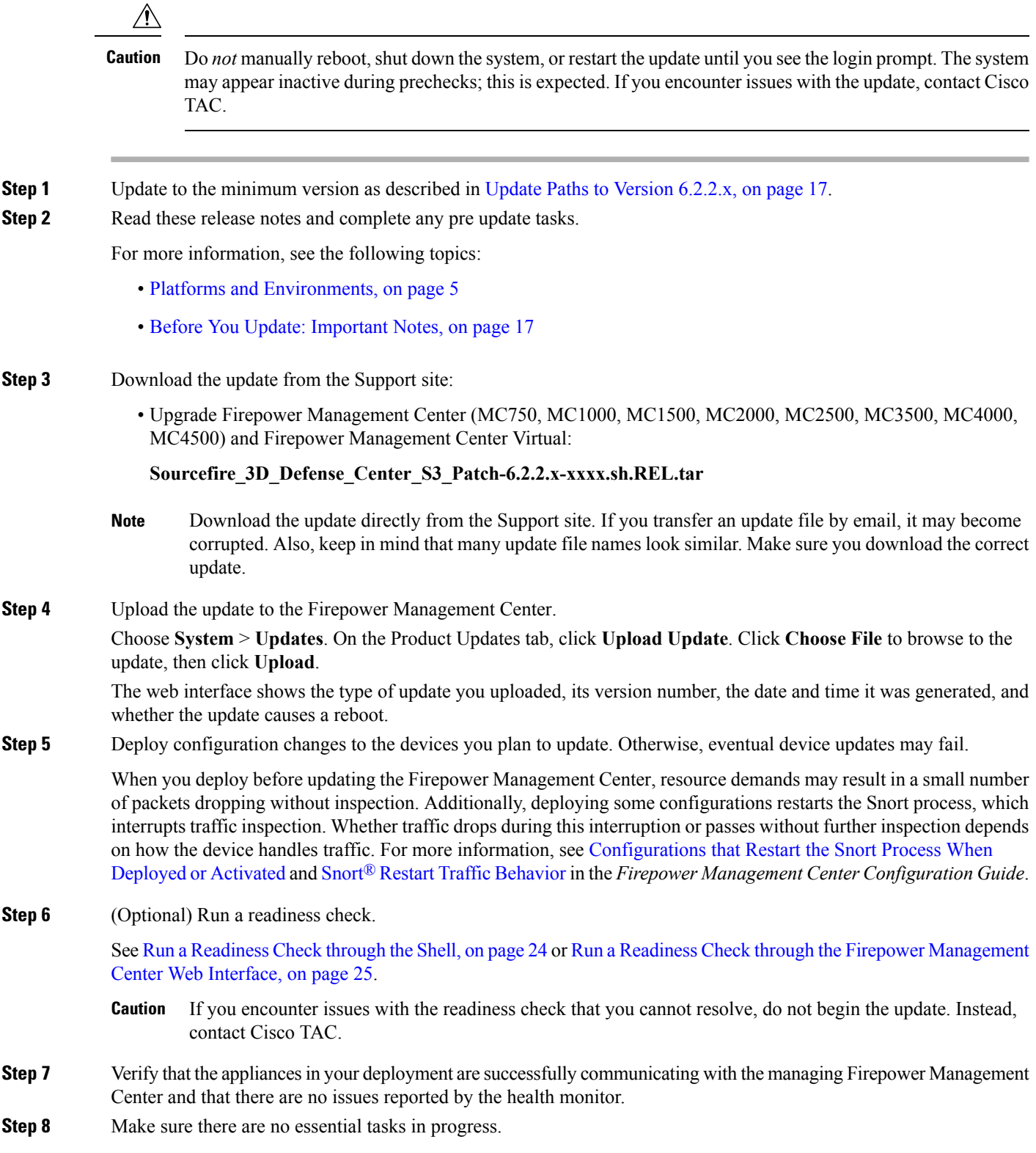

i.

Click the system status icon to view the Tasks tab in the Message Center. Tasks that are running when the update begins are stopped, become failed tasks, and cannot be resumed. You can manually delete failed status messages after the update completes.

**Step 9** Choose the update you uploaded earlier.

In the **System** > **Updates** page, click the install icon next to the update you are installing.

**Step 10** Install the update and monitor its progress.

Choose the Firepower Management Center and click **Install**. Confirm that you want to install the update and reboot.

You can begin monitoring the update's progress on the Tasks tab of the Message Center. However, after the Firepower Management Center completes its necessary pre update checks, you are logged out. When you log back in, the Upgrade Status page displays a progress bar and provides details about the script currently running.

- If you encounter issues with the update (for example, if a manual refresh of the Update Status page shows no progress for several minutes, or if the page indicates that the update has failed), do *not* restart the update. Instead, contact Cisco TAC. **Caution**
- **Step 11** After the update finishes, clear your browser cache and relaunch the browser. Otherwise, the user interface may exhibit unexpected behavior.
- **Step 12** Log into the Firepower Management Center.
- **Step 13** Verify update success.

Choose **Help** > **About** and confirm that the software version is listed correctly. Also note the versions of the intrusion rule update and Vulnerability Database (VDB); you will need this information later.

- **Step 14** Verify that the appliances in your deployment are successfully communicating with the managing Firepower Management Center and that there are no issues reported by the health monitor.
- **Step 15** Update intrusion rules and the Vulnerability Database (VDB).

If the intrusion rule update or the VDB available on the Support site is newer than the version currently running, install the newer version. For more information, see the Firepower Management Center [Configuration](https://www.cisco.com/c/en/us/td/docs/security/firepower/622/configuration/guide/fpmc-config-guide-v622.html) Guide

When you install the intrusion rule update, you do not need to automatically reapply policies. You will manually deploy configuration changes, which also reapplies policies.

**Step 16** Deploy configuration changes to all managed devices.

In most cases, deploying for the first time after you update the Firepower Management Center restarts the Snort process, which interrupts traffic inspection. Whether traffic drops during this interruption or passes without further inspection depends on how the device handles traffic. For more information, see Snort® Restart Traffic [Behavior](https://www.cisco.com/c/en/us/td/docs/security/firepower/622/configuration/guide/fpmc-config-guide-v622/policy_management.html#concept_uc1_gtq_ty) in the *Firepower Management Center Configuration Guide*.

**Step 17** Update to the latest patch, if necessary.

You must update to the latest patch to take advantage of product enhancements and security fixes. If a later patch is available on the Support site, use the [Firepower](https://www.cisco.com/c/en/us/support/security/defense-center/products-release-notes-list.html) System Release Notes for that version to update the system.

**Step 18** If you updated Firepower Management Centers in a high availability pair, restart communication.

For more information, see Update Sequence for Firepower [Management](#page-26-0) Centers in High Availability, on page 21.

## <span id="page-45-0"></span>**Update Firepower ThreatDefenseDevicesUsing the Firepower Management Center**

Use this procedure to update Firepower Threat Defense devices using the Firepower Management Center. You can update multiple devices at once if they use the same update file. If you are using device high availability or clustering, make sure you understand the Update Sequence [Guidelines,](#page-25-0) on page 20 before you begin.

For devices running or hosted on a non-Firepower operating system (for example, ASA OS or FXOS), you *must* update the operating system to the latest supported version. To update the ASA OS version, see [Upgrade](https://www.cisco.com/c/en/us/td/docs/security/asa/migration/upgrade/upgrade.html) the [ASA](https://www.cisco.com/c/en/us/td/docs/security/asa/migration/upgrade/upgrade.html). To update the FXOS version, see Cisco FXOS [Release](https://www.cisco.com/c/en/us/td/docs/security/firepower/fxos/fxos201/release/notes/fxos201_rn.html) Notes.

This update causes a reboot.

#### $\triangle$

Do *not* manually reboot, shut down the system, or restart the update until you see the login prompt. The system may appear inactive during prechecks; this is expected. If you encounter issues with the update, contact Cisco TAC. **Caution**

- **Step 1** Update to the minimum version as described in Update Paths to [Version](#page-22-1) 6.2.2.x, on page 17.
- **Step 2** Read these release notes and complete any pre update tasks.

For more information, see the following topics:

- Platforms and [Environments,](#page-10-0) on page 5
- Before You Update: [Important](#page-22-0) Notes, on page 17
- **Step 3** Update Firepower [Management](#page-42-0) Centers, on page 37.

We *strongly* recommend upgrading the Firepower Management Center to the same maintenance release or later as the version you upgrade the managed device to. As an example, we recommend a Firepower Management Center run at least Version 6.2.2.1 before you upgrade a managed device to Version 6.2.2.1.

**Step 4** Deploy configuration changes to the devices you plan to update. Otherwise, eventual device updates may fail.

In most cases, deploying for the first time after you update the Firepower Management Center restarts the Snort process, which interrupts traffic inspection. Whether traffic drops during this interruption or passes without further inspection depends on how the device handles traffic. For more information, see the Snort<sup>®</sup> Restart Traffic [Behavior](https://www.cisco.com/c/en/us/td/docs/security/firepower/622/configuration/guide/fpmc-config-guide-v622/policy_management.html#concept_uc1_gtq_ty) section in the *Firepower Management Center Configuration Guide*, Version 6.2.2.

**Step 5** For Firepower 4100 series and Firepower 9300 FXOS-based devices, update the operating system to FXOS Version 2.2(2), if you are not already using that version.

> See the Cisco FXOS [Release](https://www.cisco.com/c/en/us/td/docs/security/firepower/fxos/fxos201/release/notes/fxos201_rn.html) Notes for information on updating FXOS. To update FXOS on high availability pairs, update the operating system on the standby, switch failover, then update the new standby; see Update [Sequence](#page-26-1) for High [Availability](#page-26-1) Firepower Threat Defense Devices, on page 21.

Updating FXOS causes an expected disruption in traffic. Updating FXOS also reboots the chassis, which drops traffic or passes it uninspected in an intra-chassis cluster depending on whether the cluster uses an enabled hardware bypass module, and drops traffic in an inter-chassis cluster only if chassis reboots overlap before at least one module comes online.

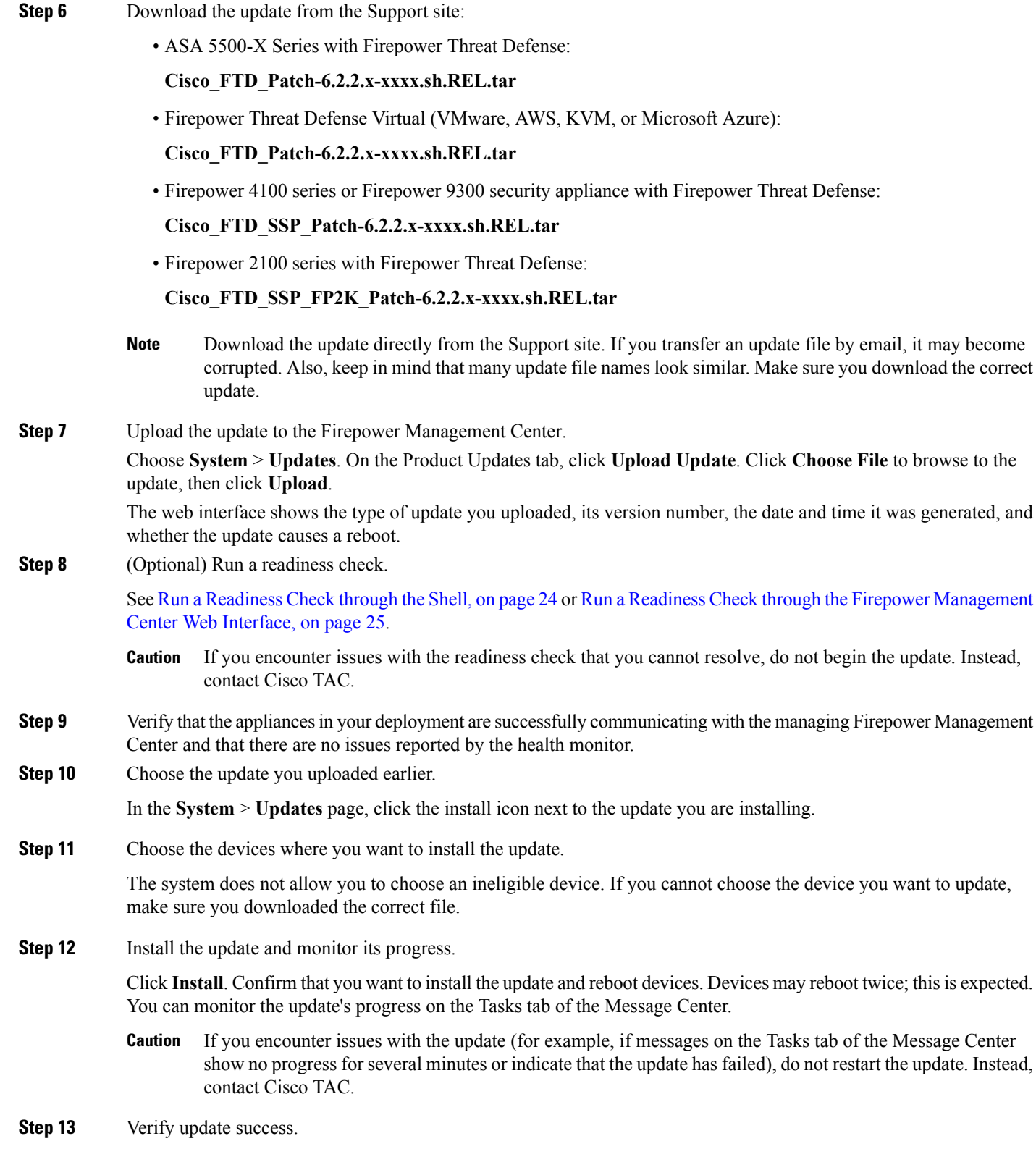

After the update process completes, choose **Devices** > **Device Management** and verify that the devices you updated have the correct software version.

- **Step 14** Verify that the appliances in your deployment are successfully communicating with the managing Firepower Management Center and that there are no issues reported by the health monitor.
- **Step 15** Deploy configuration changes to all managed devices.

When you deploy for the first time after updating a device, resource demands may result in a small number of packets dropping without inspection. The deploy does not otherwise interrupt traffic inspection unless, since the previous deploy, you have modified specific policy or device configurations that always restart the Snort process when you deploy them. If you have modified any of these configurations, traffic drops or passes without further inspection during the restart depending on how the device handles traffic. For more information, see the [Configurations](https://www.cisco.com/c/en/us/td/docs/security/firepower/622/configuration/guide/fpmc-config-guide-v622/policy_management.html#reference_F11C552688424DEF85ED145FA97283B7) that Restart the Snort Process When Deployed or Activated and Snort® Restart Traffic [Behavior](https://www.cisco.com/c/en/us/td/docs/security/firepower/622/configuration/guide/fpmc-config-guide-v622/policy_management.html#concept_uc1_gtq_ty) sections in the *Firepower Management Center Configuration Guide*, Version 6.2.2.

**Step 16** Update to the latest patch, if necessary.

You must update to the latest patch to take advantage of product enhancements and security fixes. If a later patch is available on the Support site, use the [Firepower](https://www.cisco.com/c/en/us/support/security/defense-center/products-release-notes-list.html) System Release Notes for that version to update the system.

## <span id="page-47-0"></span>**Update ASA FirePOWER Modules Managed with ASDM**

Use this procedure to update locally managed ASA FirePOWER modules using ASDM. Resolving issues may require that you **also** update ASA OS to the latest supported version.

This update causes a reboot.

⁄≬∖

Do *not* manually reboot, shut down the system, or restart the update until you see the login prompt. The system may appear inactive during prechecks; this is expected. If you encounter issues with the update, contact Cisco TAC. **Caution**

- **Step 1** Update to the minimum version as described in Update Paths to Version 6.2.0.x.
- **Step 2** Read these release notes and complete any pre update tasks.

For more information, see the following topics:

- Platforms and [Environments,](#page-10-0) on page 5
- Before You Update: [Important](#page-22-0) Notes, on page 17
- **Step 3** Update to the latest supported ASA OS. See the [ASA/ASDM](http://www.cisco.com/c/en/us/support/security/adaptive-security-device-manager/products-release-notes-list.html) Release Notes, Cisco ASA [Compatibility,](http://www.cisco.com/c/en/us/td/docs/security/asa/compatibility/asamatrx.html) and the Firepower [Compatibility](http://www.cisco.com/c/en/us/td/docs/security/firepower/compatibility/firepower-compatibility.html) Guide.
- **Step 4** Download the update from the Support site:

#### **Cisco\_Network\_Sensor\_Patch-6.2.2.x-xxxx.sh.REL.tar**

- Download the update directly from the Support site. If you transfer an update file by email, it may become corrupted. Also, keep in mind that many update file names look similar. Make sure you download the correct update. **Note**
- **Step 5** Upload the update.

Choose **Configuration** > **ASA FirePOWER Configuration** > **Updates**. On the Product Updates tab, click **Upload Update**. Click **Choose File** to browse to the update, then click **Upload**.

**Step 6** Deploy configuration changes. Otherwise, the eventual update may fail.

Deploying may cause a short pause in traffic flow and processing, and may also cause a few packets to pass uninspected. For more information, see the Cisco ASA with FirePOWER Services Local Management [Configuration](http://www.cisco.com/c/en/us/td/docs/security/firepower/622/asa-fp-services/asa-with-firepower-services-local-management-configuration-guide-v622.html) Guide.

**Step 7** Make sure there are no essential tasks in progress.

Choose **Monitoring** > **ASA FirePOWER Monitoring** > **Task Status**. Tasks that are running when the update begins are stopped, become failed tasks, and cannot be resumed. You can manually delete failed status messages after the update completes.

**Step 8** Install the update and monitor its progress.

Choose **Configuration** > **ASA FirePOWER Configuration** > **Updates**. On the Product Updates tab, click the install icon next to the update. You can begin monitoring the update's progress in the task queue.

- If you encounter issues with the update (for example, if a manual refresh of the task queue shows no progress for several minutes, or if the page indicates that the update has failed), do **not** restart the update. Instead, contact Cisco TAC. **Caution**
- **Step 9** After the update finishes, reconnect ASDM to the ASA device as described in the ASA [FirePOWER](https://www.cisco.com/c/en/us/td/docs/security/asa/quick_start/sfr/firepower-qsg.html) Module Quick Start [Guide](https://www.cisco.com/c/en/us/td/docs/security/asa/quick_start/sfr/firepower-qsg.html).
- **Step 10** Verify update success.

Choose **Configuration** > **ASA FirePOWER Configuration** > **System Information** and confirm that the software version is listed correctly. Also note the versions of the intrusion rule update and Vulnerability Database (VDB); you will need this information later.

**Step 11** Update intrusion rules and the Vulnerability Database (VDB).

If the intrusion rule update or the VDB available on the Support site is newer than the version currently running, install the newer version. For more information, see the Cisco ASA with FirePOWER Services Local Management Configuration [Guide.](http://www.cisco.com/c/en/us/td/docs/security/firepower/622/asa-fp-services/asa-with-firepower-services-local-management-configuration-guide-v622.html)

When you install the intrusion rule update, you do not need to automatically reapply policies. You will manually deploy configuration changes, which also reapplies policies.

<span id="page-48-0"></span>**Step 12** Deploy configuration changes.

Deploying may cause a short pause in traffic flow and processing, and may also cause a few packets to pass uninspected. For more information, see the Cisco ASA with FirePOWER Services Local Management [Configuration](http://www.cisco.com/c/en/us/td/docs/security/firepower/622/asa-fp-services/asa-with-firepower-services-local-management-configuration-guide-v622.html) Guide.

# **Update 7000 and 8000 Series Devices, NGIPSv, and ASA FirePOWER Modules Using the Firepower Management Center**

Use this procedure to update 7000 and 8000 Series devices, NGIPSv, and ASA FirePOWER modules using the Firepower Management Center. You can update multiple devices at once if they use the same update file. If you are using device high availability, clustering, or stacking, make sure you understand the Update Sequence [Guidelines,](#page-25-0) on page 20 before you begin.

For ASA FirePOWER, resolving issues may require that you *also* update ASA OS to the latest supported version.

This update causes a reboot.

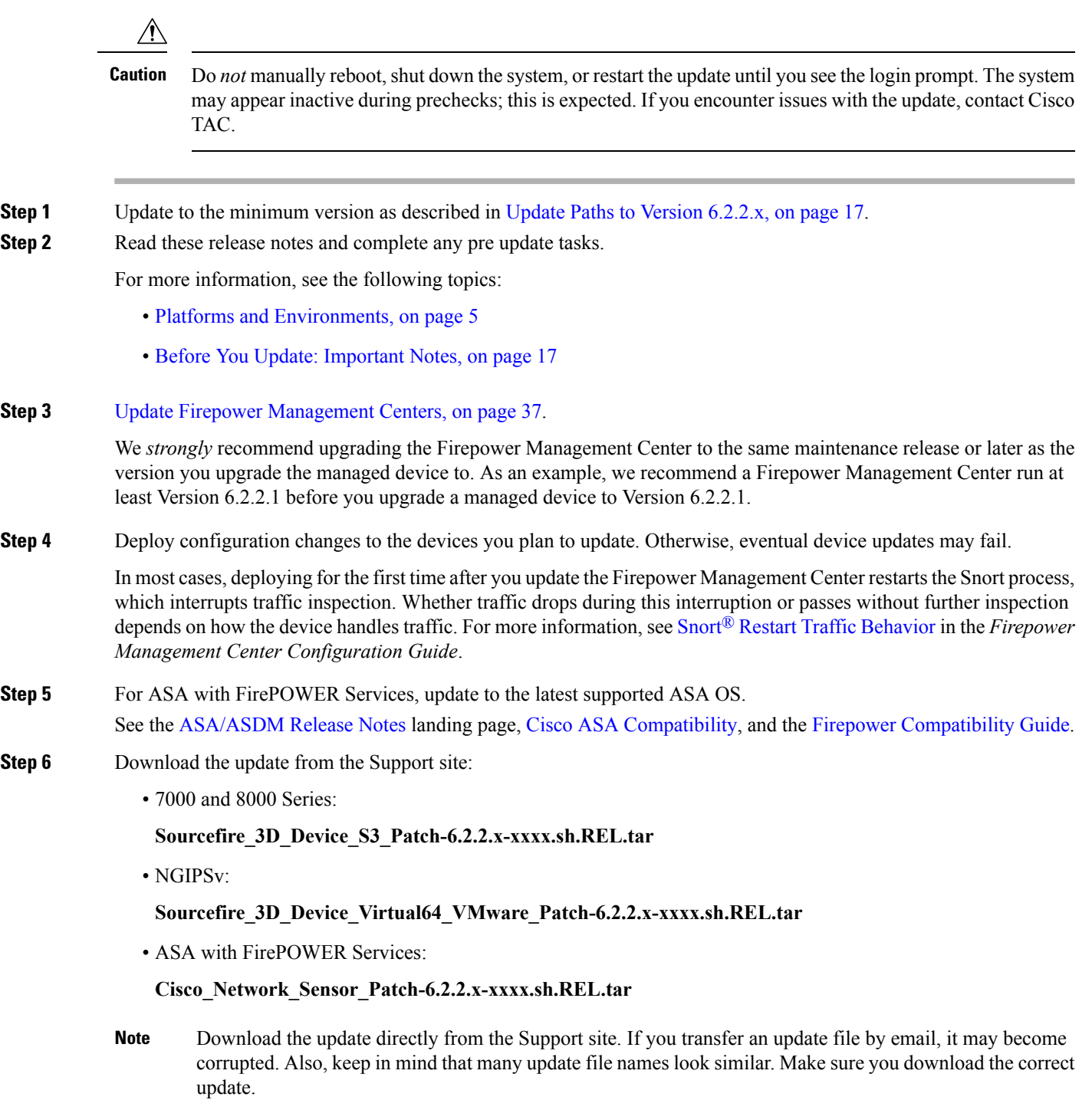

**Step 7** (Optional) Run a readiness check.

See Run a [Readiness](#page-29-0) Check through the Shell, on page 24 or Run a Readiness Check through the Firepower Management Center Web [Interface,](#page-30-0) on page 25.

If you encounter issues with the readiness check that you cannot resolve, do not begin the update. Instead, contact Cisco TAC. **Caution**

- **Step 8** Verify that the appliances in your deployment are successfully communicating with the managing Firepower Management Center and that there are no issues reported by the health monitor.
- **Step 9** Choose the update you uploaded earlier.

In the **System** > **Updates** page, click the install icon next to the update you are installing.

**Step 10** Choose the devices where you want to install the update.

Many update file names look similar. The system does not allow you to choose an ineligible device. If you cannot choose the device you want to update, make sure you downloaded the correct file.

If you are updating stacked 8000 Series devices, choosing one member of the stack automatically chooses the other devices in the stack. You must update members of a stack together.

**Step 11** Install the update and monitor its progress.

Click **Install**. Confirm that you want to install the update and reboot devices. Devices may reboot twice; thisis expected. You can monitor the update's progress on the Tasks tab of the Message Center.

- If you encounter issues with the update (for example, if messages on the Tasks tab of the Message Center show no progress for several minutes or indicate that the update has failed), do not restart the update. Instead, contact Cisco TAC. **Caution**
- **Step 12** Verify update success.

After the update process completes, choose **Devices** > **Device Management** and verify that the devices you updated have the correct software version.

- **Step 13** Verify that the appliances in your deployment are successfully communicating with the managing Firepower Management Center and that there are no issues reported by the health monitor.
- **Step 14** Deploy configuration changes to all managed devices.

When you deploy for the first time after updating a device, resource demands may result in a small number of packets dropping without inspection. The deploy does not otherwise interrupt traffic inspection unless, since the previous deploy, you have modified specific policy or device configurations that always restart the Snort process when you deploy them. If you have modified any of these configurations, traffic drops or passes without further inspection during the restart depending on how the device handles traffic. For more information, see [Configurations](https://www.cisco.com/c/en/us/td/docs/security/firepower/622/configuration/guide/fpmc-config-guide-v622/policy_management.html#reference_F11C552688424DEF85ED145FA97283B7) that Restart the Snort Process When [Deployed](https://www.cisco.com/c/en/us/td/docs/security/firepower/622/configuration/guide/fpmc-config-guide-v622/policy_management.html#reference_F11C552688424DEF85ED145FA97283B7) or Activated and Snort® Restart Traffic [Behavior](https://www.cisco.com/c/en/us/td/docs/security/firepower/622/configuration/guide/fpmc-config-guide-v622/policy_management.html#concept_uc1_gtq_ty) in the *Firepower Management Center Configuration Guide*.

**Step 15** Update to the latest patch, if necessary.

You must update to the latest patch to take advantage of product enhancements and security fixes. If a later patch is available on the Support site, use the [Firepower](https://www.cisco.com/c/en/us/support/security/defense-center/products-release-notes-list.html) System Release Notes for that version to update the system.

## <span id="page-51-0"></span>**Update Firepower Threat Defense Devices with the Firepower Device Manager**

Updating Firepower Threat Defense using this procedure also updates Firepower Device Manager.

**Step 1** Download the update from the Support site:

• ASA 5500-X Series with Firepower Threat Defense:

**Cisco\_FTD\_Patch-6.2.2.x-xxxx.sh.REL.tar**

• Firepower 2100 series with Firepower Threat Defense:

**Cisco\_FTD\_SSP\_FP2K\_Patch-6.2.2.x-xxxx.sh.REL.tar**

**Step 2** Follow the instructions for updating Firepower Threat Defense in the Cisco Firepower Threat Defense [Configuration](https://www.cisco.com/c/en/us/td/docs/security/firepower/622/fdm/fptd-fdm-config-guide-622.html) Guide for [Firepower](https://www.cisco.com/c/en/us/td/docs/security/firepower/622/fdm/fptd-fdm-config-guide-622.html) Device Manager.

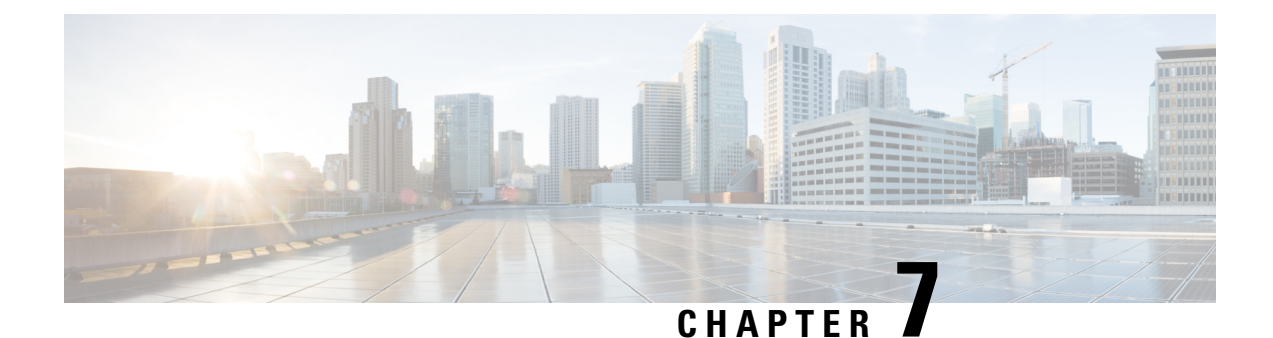

# **Uninstall Version 6.2.2.x**

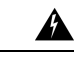

**Warning**

If you enabled security certifications compliance before the upgrade, you cannot uninstall Version 6.2.2.2. If you want to go back to an earlier patch, you must either restore from a pre-upgrade backup, or reimage to Version 6.2.2 and then upgrade to your target patch.

- Order of [Uninstallation,](#page-52-0) on page 47
- Track the [Uninstallation,](#page-53-0) on page 48
- Uninstall Firepower Threat Defense Devices in High [Availability,](#page-53-1) on page 48
- Uninstall from Clustered [Firepower](#page-53-2) Threat Defense Devices, on page 48
- Uninstall the Update from [Clustered](#page-53-3) 7000 and 8000 Series Devices, on page 48
- [Uninstall](#page-54-0) the Update from Stacked 7000 and 8000 Series Devices, on page 49
- Uninstall the Update from Devices [Deployed](#page-54-1) Inline, on page 49
- Uninstall Firepower [Management](#page-54-2) Centers in High Availability, on page 49
- After the [Uninstall,](#page-55-0) on page 50
- Uninstall [Firepower](#page-55-1) Threat Defense Devices and Firepower Threat Defense Virtual Devices Managed by Firepower [Management](#page-55-1) Center, on page 50
- Uninstall ASA FirePOWER Modules Managed by a Firepower [Management](#page-56-0) Center, on page 51
- Uninstall 7000 Series and 8000 Series [Managed](#page-57-0) devices, on page 52
- [Uninstall](#page-57-1) NGIPSv Devices, on page 52
- Uninstall Firepower [Management](#page-58-0) Centers, on page 53
- Uninstall ASA [FirePOWER](#page-59-0) Modules Managed By ASDM, on page 54
- Uninstall [Firepower](#page-59-1) Threat Defense Devices Managed By Firepower Device Manager, on page 54

### <span id="page-52-0"></span>**Order of Uninstallation**

Uninstall the update in the reverse order that you installed it. That is, first uninstall the update from managed devices, then from Firepower Management Centers.

You must uninstall updates locally. You *cannot* use a Firepower Management Center to uninstall the update from a managed device.

## <span id="page-53-0"></span>**Track the Uninstallation**

To watch the uninstallation process, access the device through the shell and navigate to the **/var/log/sf/***<uninstaller file name folder>* directory, then execute the **tail –f main\_upgrade\_script.log** shell command. Once the uninstallation process is complete, the system generates a upgrade completed message in the file **main\_upgrade\_script.log**.

### <span id="page-53-1"></span>**UninstallFirepowerThreatDefenseDevicesinHighAvailability**

Firepower Threat Defense devices in high availability pairs must run the same Firepower version.

You cannot uninstall Firepower Threat Defense devices in high availability. Before you uninstall, you must break the high availability and uninstall each device independently, then reform the high availability pair.

### <span id="page-53-2"></span>**Uninstall from Clustered Firepower Threat Defense Devices**

To avoid dropping traffic, uninstall from the slave units before uninstalling from the master unit of a cluster.

**Note**

If the uninstallation process on a clustered device fails, do not restart the uninstall or change configurations on its peer. Instead, contact Cisco TAC.

- **Step 1** Verify the Firepower Threat Defense devices within the cluster are healthy and operating normally. Determine which member of the cluster is the master and which member is the slave.
- **Step 2** Uninstall the update from each slave unit one at a time.

While the slave unit uninstalls, the other slave units and the master unit continue to process traffic.

**Step 3** On the master unit, uninstall the software.

While the master unit uninstalls, one of the slave units becomes the master and continues to process traffic.

<span id="page-53-3"></span>**Step 4** Once the uninstall completes on the master unit, the termporary master unit returns to the slave state and reforms the cluster.

## **Uninstall the Update from Clustered 7000 and 8000 Series Devices**

Clustered devices, devices in high availability pairs and Firepower Management Centers in high availability pairs must run the same Firepower version. Although the uninstallation process triggers an automatic failover, appliances in mismatched pairs or clusters do not share configuration information, nor do they install or

uninstall updates as part of their synchronization. If you need to uninstall an update from redundant appliances, plan to perform the uninstallations in immediate succession.

If the uninstallation process on a clustered device fails, do not restart the uninstall or change configurations on its peer. Instead, contact Cisco TAC. **Note**

To ensure continuity of operations, uninstall the update from clustered devices one at a time.

**Step 1** Uninstall the update from the secondary appliance.

While the secondary appliance uninstalls, the active appliance continues to forward traffic to the Firepower Management Center.

**Step 2** Uninstall the update from the active appliance.

While the active appliance uninstalls, the secondary appliance temporarily becomes active and continues to forward traffic to the Firepower Management Center. Once the uninstall completes, the secondary appliances returns and the appliances reform the cluster.

<span id="page-54-0"></span>**Step 3** Once the uninstall completes on the secondary unit, the termporary primary unit returns to the secondary state and reforms the cluster.

### **UninstalltheUpdatefromStacked7000and8000SeriesDevices**

All devices in a stack must run the same Firepower version. Uninstalling the update from any of the stacked devices causes the devices in that stack to enter a limited, mixed-version state.

To minimize impact on your deployment, we recommend you uninstall an update from stacked devices simultaneously. The stack resumes normal operation when the uninstallation completes on all devices in the stack.

### <span id="page-54-2"></span><span id="page-54-1"></span>**Uninstall the Update from Devices Deployed Inline**

Managed devices do not perform traffic inspection, switching, routing, or related functions while the update is being uninstalled. Depending on how your devices are configured and deployed, the uninstallation process may also affect traffic flow and link state. See Pre-Update [Configuration](#page-30-1) and Event Backups, on page 25 for more information.

## **Uninstall Firepower Management Centers in High Availability**

Firepower Management Centers in high availability pairs must run the same Firepower version. Although the uninstallation process triggers an automatic failover, appliances in mismatched pairs or clusters do not share configuration information, nor do they install or uninstall updates as part of their synchronization. If you need to uninstall an update from redundant appliances, plan to perform the uninstallationsin immediate succession.

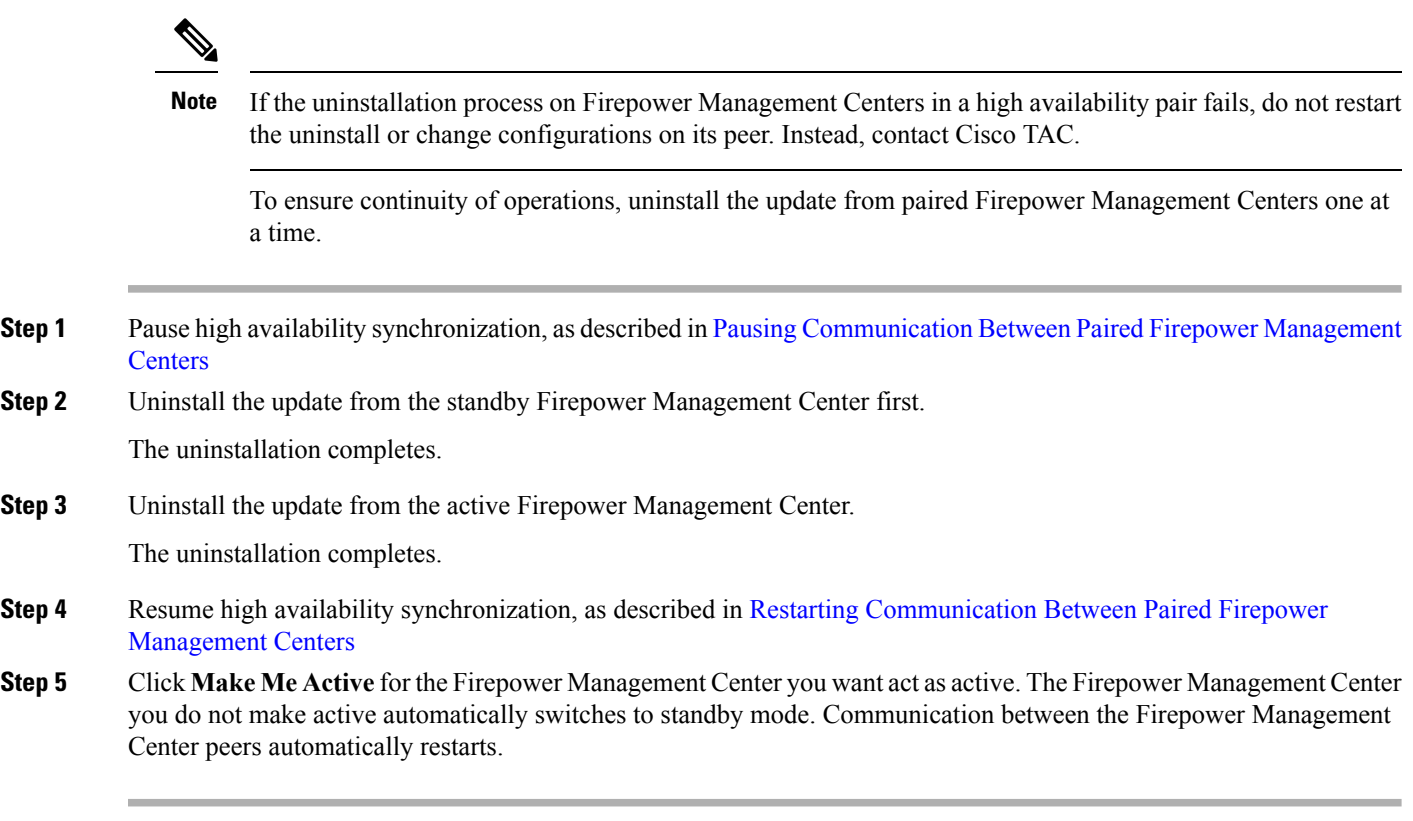

## <span id="page-55-1"></span><span id="page-55-0"></span>**After the Uninstall**

After you uninstall the update, there are several steps you should take to ensure that your deployment is performing properly, such as verifying that the uninstall succeeded and that all appliances in your deployment are communicating successfully.

## **Uninstall Firepower Threat Defense Devices and Firepower Threat Defense Virtual Devices Managed by Firepower Management Center**

Uninstalling the update reboots the device. Depending on how your devices are configured and deployed, the update process may also affect traffic flow. For more information, see Pre-Update [Configuration](#page-30-1) and Event [Backups,](#page-30-1) on page 25.

- **Step 1** Read and understand Order of [Uninstallation,](#page-52-0) on page 47.
- **Step 2** Log into the device as **admin**, via SSH or through the virtual console.
- **Step 3** Initiate connection between Firepower 2100 Series, Firepower 4100 Series, and Firepower 9300 Security Appliances and the console before you uninstall.
- a) For Firepower 2100 Series devices, type **connect ftd** .
- b) ForFirepower 4100Series devices andFirepower 9300Security Appliances, type **connect module <slotnumber> console** and then **connect ftd** .
- **Step 4** At the CLI prompt, type **expert** to access the bash shell.
- **Step 5** At the bash shell prompt, type **sudo su -**.
- **Step 6** Type the admin password to continue the process with root privileges.
- **Step 7** At the prompt, enter the following on a single line: **install update.pl --detach**/var/sf/updates/filename\_Patch\_Uninstaller-<version>-<build>.REL.tar The uninstallation process begins.

**Note** If you encounter issues with the uninstallation, do not restart the uninstallation. Instead, contact Cisco TAC.

- **Step 8** After the uninstallation is complete, the device reboots.
- **Step 9** Log into the managing Firepower Management Center and select **Devices** > **Device Management**. Confirm that the device where you uninstalled the update has the correct software version.
- <span id="page-56-0"></span>**Step 10** Verify that the appliances in your deployment are successfully communicating with the Firepower Management Center and that there are no issues reported by the health monitor.

## **Uninstall ASA FirePOWER Modules Managed by a Firepower Management Center**

Uninstalling the update reboots the device. Depending on how your devices are configured and deployed, the update process may also affect traffic flow. For more information, see Pre-Update [Configuration](#page-30-1) and Event [Backups,](#page-30-1) on page 25.

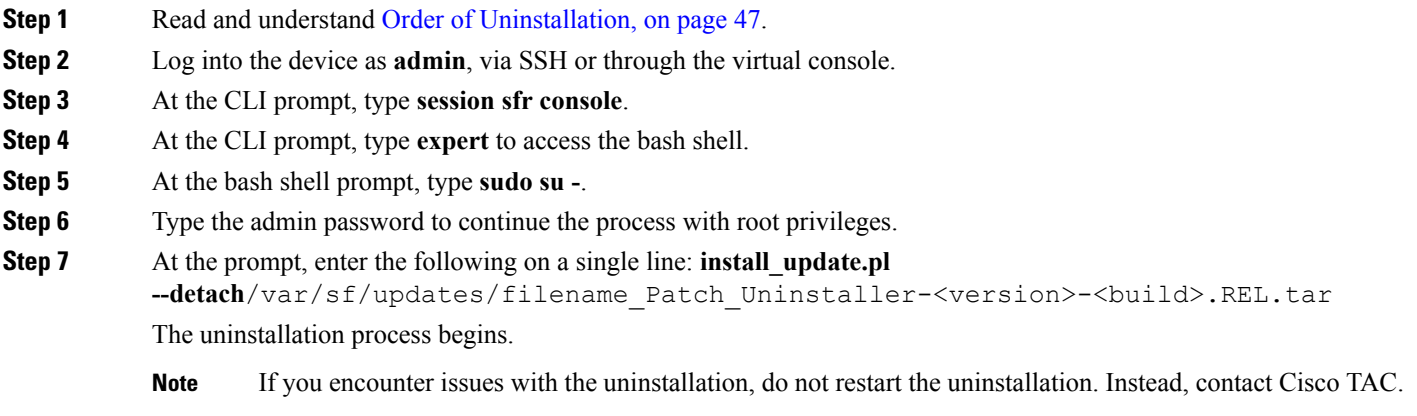

- **Step 8** After the uninstallation is complete, the device reboots.
- **Step 9** Log into the managing Firepower Management Center and select **Devices** > **Device Management**. Confirm that the device where you uninstalled the update has the correct software version.

**Step 10** Verify that the appliances in your deployment are successfully communicating with the Firepower Management Center and that there are no issues reported by the health monitor.

### <span id="page-57-0"></span>**Uninstall 7000 Series and 8000 Series Managed devices**

Uninstalling the update reboots the device. Depending on how your devices are configured and deployed, the update process may also affect traffic flow. For more information, see Pre-Update [Configuration](#page-30-1) and Event [Backups,](#page-30-1) on page 25.

- **Step 1** Read and understand Order of [Uninstallation,](#page-52-0) on page 47.
- **Step 2** Log into the device as **admin**, via SSH or through the virtual console.
- **Step 3** At the CLI prompt, type **expert** to access the bash shell.
- **Step 4** At the bash shell prompt, type **sudo su -**.
- **Step 5** Type the admin password to continue the process with root privileges.
- **Step 6** At the prompt, enter the following on a single line: **install update.pl** --detach/var/sf/updates/filename Patch Uninstaller-<version>-<build>.REL.tar The uninstallation process begins.

**Note** If you encounter issues with the uninstallation, do not restart the uninstallation. Instead, contact Cisco TAC.

- **Step 7** After the uninstallation is complete, the device reboots.
- **Step 8** Log into the managing Firepower Management Center and select **Devices** > **Device Management**. Confirm that the device where you uninstalled the update has the correct software version.
- <span id="page-57-1"></span>**Step 9** Verify that the appliances in your deployment are successfully communicating with the Firepower Management Center and that there are no issues reported by the health monitor.

### **Uninstall NGIPSv Devices**

Uninstalling the update reboots the device. Depending on how your devices are configured and deployed, the update process may also affect traffic flow. For more information, see Pre-Update [Configuration](#page-30-1) and Event [Backups,](#page-30-1) on page 25.

- **Step 1** Read and understand Order of [Uninstallation,](#page-52-0) on page 47.
- **Step 2** Log into the device as **admin**, via SSH or through the virtual console.
- **Step 3** At the CLI prompt, type **expert** to access the bash shell.
- **Step 4** At the bash shell prompt, type **sudo su -**.
- **Step 5** Type the admin password to continue the process with root privileges.
- **Step 6** At the prompt, enter the following on a single line: **install update.pl --detach**/var/sf/updates/filename\_Patch\_Uninstaller-<version>-<build>.REL.tar The uninstallation process begins.

**Note** If you encounter issues with the uninstallation, do not restart the uninstallation. Instead, contact Cisco TAC.

- **Step 7** After the uninstallation is complete, the device reboots.
- **Step 8** Log into the managing Firepower Management Center and select **Devices** > **Device Management**. Confirm that the device where you uninstalled the update has the correct software version.
- **Step 9** Verify that the appliances in your deployment are successfully communicating with the Firepower Management Center and that there are no issues reported by the health monitor.

### <span id="page-58-0"></span>**Uninstall Firepower Management Centers**

Uninstalling the update results in a device running the previous version. For information on uninstalling a previous version, see to the [Firepower](http://www.cisco.com/c/en/us/support/security/defense-center/products-release-notes-list.html) System Release Notes for that version.

- **Step 1** Read and understand Order of [Uninstallation,](#page-52-0) on page 47.
- **Step 2** On the managing Firepower Management Center, make sure that the appliances in your deployment are successfully communicating with the Firepower Management Center and that there are no issues reported by the health monitor.
- **Step 3** On the managed device, click the system status icon and view the Tasks tab in the Message Center to make sure there are no tasks in progress.

Tasks that are running when the uninstallation begins are stopped, become failed tasks, and cannot be resumed; you must manually delete them from the Tasks tab after the uninstallation completes.

#### **Step 4** Choose **System** > **Updates**.

**Step 5** Click the install icon next to the uninstaller that matches the update you want to remove, then confirm that you want to uninstall the update and reboot the device.

You can monitor the uninstallation progress in the Tasks tab of the Message Center.

- Do *not* use the UI to perform any other tasks until the uninstallation is complete and the device reboots. Before the uninstallation completes, the web interface may become unavailable and the device may log you out. This is expected behavior; log in again to view the Tasks tab. If the uninstallation is still running, do *not* use the web interface until the uninstallation is complete. If you encounter issues with the uninstallation (for example, if the Tasks tab indicates that the update has failed or if the Tasks tab shows no progress for several minutes), do *not* restart the uninstallation. Instead, contact Cisco TAC. **Note**
- **Step 6** After the uninstallation is complete, the appliance reboots.
- **Step 7** Clear your browser cache and force a reload of the browser. Otherwise, the user interface may exhibit unexpected behavior.
- **Step 8** Log in to the device.
- **Step 9** Choose **Help** > **About** and confirm that the correct software version is listed.
- **Step 10** On the managing Firepower Management Center, verify that the appliances in your deployment successfully communicate with the Firepower Management Center and that there are no issues reported by the health monitor.

### <span id="page-59-0"></span>**Uninstall ASA FirePOWER Modules Managed By ASDM**

Uninstalling the update results in a device running the previous version. For information on uninstalling a previous version, see to the [Firepower](http://www.cisco.com/c/en/us/support/security/defense-center/products-release-notes-list.html) System Release Notes for that version.

Uninstalling the update reboots the device. Depending on how your devices are configured and deployed, the update process may also affect traffic flow. For more information, see Pre-Update [Configuration](#page-30-1) and Event [Backups,](#page-30-1) on page 25.

- **Step 1** Read and understand Order of [Uninstallation,](#page-52-0) on page 47.
- **Step 2** Log into the device as **admin**, through SSH or the virtual console.
- **Step 3** At the CLI prompt, type **expert** to access the bash shell.
- **Step 4** At the bash shell prompt, type **sudo su -**.
- **Step 5** Type the admin password to continue the process with root privileges.
- **Step 6** At the prompt, enter the following on a single line: **install update.pl --detach**/var/sf/updates/filename\_Patch\_Uninstaller-<version>-<build>.REL.tar The uninstallation process begins.

**Note** If you encounter issues with the uninstallation, do not restart the uninstallation. Instead, contact Cisco TAC.

- **Step 7** After the uninstallation finishes, the device reboots.
- <span id="page-59-1"></span>**Step 8** Verify that the appliances in your deployment are successfully communicating with the Firepower Management Center and that there are no issues reported by the health monitor.

## **Uninstall Firepower Threat Defense Devices Managed By Firepower Device Manager**

You cannot uninstall Firepower Threat Defense devices managed by Firepower Device Manager. You must reimage the appliance. See the Firepower Threat Defense [Command](https://www.cisco.com/c/en/us/td/docs/security/firepower/command_ref/b_Command_Reference_for_Firepower_Threat_Defense.html) Reference Guide for more information.

<span id="page-60-0"></span>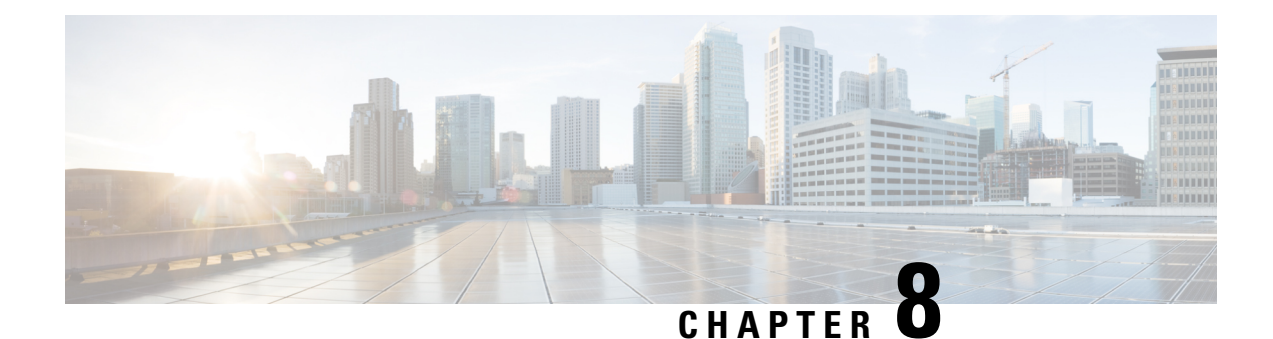

# **Freshly Install Version 6.2.2**

If you are unable to upgrade a Firepower appliance, or are disinclined to follow the required upgrade path, you can freshly install major Firepower releases. To run a particular patch, install Version 6.2.2, then upgrade.

For more information, see:

- [Deciding](#page-60-1) to Freshly Install, on page 55
- Guidelines and [Limitations](#page-61-0) for Fresh Installs, on page 56
- [Unregistering](#page-62-0) Smart Licenses, on page 57
- Installation [Instructions,](#page-63-0) on page 58

### <span id="page-60-1"></span>**Deciding to Freshly Install**

Use this table to identify scenarios where you need to freshly install. In all of these scenarios—including switching device management between local and remote—*you will lose device configurations*.

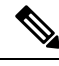

**Note**

*Always* address licensing concerns before you reimage or switch management of a Firepower appliance. If you are using Cisco Smart Licensing, you may need to manually unregister from the Cisco Smart Software Manager to avoid accruing orphan entitlements.

#### **Table 13: Scenarios: Do You Need a Fresh Install?**

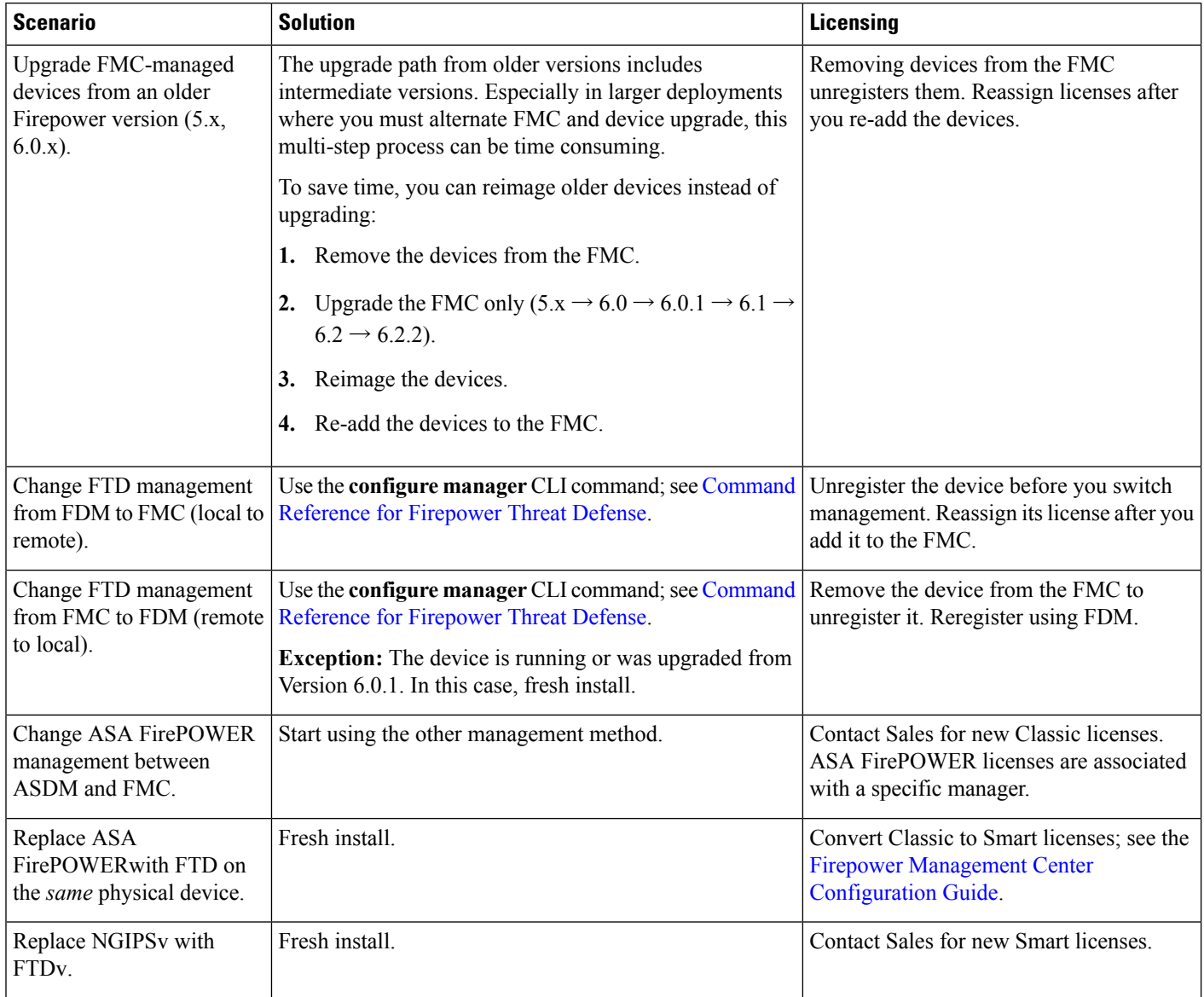

## <span id="page-61-0"></span>**Guidelines and Limitations for Fresh Installs**

#### **Back Up Event and Configuration Data**

Freshly installing returns all settings to factory defaults, including the system password (Admin123). Before you begin, we *strongly* recommend backing up event and configuration data to an external location.

Note, however, if you are freshly installing so that you don't have to upgrade, you cannot use a backup to import your old configurations. You can restore a backup only from an appliance of the same model *and Firepower version*.

#### **Remove Devices from the Firepower Management Center**

Always remove devices from remote management before you reimage. If you are:

- Reimaging the FMC, remove all its devices from management.
- Reimaging a single device or switching from remote to local management, remove that one device.

#### **Address Licensing Concerns**

Before you reimage *any* Firepower appliance, address licensing concerns. You may need to unregister from the Cisco Smart Software Manager, or you may need to contact Sales for new licenses. See Deciding to Freshly [Install](#page-60-1) to determine what you need to do, depending on your scenario.

For more information on licensing, see:

- Cisco [Firepower](http://www.cisco.com/c/en/us/td/docs/security/firepower/roadmap/firepower-licenseroadmap.html) System Feature Licenses Guide
- [Frequently](https://www.cisco.com/c/en/us/td/docs/security/firepower/licensing/faq/firepower-licence-FAQ.html) Asked Questions (FAQ) about Firepower Licensing
- The licensing chapter in your *Configuration Guide*.

#### <span id="page-62-0"></span>**Unregistering Smart Licenses**

Firepower Threat Defense devices, whether locally (Firepower Device Manager) or remotely (Firepower Management Center) managed, use Cisco Smart Licensing. To use licensed features, you must register with Cisco Smart Software Manager (CSSM). Before you reimage or switch management, you must manually unregister to avoid accruing orphan entitlements.

Unregistering removes an appliance from your virtual account, and also releases associated licenses so they can be can be reassigned. When you unregister an appliance, it enters Enforcement mode. Its current configuration and policies continue to work as-is, but you cannot make or deploy any changes.

Unregister from CSSM before you:

- Reimage a Firepower Management Center that manages FTD devices.
- Reimage a Firepower Threat Defense device that is locally managed by FDM.
- Switch a Firepower Threat Defense device from FDM to FMC management.

Do not unregister from CSSM when you:

- Reimage a Firepower Threat Defense device that is managed by an FMC.
- Switch a Firepower Threat Defense device from FMC to FDM management.

In these two cases, removing the device from the FMC automatically unregisters the device. You do not have to unregister manually as long as you remove the device from the FMC.

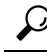

Classic licenses for NGIPS devices are associated with a specific manager (ASDM/FMC), and are not controlled using CSSM. If you are switching management of a Classic device, or if you are migrating from an NGIPS deployment to an FTD deployment, contact Sales. **Tip**

#### **Unregister a Firepower Management Center**

Unregister a Firepower Management Center from the Cisco Smart Software Manager before you reimage the FMC. This also unregisters any managed Firepower Threat Defense devices.

If the FMC is configured for high availability, licensing changes are automatically synchronized. You do not need to unregister the other FMC.

- **Step 1** Log into the Firepower Management Center.
- **Step 2** Choose **System** > **Licenses** > **Smart Licenses**.
- **Step 3** Next to Smart License Status, click the stop sign ( $\bullet$ ).
- **Step 4** Read the warning and confirm that you want to unregister.

#### **Unregister an FTD Device Using FDM**

Unregister locally managed Firepower Threat Defense devices from the Cisco Smart Software Manager before you either reimage or switch to remote (FMC) management.

- **Step 1** Log into the Firepower Device Manager.
- **Step 2** Click **Device**, then click **View Configuration** in the Smart License summary.
- **Step 3** Select **Unregister Device** from the gear drop-down list.
- <span id="page-63-0"></span>**Step 4** Read the warning and confirm that you want to unregister.

## **Installation Instructions**

The release notes do not contain installation instructions. Instead, see one of the following documents. Installation packages are available on the Cisco Support & Download site.

| <b>FMC Platform</b>                | Guide                                                                                                    |
|------------------------------------|----------------------------------------------------------------------------------------------------|
| FMC 750, 1500, 2000, 3500,<br>4000 | Cisco Firepower Management Center Getting Started Guide for Models 750,<br>1500, 2000, 3500, and 4000 - Restoring a Firepower Management Center<br>to Factory Defaults |
| FMC 1000, 2500, 4500               | Cisco Firepower Management Center Getting Started Guide for Models 1000,<br>2500, and 4500 — Restoring a Firepower Management Center to Factory<br><b>Defaults</b>     |
| <b>FMCv:</b> VMware                | Cisco Firepower Management Center Virtual for VMware Deployment Quick<br><b>Start Guide</b>                                                                            |

**Table 14: Firepower Management Center Installation Instructions**

I

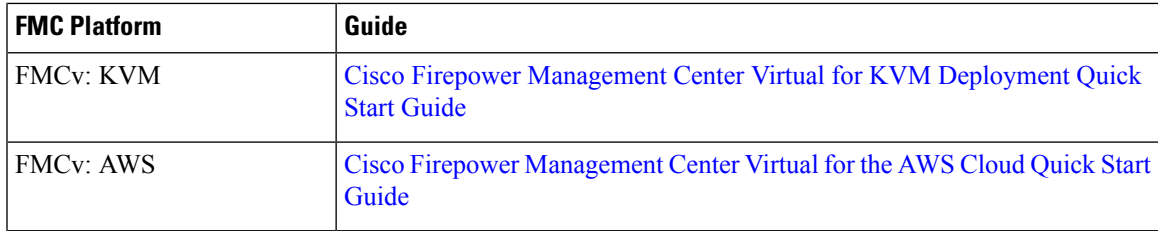

#### **Table 15: Firepower Threat Defense Installation Instructions**

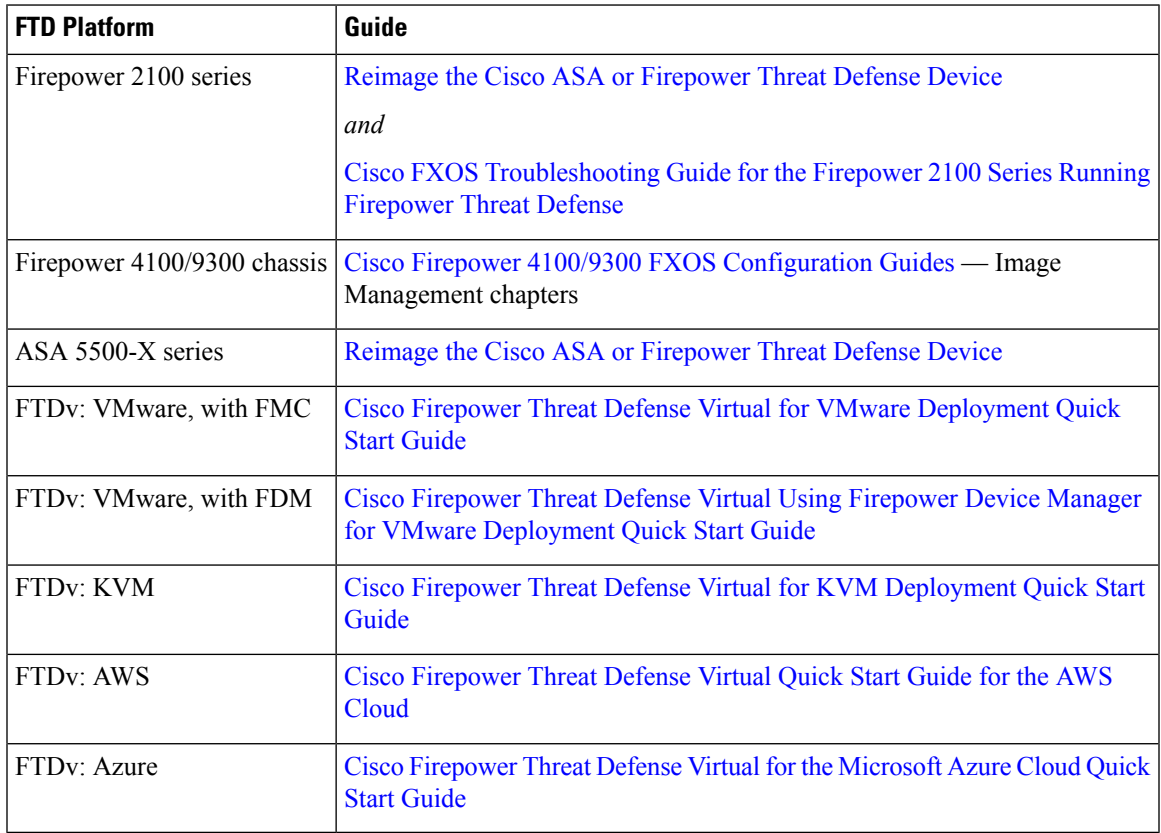

#### **Table 16: Firepower 7000/8000 Series, NGIPSv, and ASA FirePOWER Installation Instructions**

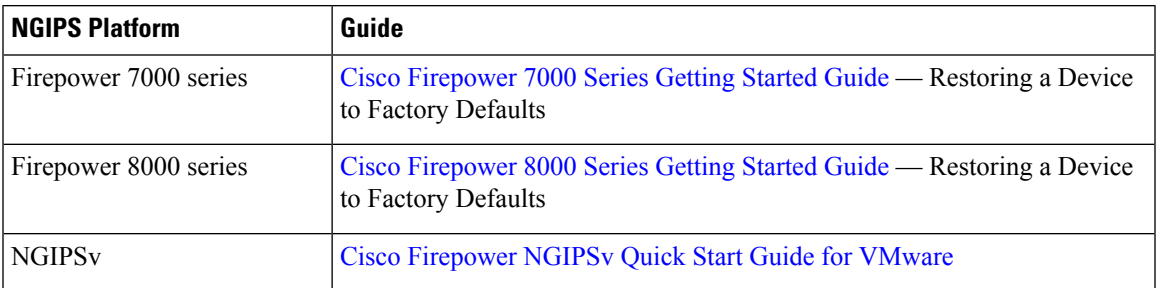

 $\mathbf I$ 

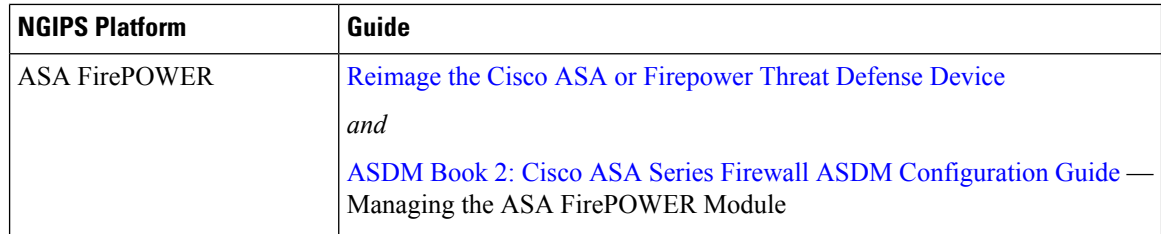

i.

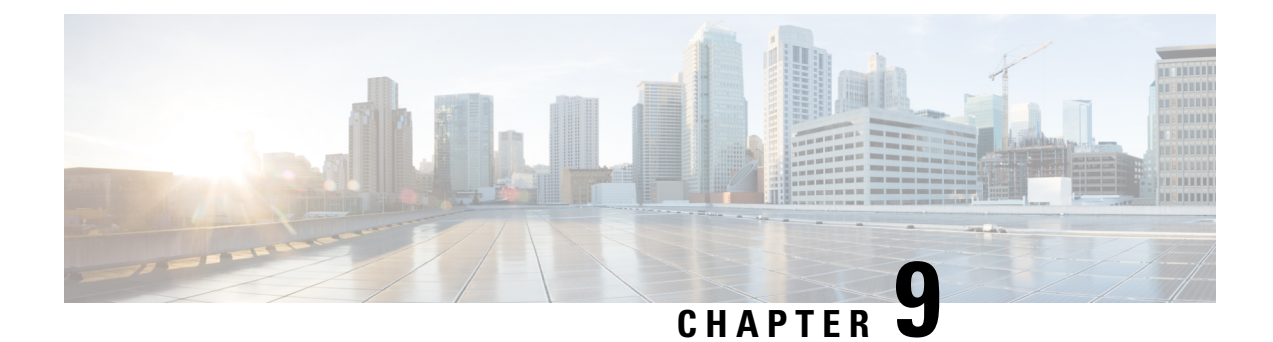

# **Known Issues**

For known issues, see:

• [Version](#page-66-0) 6.2.2.x Known Issues, on page 61

## <span id="page-66-0"></span>**Version 6.2.2.x Known Issues**

If you have a support contract, you can use the Cisco Bug [Search](https://tools.cisco.com/bugsearch/) Tool to obtain an up-to-date list of open bugs for Firepower products. You can constrain your search to bugs affecting specific Firepower platforms and versions, and also search by bug ID, or for specific keywords.

Known Issues in [Version](https://bst.cloudapps.cisco.com/bugsearch/search?kw=*&pf=prdNm&pfVal=286259685&rls=6.2.2.1,6.2.2.2,6.2.2.3,6.2.2.4,6.2.2.5&sb=afr&sts=open&bt=custV) 6.2.2.x provides a list of open bugs in Version 6.2.2.x.

 $\mathbf l$ 

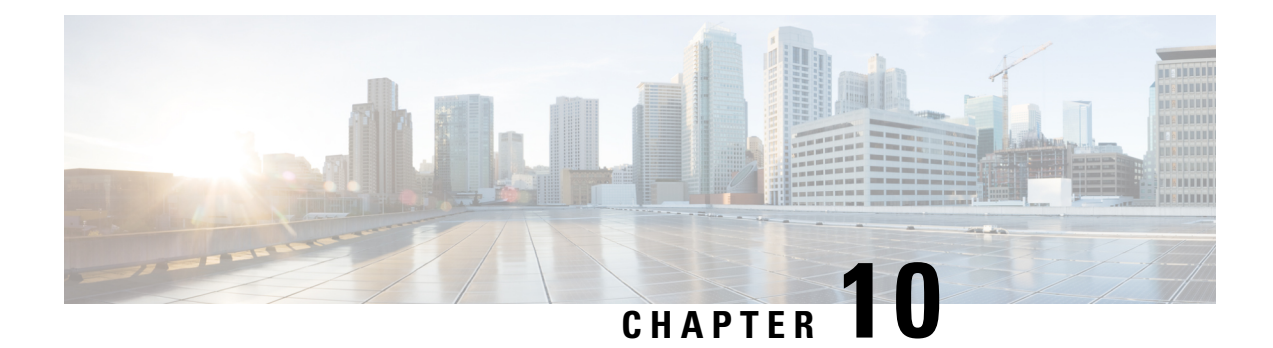

## **Resolved Issues**

Bugs listed for a patch were verified as resolved when that patch was initially released.

- Resolved Issues in New Upgrade [Packages,](#page-68-0) on page 63
- Version 6.2.2.5 [Resolved](#page-69-0) Issues, on page 64
- Version 6.2.2.4 [Resolved](#page-71-0) Issues, on page 66
- Version 6.2.2.3 [Resolved](#page-74-0) Issues, on page 69
- Version 6.2.2.2 [Resolved](#page-78-0) Issues, on page 73
- Version 6.2.2.1 [Resolved](#page-84-0) Issues, on page 79

## <span id="page-68-0"></span>**Resolved Issues in New Upgrade Packages**

Sometimes Cisco releases updated builds. Only the latest build for each platform is available on the Cisco Support & Download site. You should always use the latest build. If you downloaded an earlier build, do not use it.

You cannot upgrade from one build to another for the same Firepower version. If a new build would fix your issue, determine if an upgrade or hotfix would work instead. If not, you must uninstall and then reinstall.

Find your platform in the following table to determine if a new Version 6.2.2.x build is available.

| <b>Version</b> | Updated Build | <b>Released</b> | <b>Platforms</b>                        | <b>Resolves</b>                                                                                  |
|----------------|---------------|-----------------|-----------------------------------------|--------------------------------------------------------------------------------------------------|
| 6.2.2.4        | 43            | 2018-09-21      | FTD/FTD <sub>v</sub>                    | Resolved multiple issues for FTD<br>paltforms.                                                   |
|                | 34            | 2018-07-09      | <b>FMC/FMCv</b><br><b>NGIPS</b> devices | CSCvk17382: Snort exiting<br>unexpectedly while processing rule<br>evaluation.                   |
| 6.2.2.3        | 69            | 2018-06-19      | All                                     | $\text{CSCv}_1\text{25386}$ : Missing default Identity<br>realm EOs causing upgrade failure      |
| 6.2.2.1        | 80            | 2017-12-05      | Firepower 2100 series                   | CSCvg93011: FTD logical device name<br>mismatch on FPR2100 causes upgrade<br>and HA sync failure |

**Table 17: Version 6.2.2.x Patches with Updated Builds**

## <span id="page-69-0"></span>**Version 6.2.2.5 Resolved Issues**

If you have a support contract, you can use the Cisco Bug [Search](https://tools.cisco.com/bugsearch/) Tool to obtain an up-to-date list of resolved bugs for Firepower products.

- Firepower [Management](https://bst.cloudapps.cisco.com/bugsearch/search?kw=*&pf=prdNm&pfVal=286259685&rls=6.2.2.1,6.2.2.2,6.2.2.3,6.2.2.4,6.2.2.5&sb=anfr&bt=custV) Center
- Firepower [Management](https://bst.cloudapps.cisco.com/bugsearch/search?kw=*&pf=prdNm&pfVal=286259687&rls=6.2.2.1,6.2.2.2,6.2.2.3,6.2.2.4,6.2.2.5&sb=fr&bt=custV) Center Virtual
- ASA [FirePOWER](https://bst.cloudapps.cisco.com/bugsearch/search?kw=*&pf=prdNm&pfVal=279513386&rls=9.8&sb=afr&sts=fd&svr=3nH&bt=custV) Modules

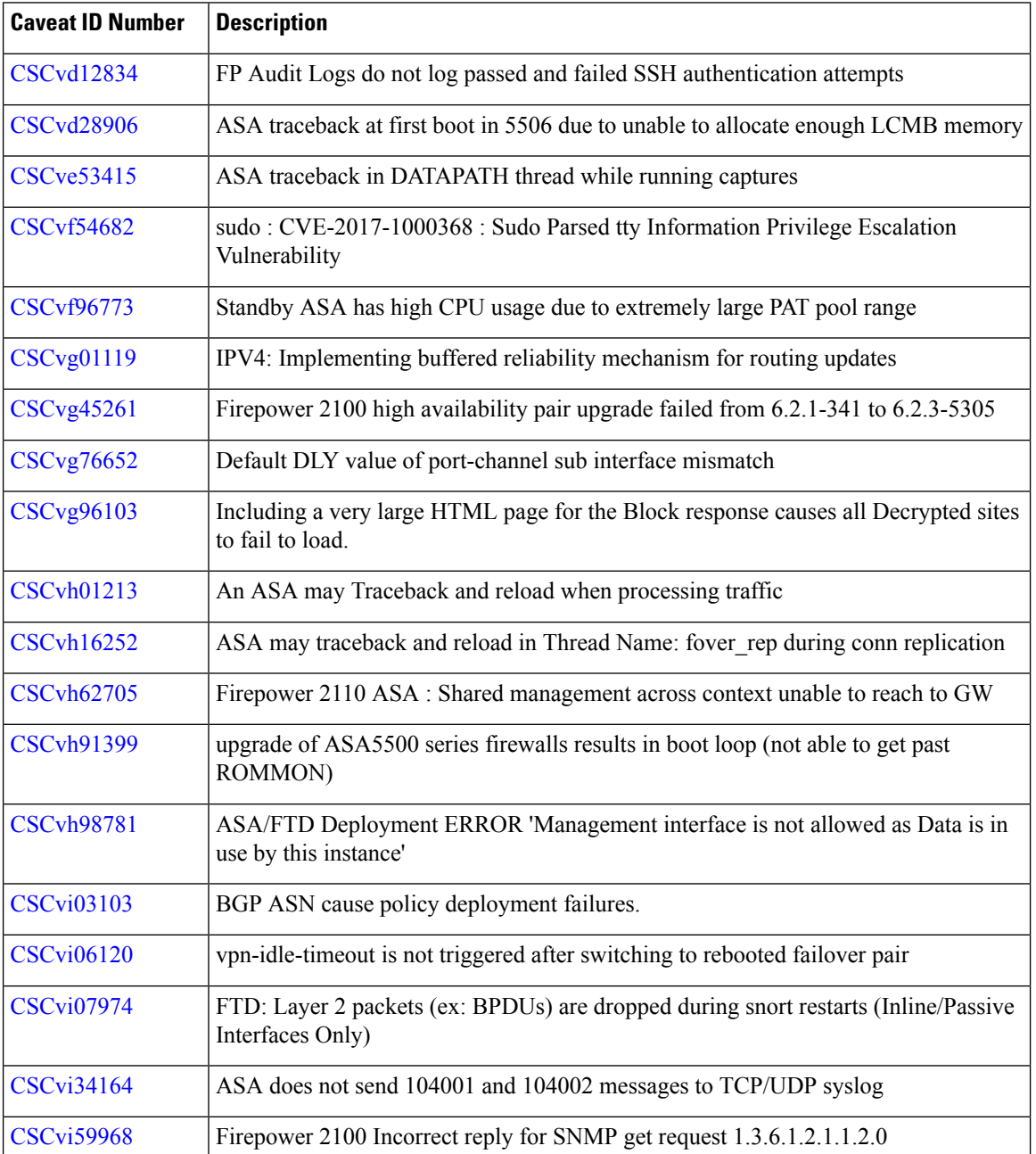

 $\mathbf I$ 

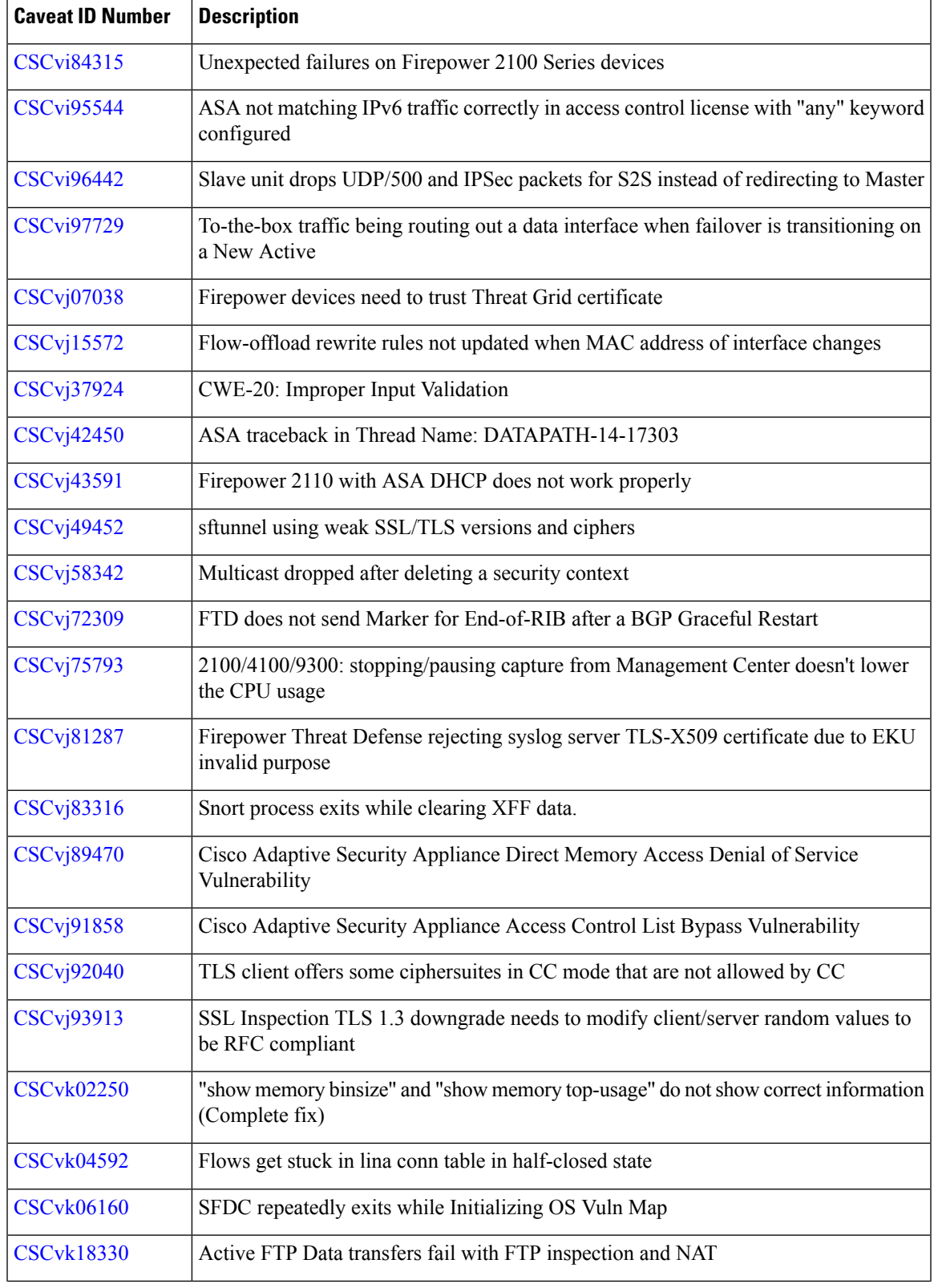

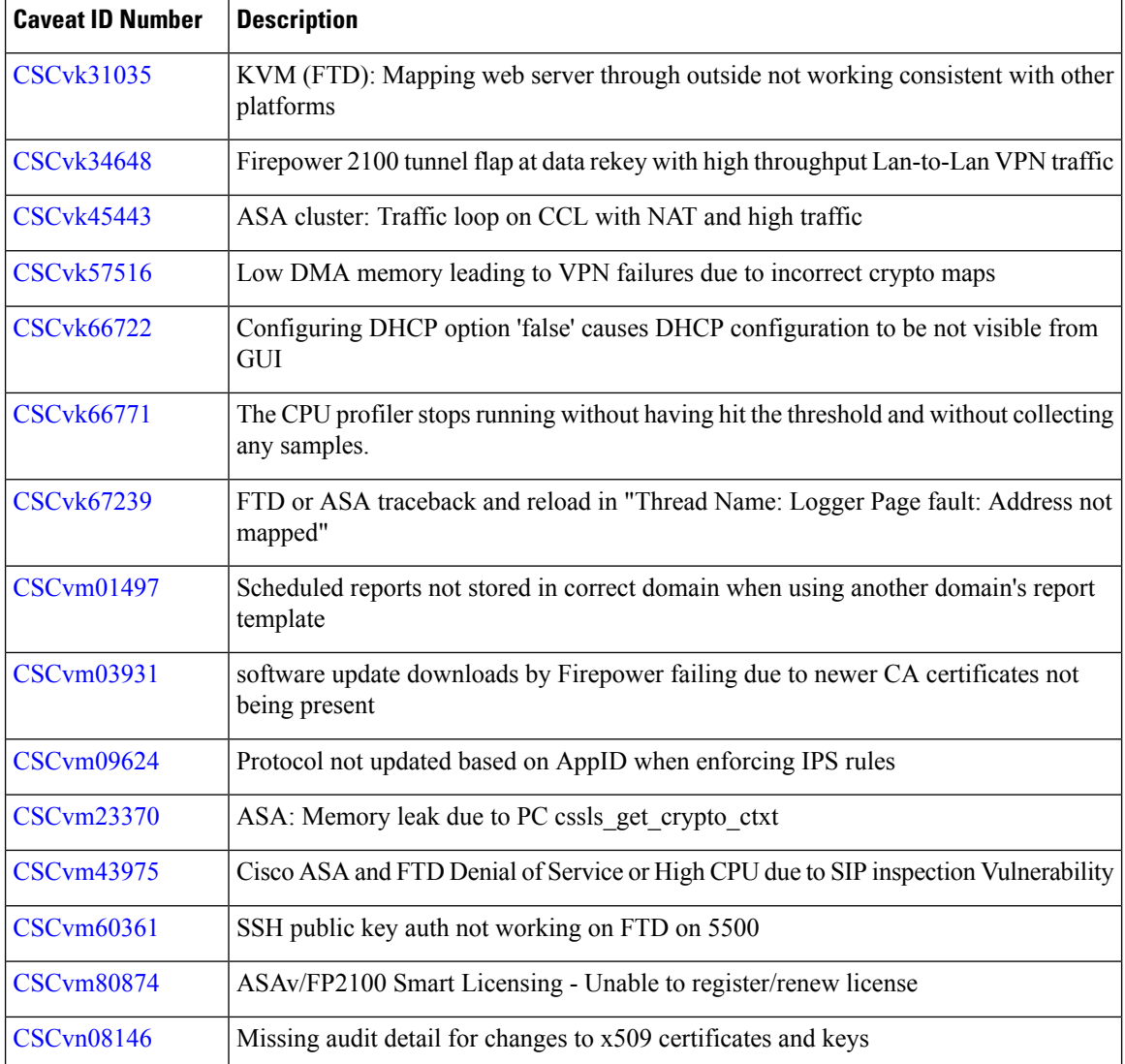

# <span id="page-71-0"></span>**Version 6.2.2.4 Resolved Issues**

If you have a support contract, you can use the Cisco Bug [Search](https://tools.cisco.com/bugsearch/) Tool to obtain an up-to-date list of resolved bugs for Firepower products. These queries are for Version 6.2.2.4:

- Firepower [Management](https://bst.cloudapps.cisco.com/bugsearch/search?kw=*&pf=prdNm&pfVal=286259685&rls=6.2.2.4&sb=anfr&bt=custV) Center
- Firepower [Management](https://bst.cloudapps.cisco.com/bugsearch/search?kw=*&pf=prdNm&pfVal=286259687&rls=6.2.2.4&sb=fr&bt=custV) Center Virtual
- ASA [FirePOWER](https://bst.cloudapps.cisco.com/bugsearch/search?kw=*&pf=prdNm&pfVal=279513386&rls=9.8&sb=afr&sts=fd&svr=3nH&bt=custV)

**Table 18: Version 6.2.2.4 Resolved Issues**

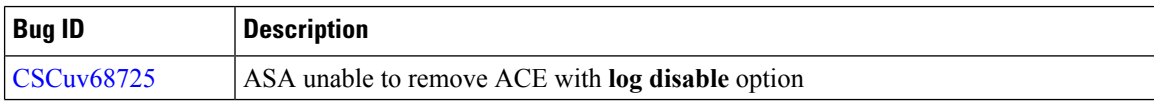
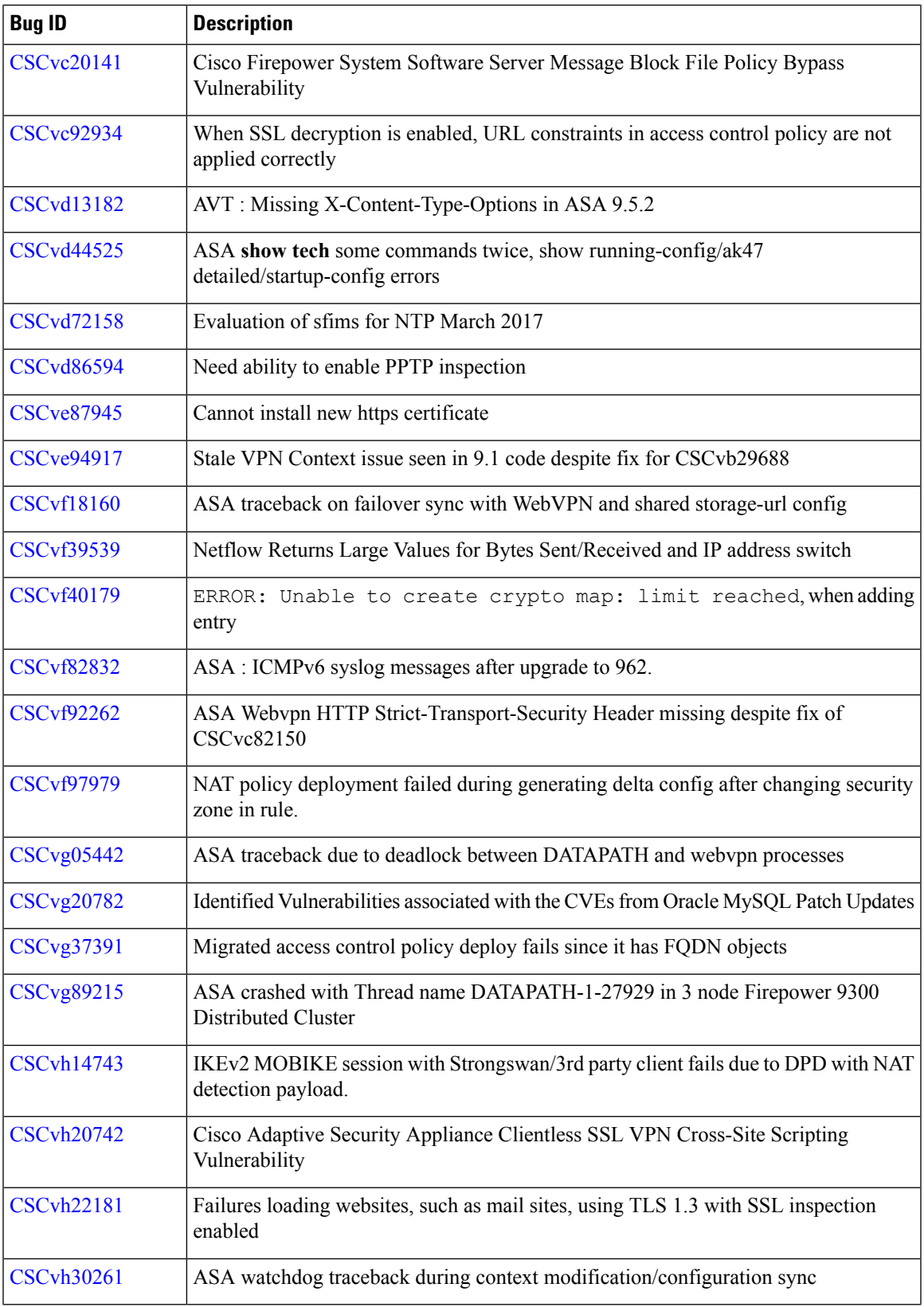

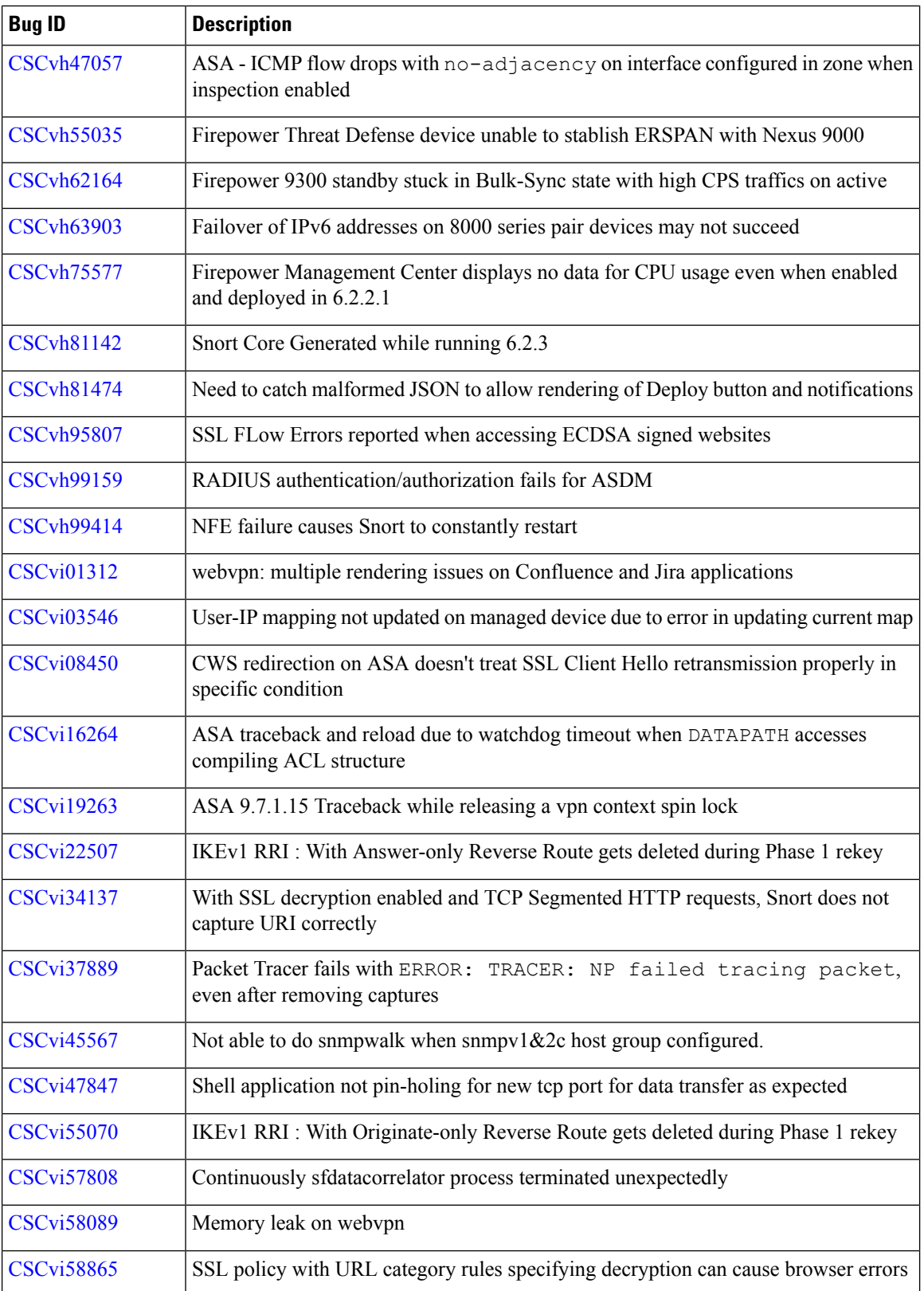

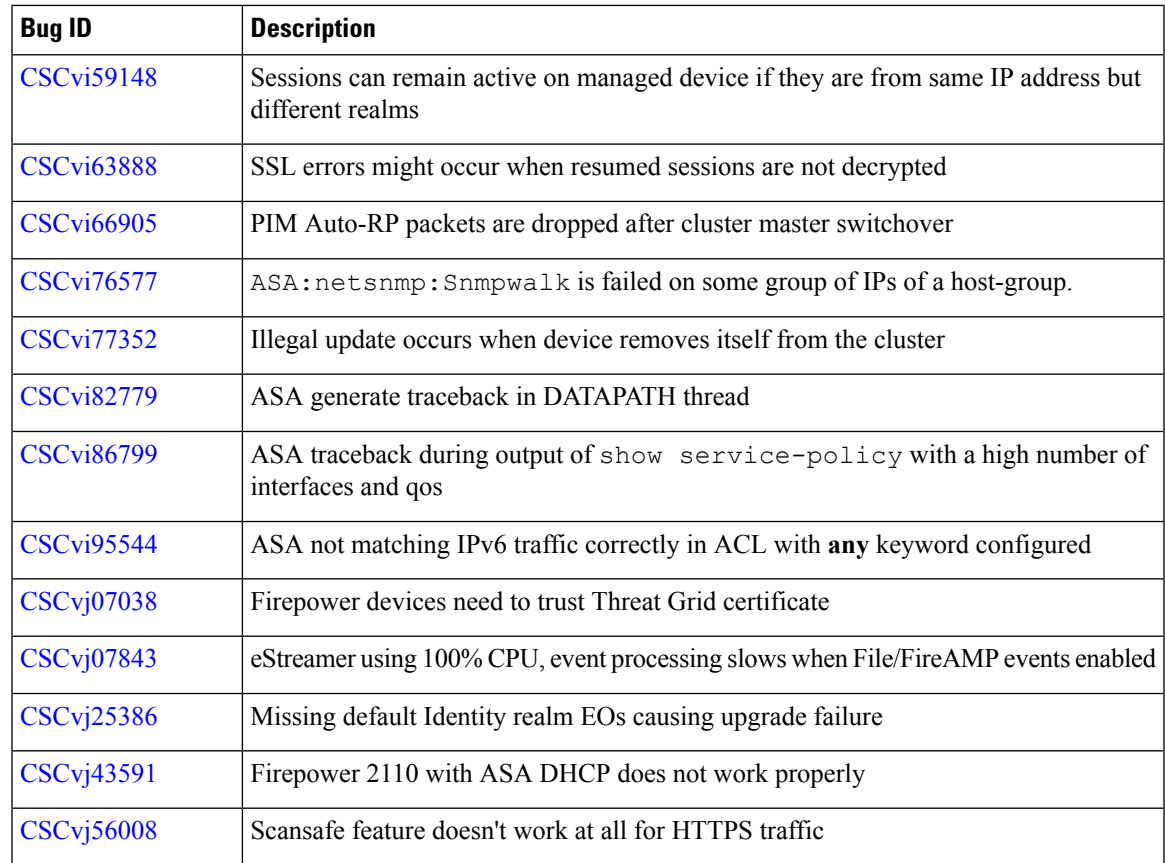

## **Version 6.2.2.3 Resolved Issues**

If you have a support contract, you can use the Cisco Bug [Search](https://tools.cisco.com/bugsearch/) Tool to obtain an up-to-date list of resolved bugs for Firepower products. These queries are for Version 6.2.2.3:

- Firepower [Management](https://bst.cloudapps.cisco.com/bugsearch/search?kw=*&pf=prdNm&pfVal=286259685&rls=6.2.2.3&sb=anfr&bt=custV) Center
- Firepower [Management](https://bst.cloudapps.cisco.com/bugsearch/search?kw=*&pf=prdNm&pfVal=286259687&rls=6.2.2.3&sb=fr&bt=custV) Center Virtual
- ASA [FirePOWER](https://bst.cloudapps.cisco.com/bugsearch/search?kw=*&pf=prdNm&pfVal=279513386&rls=9.8&sb=afr&sts=fd&svr=3nH&bt=custV)

#### **Table 19: Version 6.2.2.3 Resolved Issues**

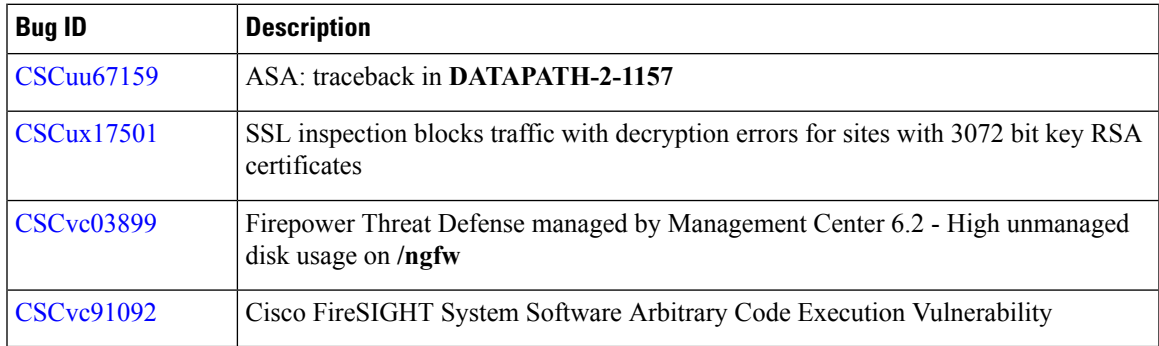

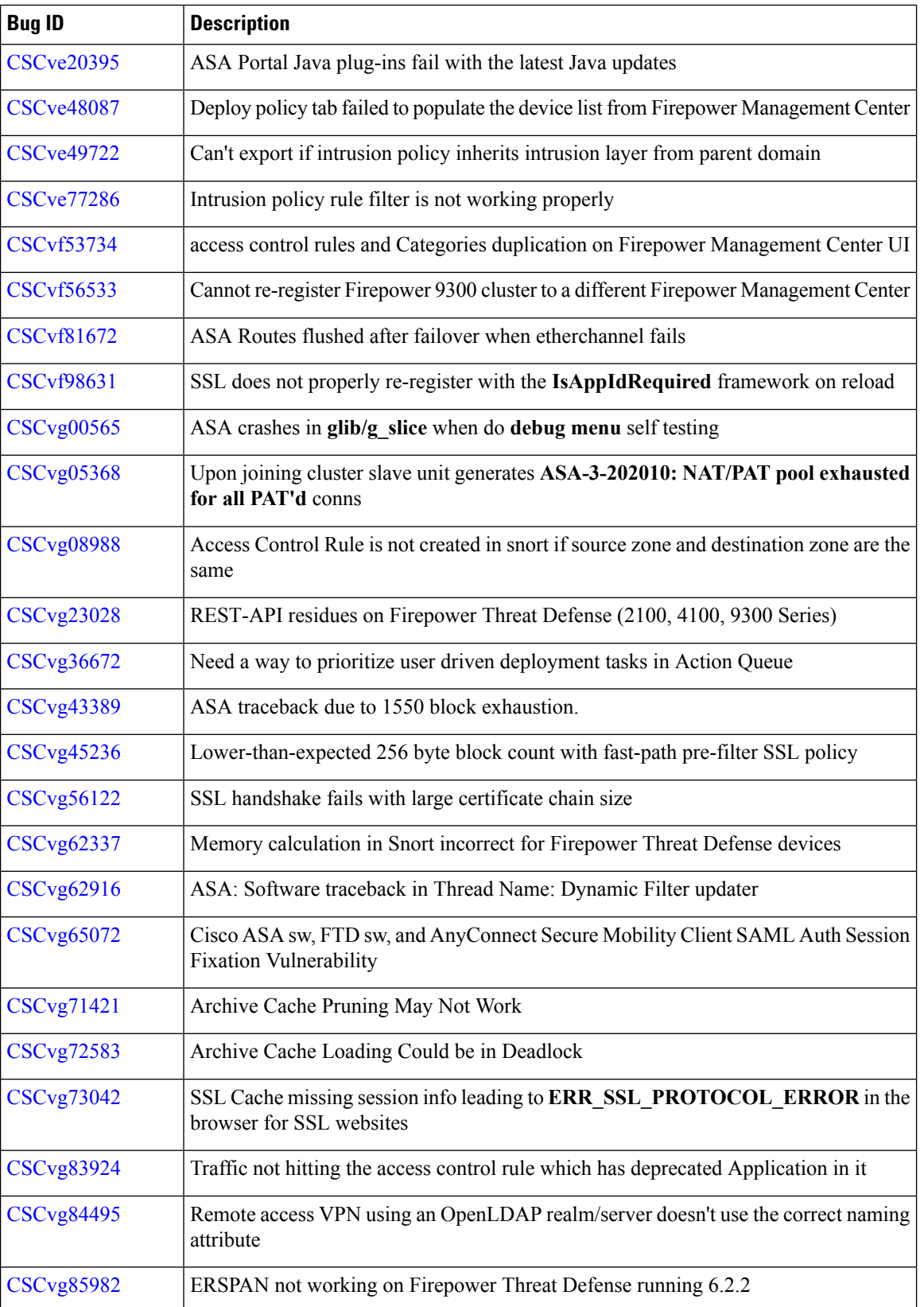

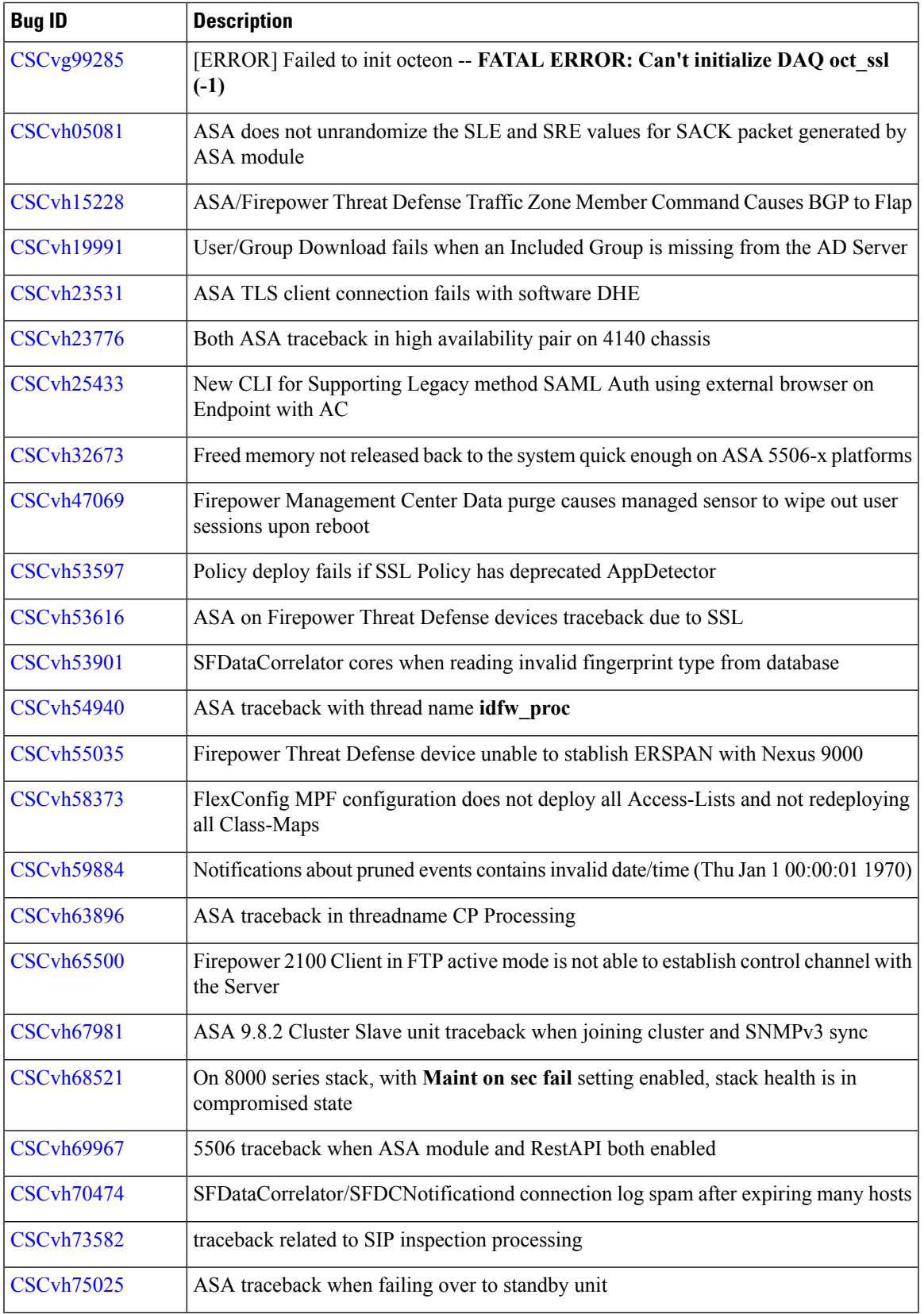

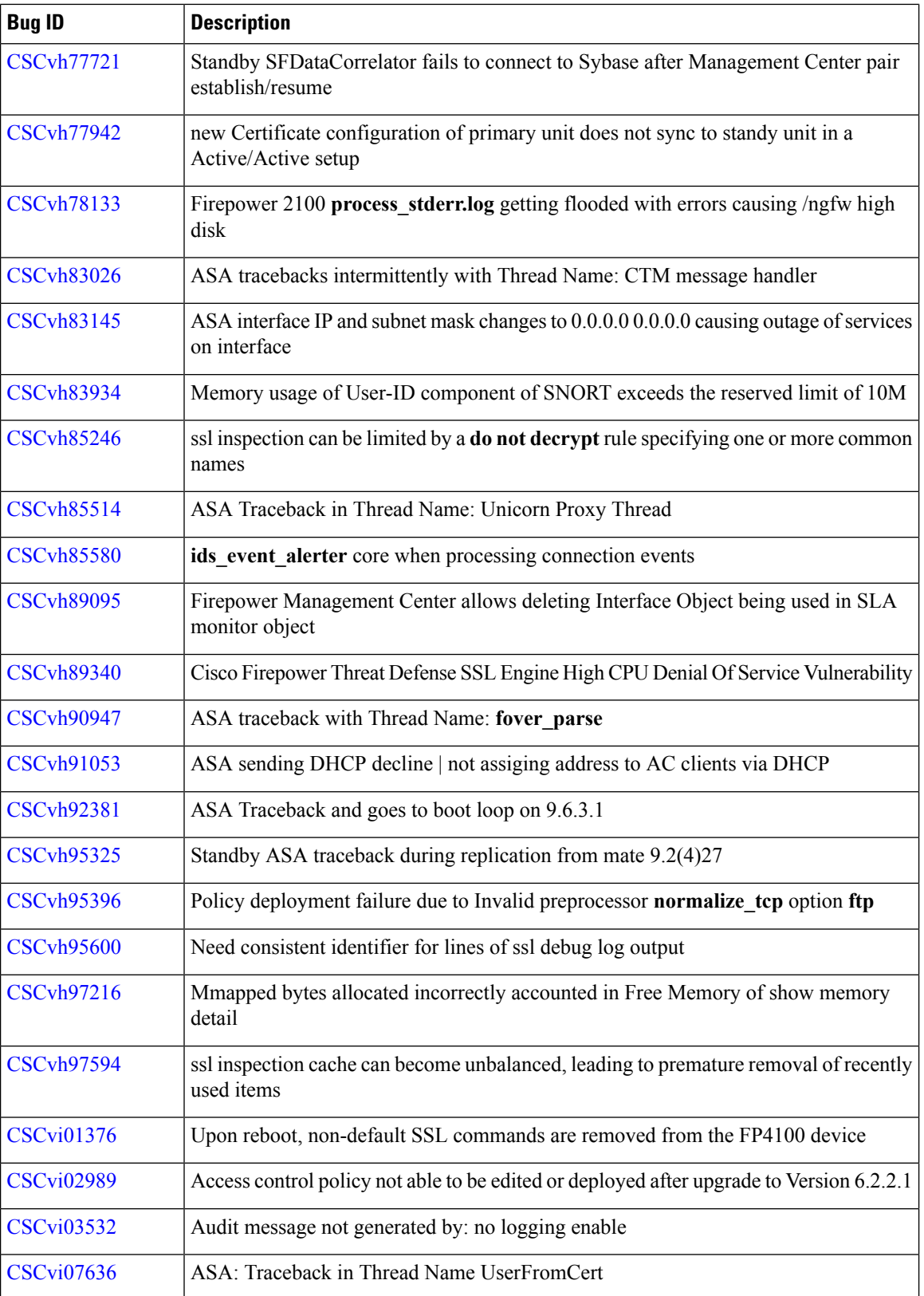

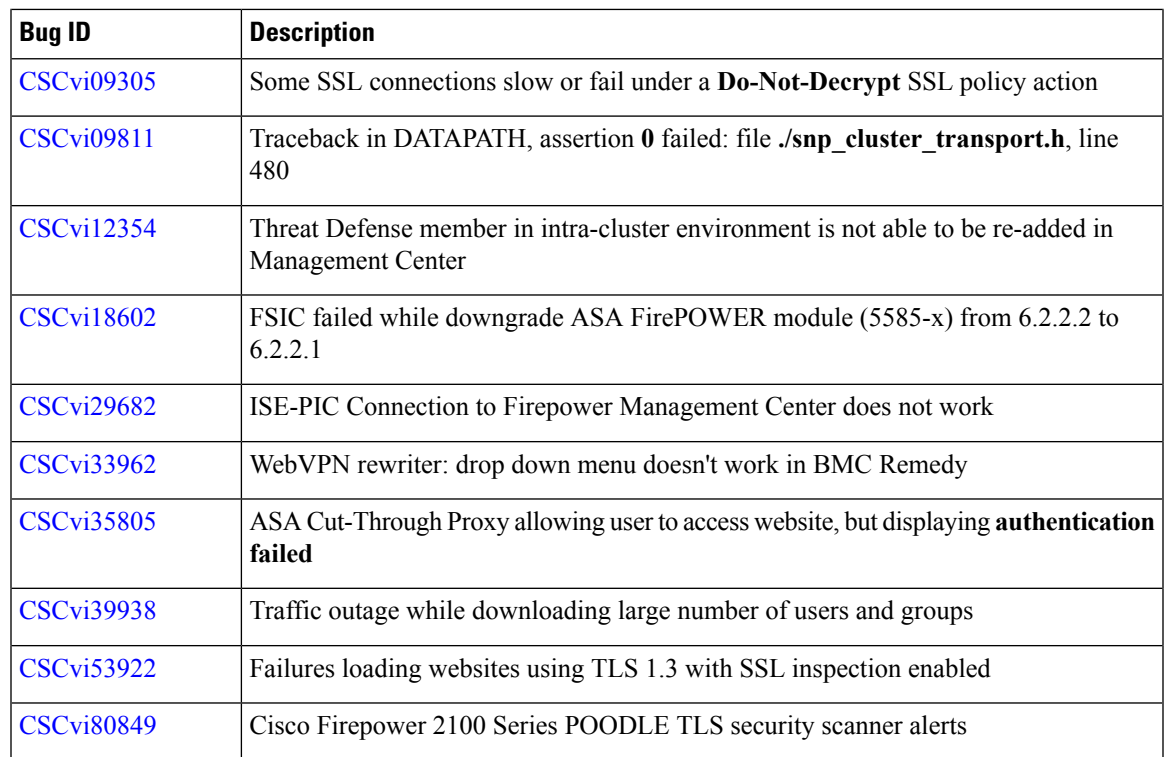

# **Version 6.2.2.2 Resolved Issues**

If you have a support contract, you can use the Cisco Bug [Search](https://tools.cisco.com/bugsearch/) Tool to obtain an up-to-date list of resolved bugs for Firepower products. These queries are for Version 6.2.2.2:

- Firepower [Management](https://bst.cloudapps.cisco.com/bugsearch/search?kw=*&pf=prdNm&pfVal=286259685&rls=6.2.2.2&sb=fr&bt=custV) Center
- Firepower [Management](https://bst.cloudapps.cisco.com/bugsearch/search?kw=*&pf=prdNm&pfVal=286259687&rls=6.2.2.2&sb=fr&bt=custV) Center Virtual
- ASA [FirePOWER](https://bst.cloudapps.cisco.com/bugsearch/search?kw=*&pf=prdNm&pfVal=279513386&rls=9.8&sb=afr&sts=fd&svr=3nH&bt=custV)

**Table 20: Version 6.2.2.2 Resolved Security Issues**

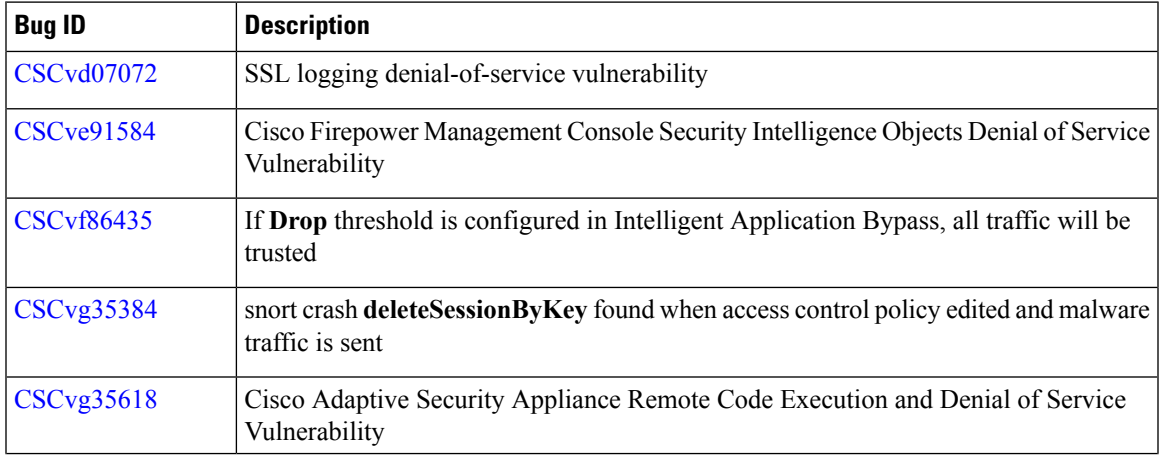

Ī

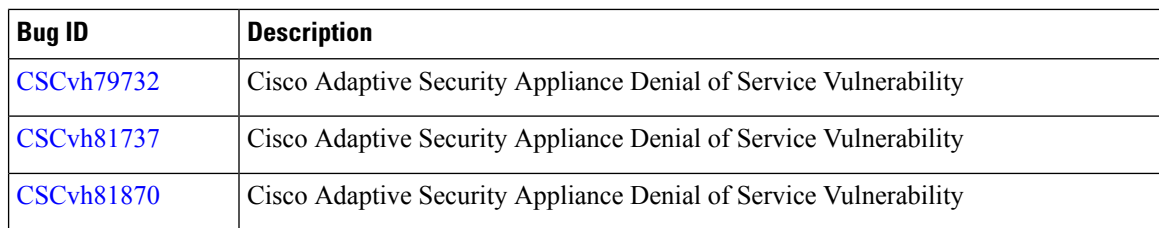

#### **Table 21: Version 6.2.2.2 Resolved Issues**

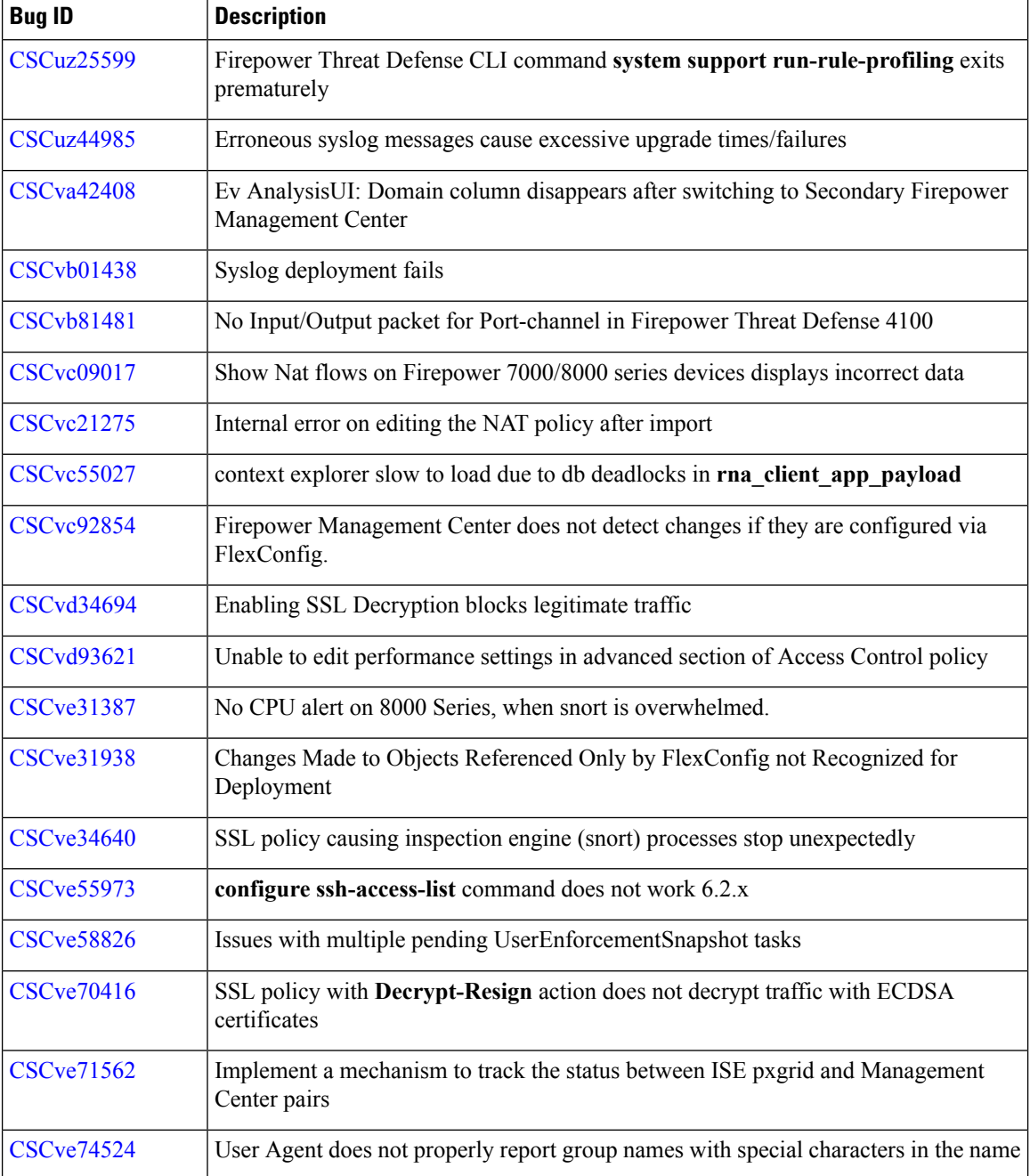

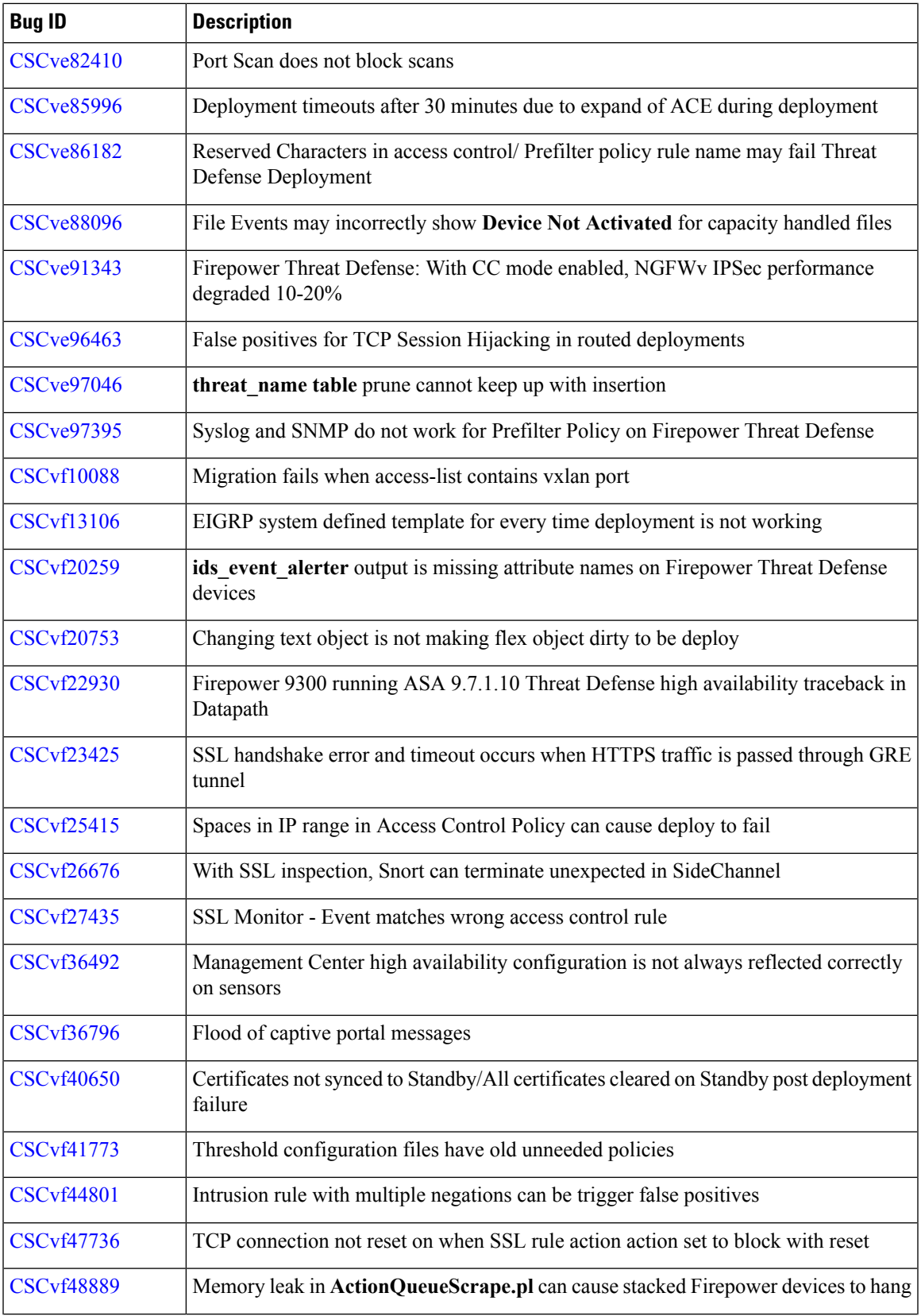

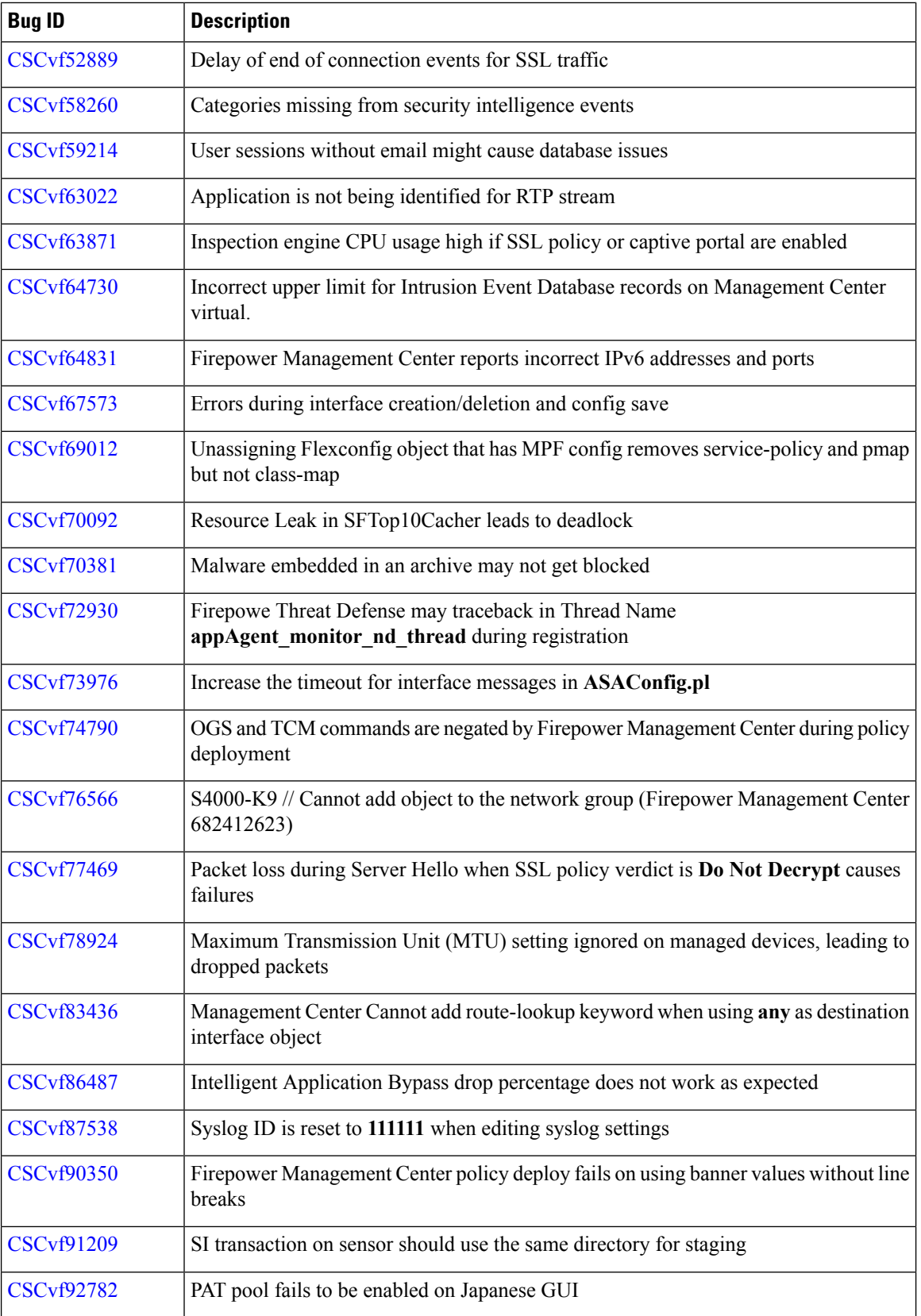

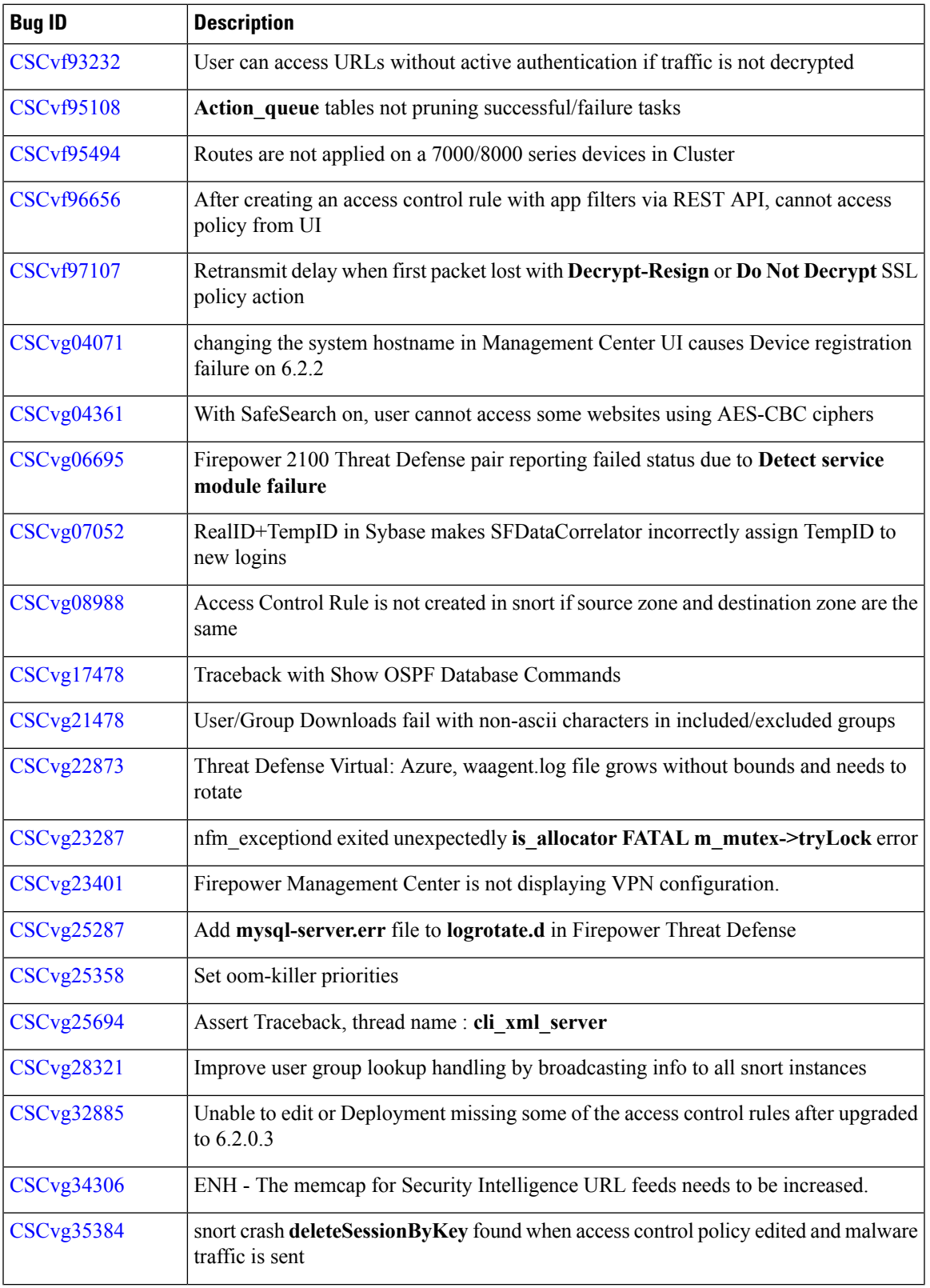

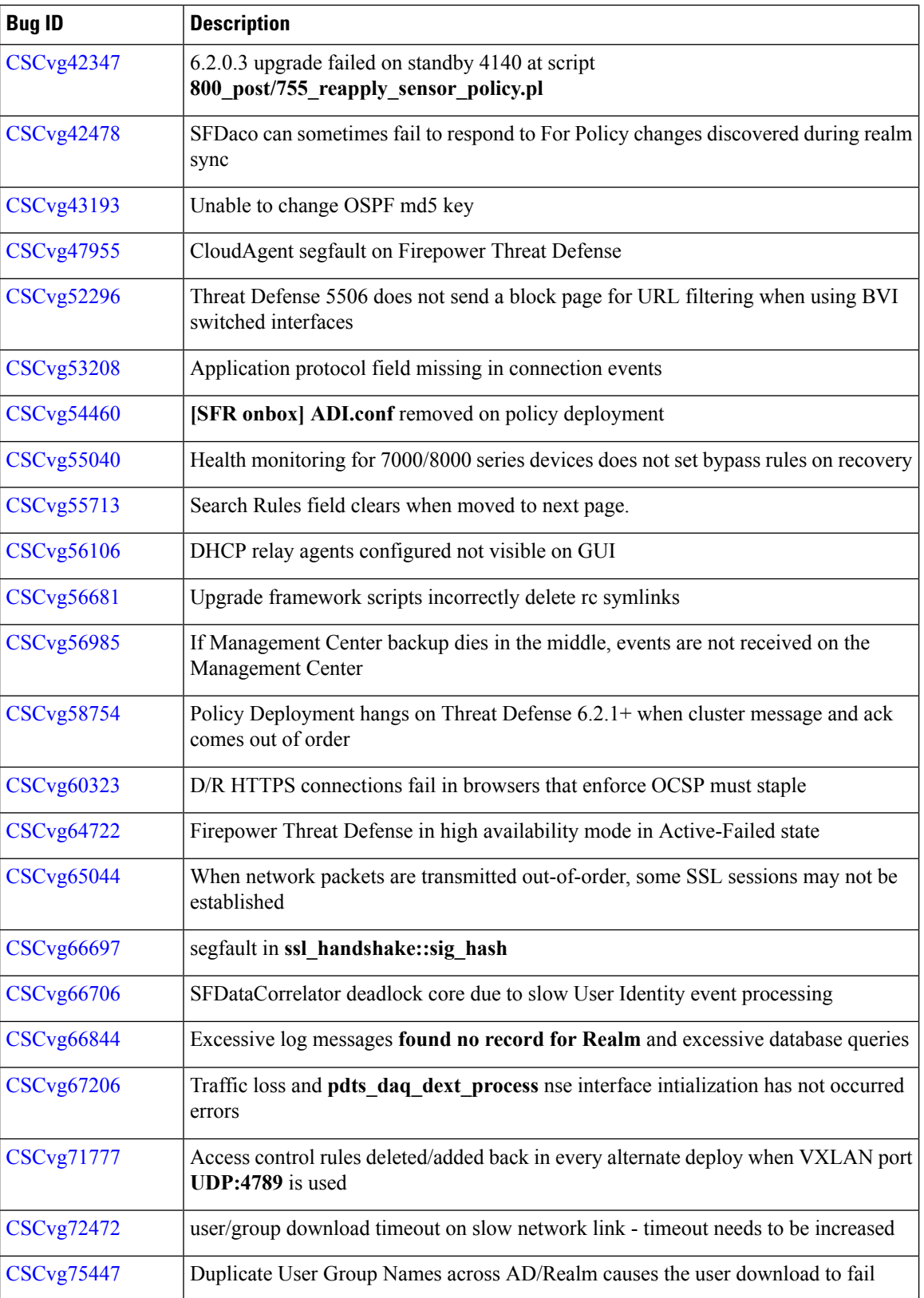

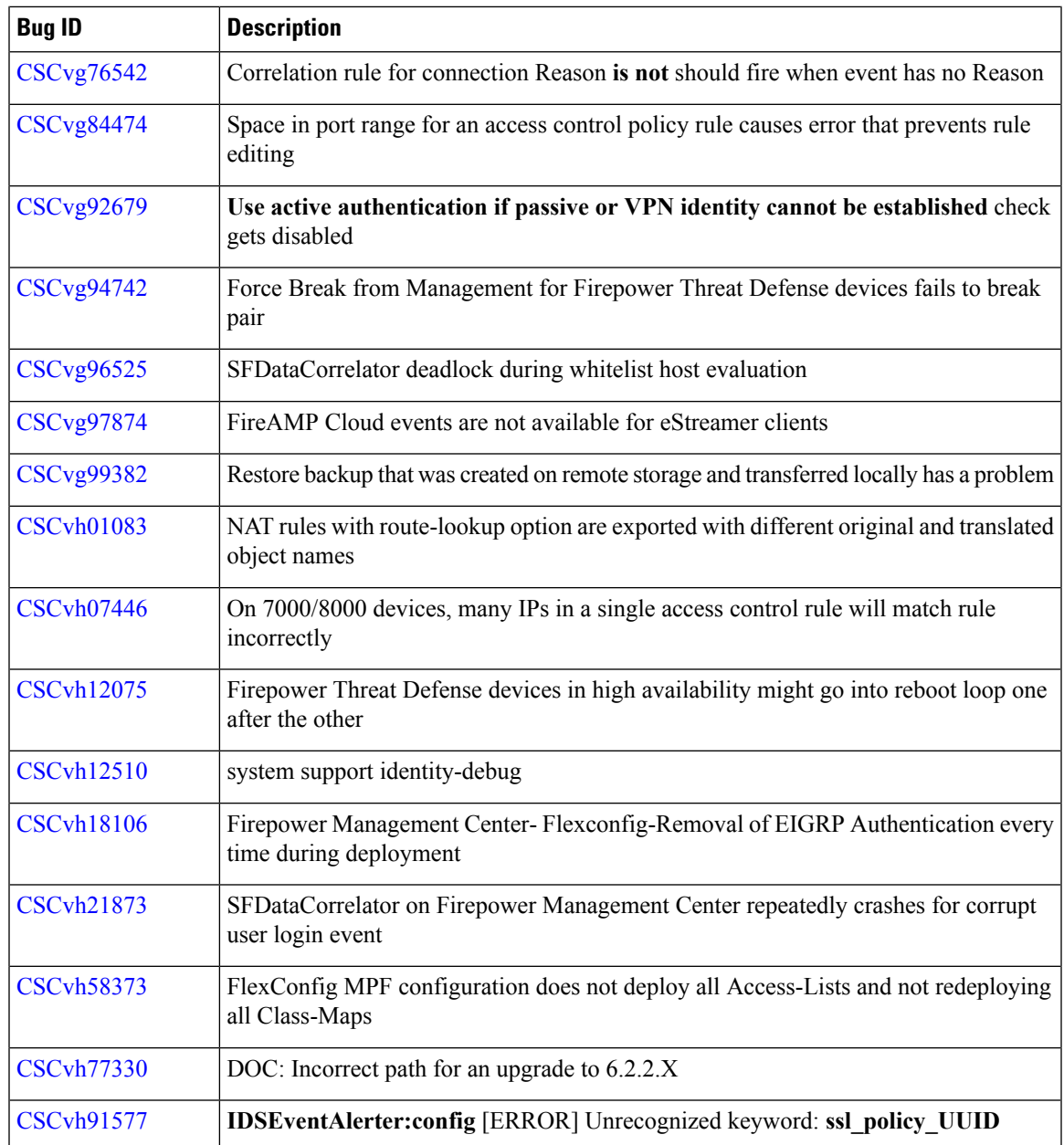

## **Version 6.2.2.1 Resolved Issues**

If you have a support contract, you can use the Cisco Bug [Search](https://tools.cisco.com/bugsearch/) Tool to obtain an up-to-date list of resolved bugs for Firepower products. These queries are for Version 6.2.21:

- Firepower [Management](https://bst.cloudapps.cisco.com/bugsearch/search?kw=*&pf=prdNm&pfVal=286259685&rls=6.2.2.1&sb=fr&bt=custV) Center
- Firepower [Management](https://bst.cloudapps.cisco.com/bugsearch/search?kw=*&pf=prdNm&pfVal=286259687&rls=6.2.2.1&sb=fr&bt=custV) Center Virtual
- ASA [FirePOWER](https://bst.cloudapps.cisco.com/bugsearch/search?kw=*&pf=prdNm&pfVal=279513386&rls=9.8&sb=afr&sts=fd&svr=3nH&bt=custV)

#### **Table 22: Version 6.2.2.1 Resolved Issues**

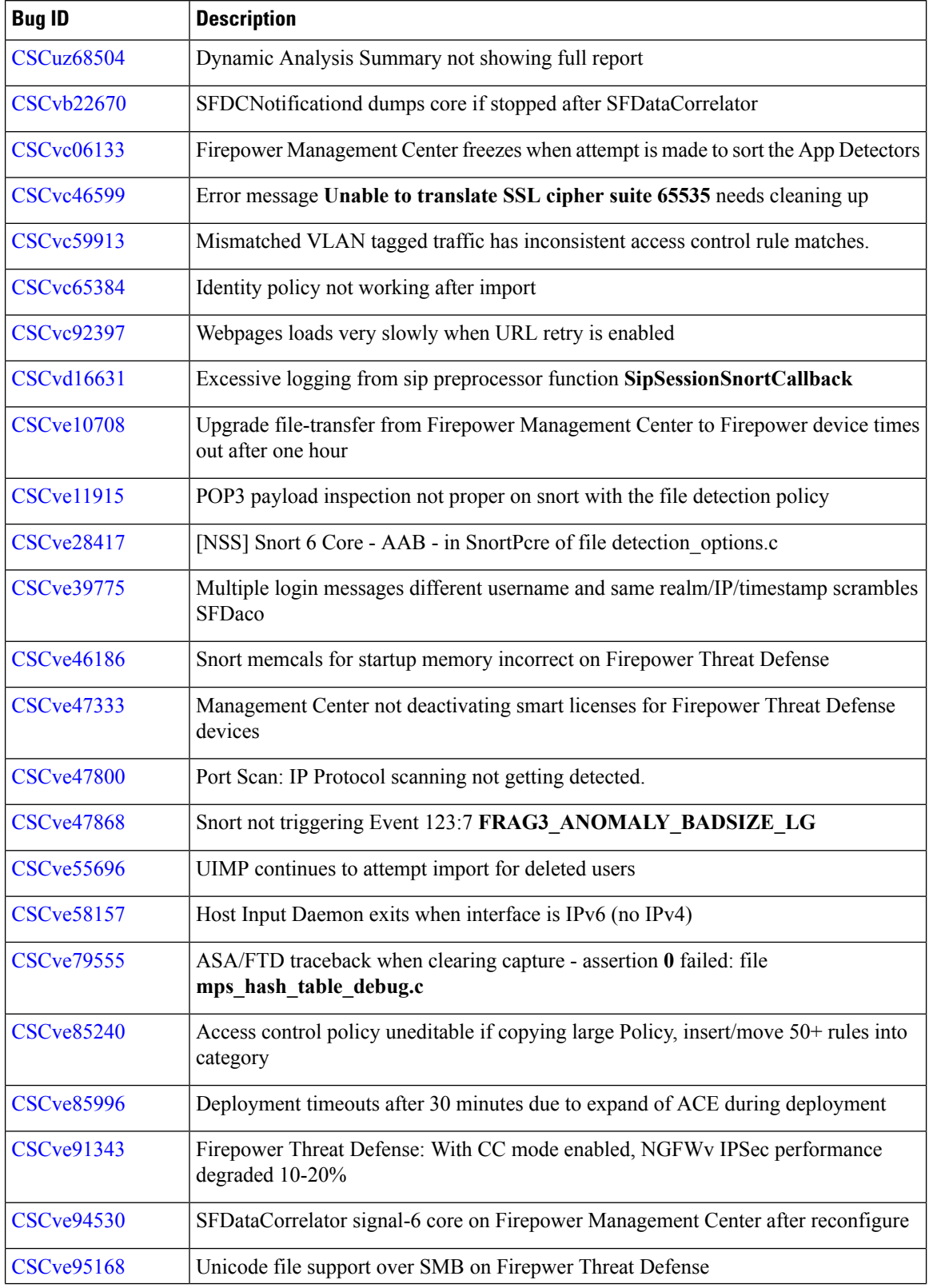

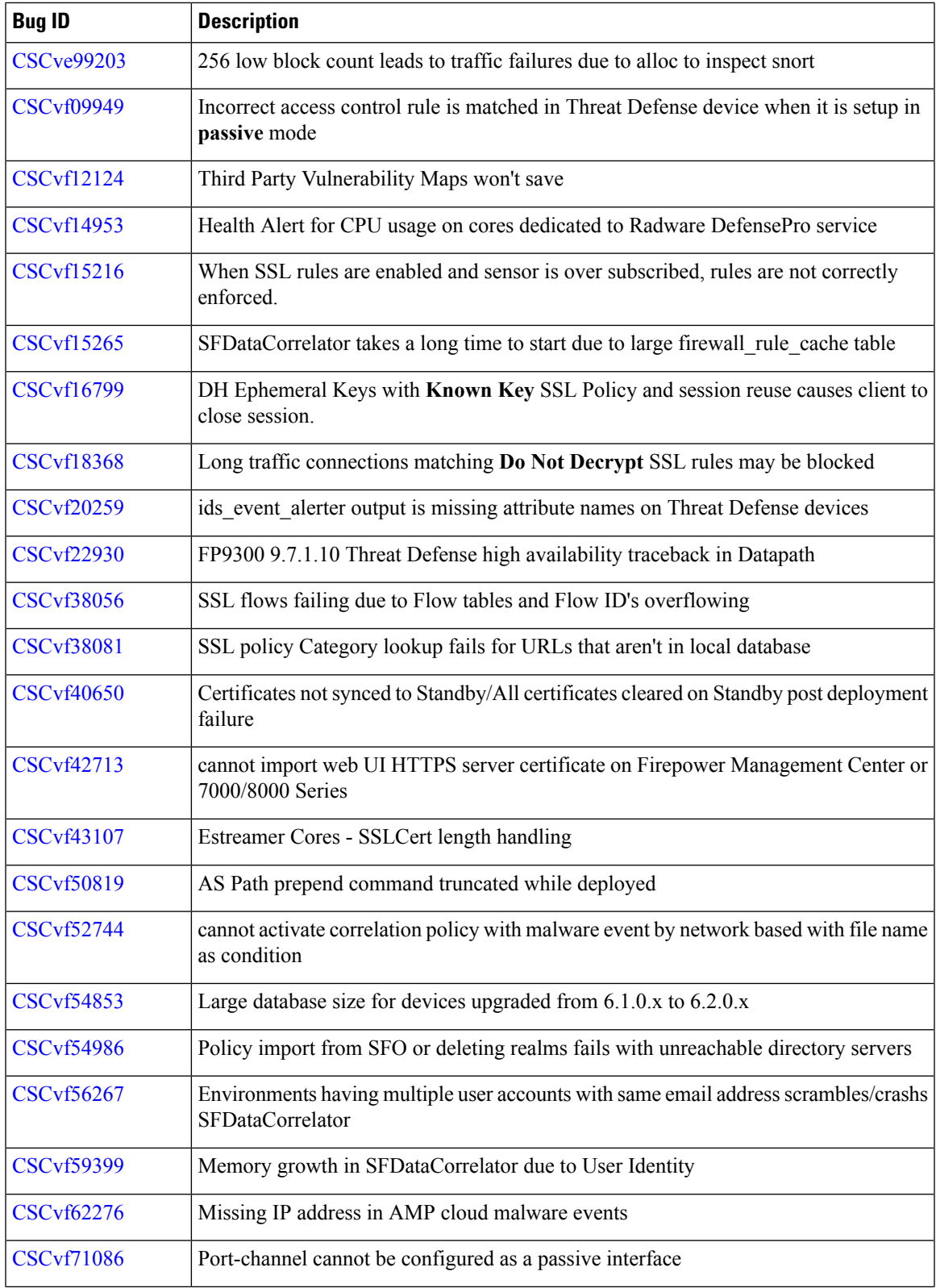

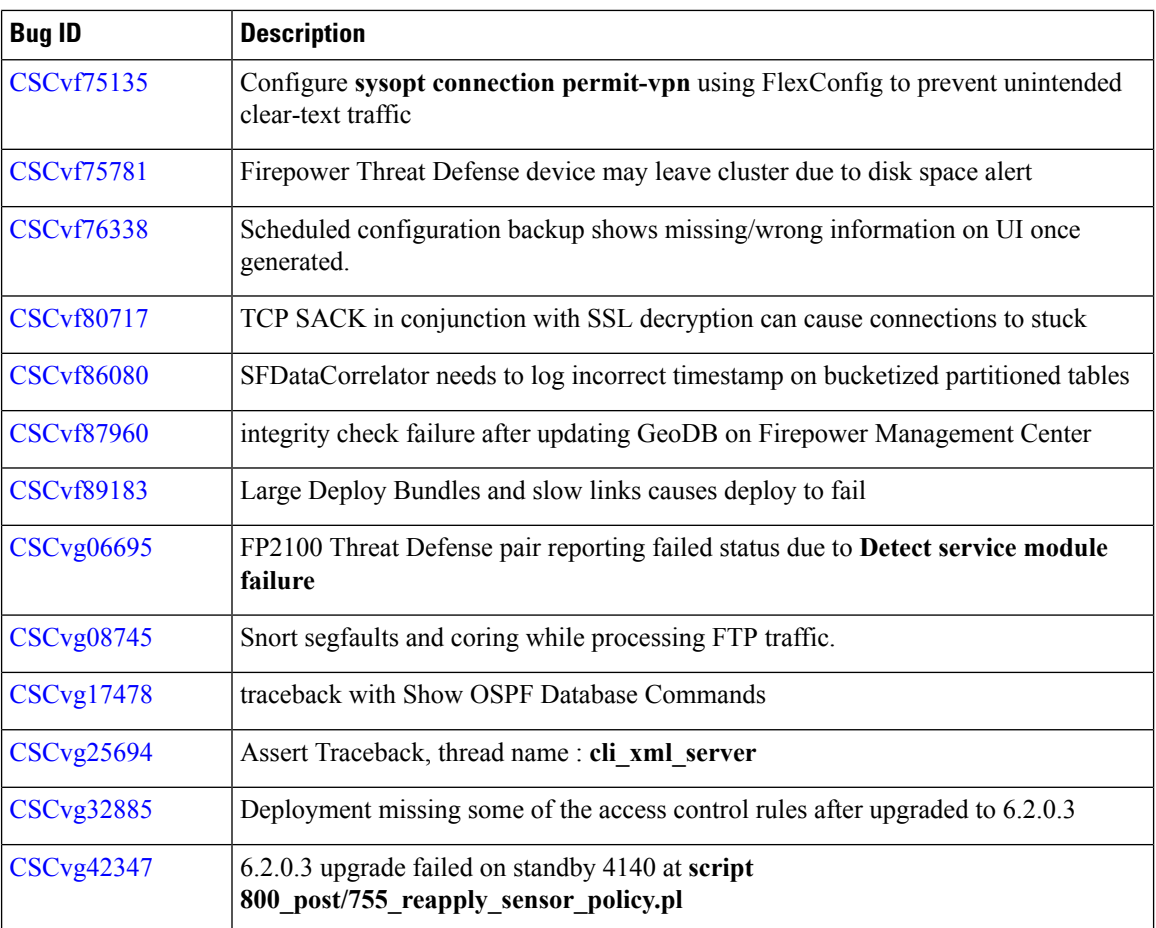

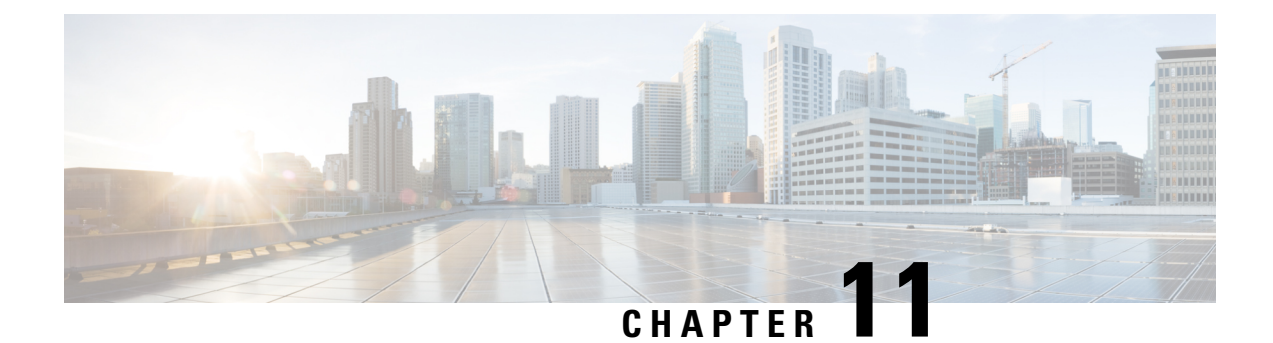

## **For Assistance**

Thank you for choosing Firepower.

- Online [Resources,](#page-88-0) on page 83
- [Contact](#page-88-1) Cisco, on page 83

#### <span id="page-88-0"></span>**Online Resources**

Cisco provides online resources to download documentation, software, and tools, to query bugs, and to open service requests. Use these resources to install and configure Firepower software and to troubleshoot and resolve technical issues.

- Cisco Support & Download site: <https://www.cisco.com/c/en/us/support/index.html>
- Cisco Bug Search Tool: <https://tools.cisco.com/bugsearch/>

To receive security and technical information about your products, you can also subscribe to theProduct Alert Tool (accessed from Field Notices), the Cisco Technical Services Newsletter, and RSS feeds.

Access to most tools on the Cisco Support & Download site requires a Cisco.com user ID and password.

#### <span id="page-88-1"></span>**Contact Cisco**

If you cannot resolve an issue using the online resources listed above, contact Cisco TAC:

- Email Cisco TAC: [tac@cisco.com](mailto:tac@cisco.com)
- Call Cisco TAC: 1.408.526.7209 or 1.800.553.2447